**E-priručnik 9602 U5**

# Sadržaj

## Prva upotreba

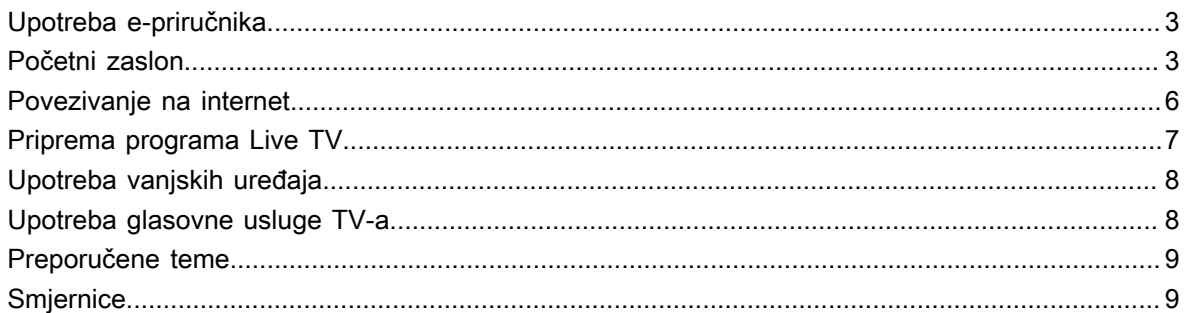

# Uživajte u programu Live TV

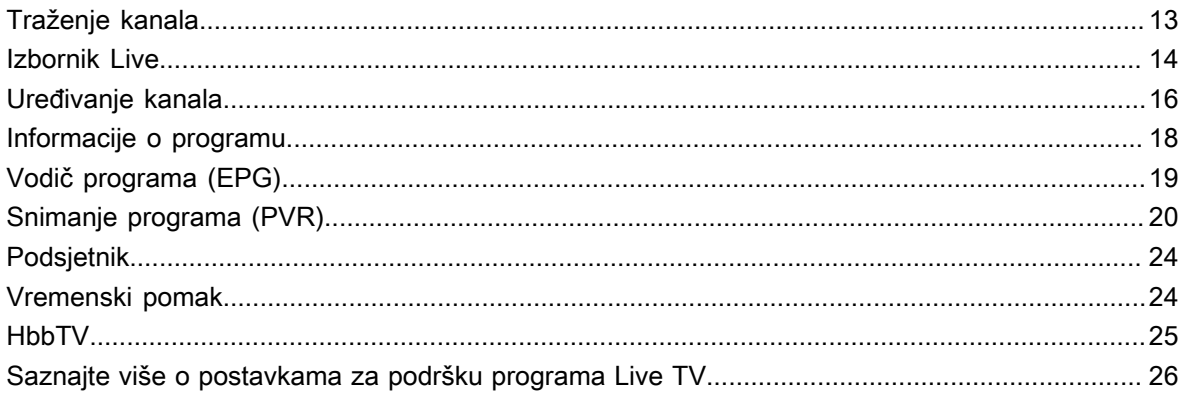

# Prednosti pametnog TV-a

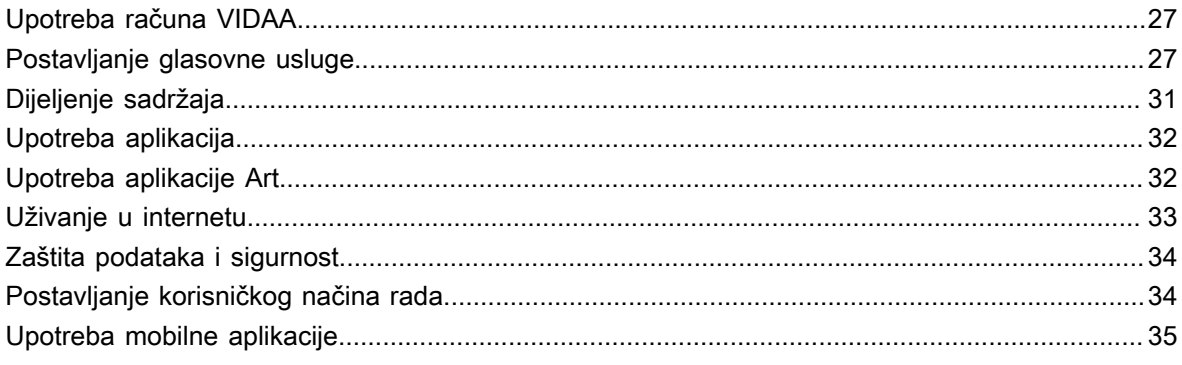

# Spajanje na vanjske uređaje

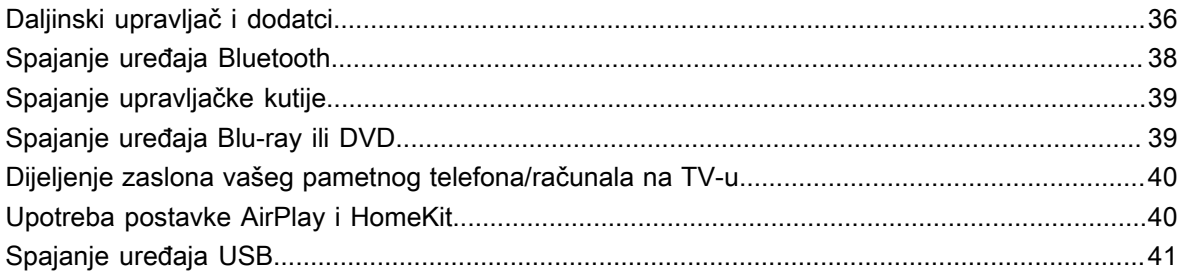

# Sadržaj

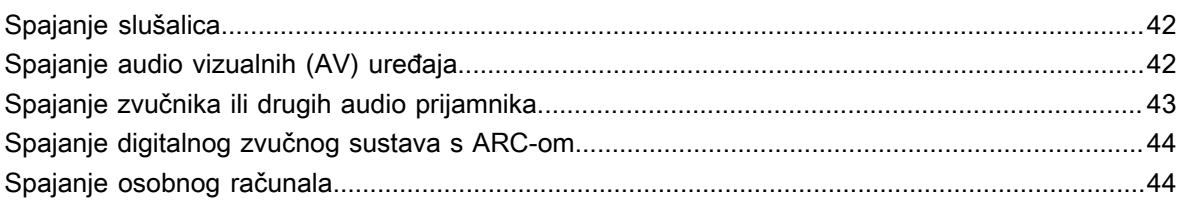

## Pregled postavki

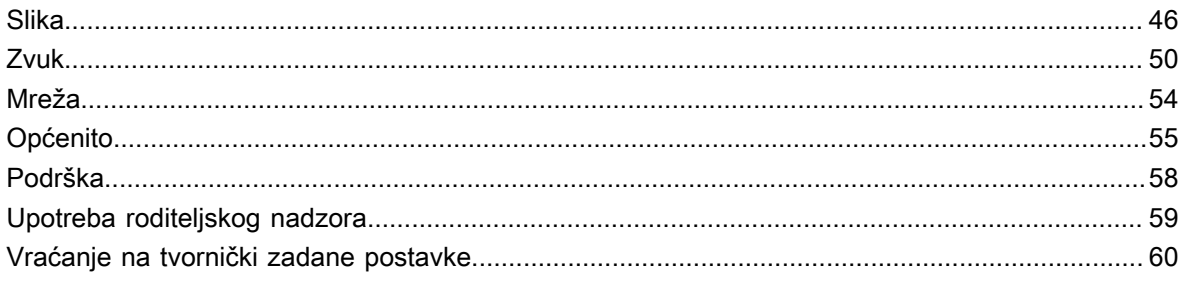

## Zabava

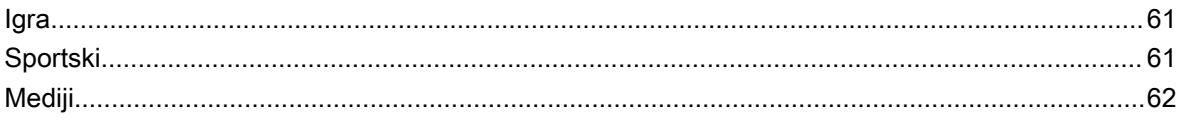

## Značajke pristupačnosti

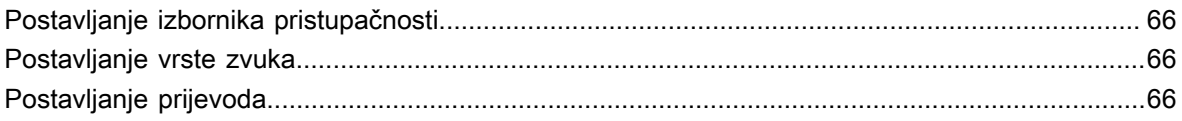

# Rješavanje problema

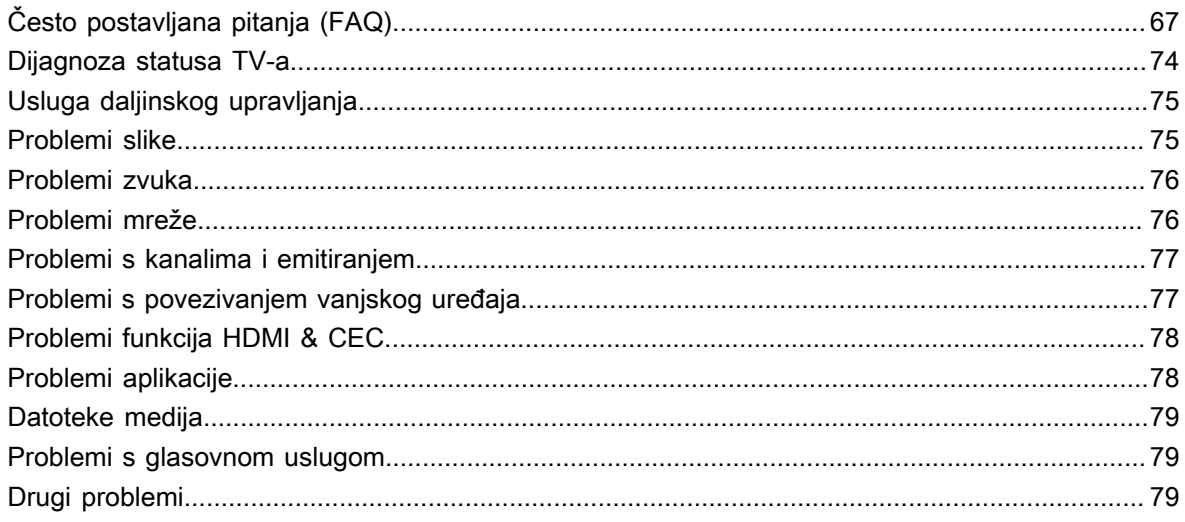

# <span id="page-3-1"></span><span id="page-3-0"></span>**Upotreba e-priručnika**

Pogledajte ugrađeni e-priručnik koji sadrži informacije o značajkama vašeg TV-a.

Odricanje od odgovornosti:

Upute i slike u ovom priručniku samo su za referenciju i mogu se razlikovati od stvarnog proizvoda.

### **Pokretanje e-priručnika**

#### / > **Postavke** > **Podrška** > **E-Upute**

- Ikona crne pozadine označava gumb na daljinskom upravljaču.
- Ikona sive pozadine označava ikone na zaslonu TV-a za odabir.

### **Upotreba gumba u e-priručniku**

#### **Traži**

Tražite informacije o značajkama proizvoda, a e-priručnik pruža sve naslove i sadržaje koji sadrže informacije za traženje.

### **Kôd QR**

Pretraživanje kôda QR pametnim telefonom da biste na njemu otvorili e-priručnik.

#### **Gumb probajte sada**

Odaberite **Probaj sada** i vodit će vas do odgovarajućeg izbornika TV-a za isprobavanje funkcije.

## <span id="page-3-2"></span>**Početni zaslon**

Svim funkcijama TV-a može se pristupiti s početnog zaslona.

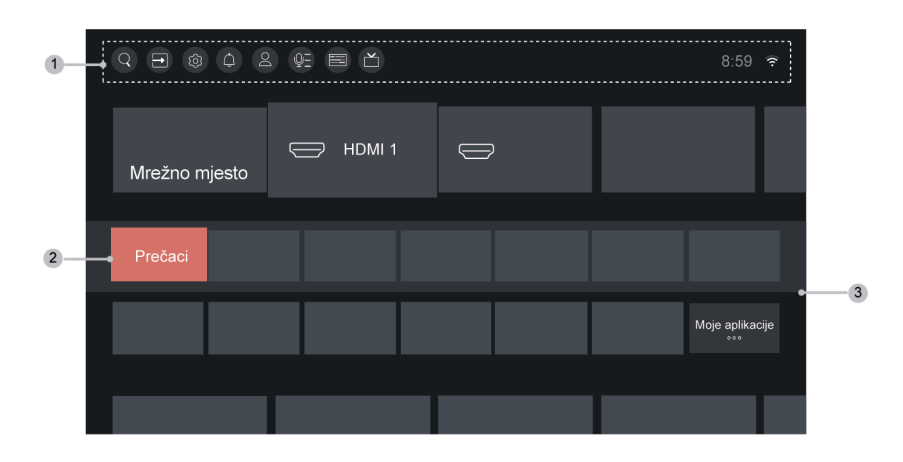

- 1 Navigacijska traka
- 2 Prečaci
- 3 Aplikacije

#### **Napomena:**

• Pokazatelji ili ikone mogu se razlikovati ovisno o modelima / zemljama / regijama.

## **Prikaz početnog zaslona**

Pritisnite gumb (n) / na daljinskom upravljaču za ulaz na početni zaslon.

Kako biste izišli iz početnog zaslona, pritisnite gumb  $\text{[NPUT]}/\text{[}\text{-}\text{\{[}\text{-}\$]}$  na daljinskom upravljaču ili se služite gumbima za kretanje kako biste fokus pomaknuli na ikonu **Ulaz**, na vrhu zaslona, zatim pritisnite gumb  $\odot$  za ulazak i odaberite željeni ulazni izvor.

### **Upotreba navigacijske trake**

Navigacijska traka odnosi se na pokazivače i ikone na vrhu početnog zaslona.

#### **Napomena:**

- Pokazatelji ili ikone mogu se razlikovati ovisno o modelima / zemljama / regijama.
- **Traži**

Traži željeni sadržaj.

**Ulaz**

Odaberite izvor ulaza ovisno o uređaju koji ste spojili na TV.

#### **Postavke**

Upravljanje konfiguracijom TV-a.

#### **Obavijesti**

Omogućite pojavljivanje skočnih obavijesti za korisne informacije i događaje koji se događaju s vašim TV-om, uključujući: **Oglašavanje**, **Nedavno stiglo**, **Upozorenja i Pravne izjave**, **Poruka sustava** i **Alexa obavijesti**. Svaku od ovih obavijesti možete omogućiti / onemogućiti u postavkama u centru za obavijesti.

Možete pogledati popis o događajima koje generira TV.

Da biste izbrisali sve obavijesti, odaberite **Očisti sve**.

#### **Napomena:**

- Obavijest za Alexu možda nije primjenjiva u nekim modelima / zemljama / regijama.
- Kada se prijavite na svoj račun VIDAA, pronađite Obavijesti na računu VIDAA na početnom zaslonu.

#### **Vidaa račun**

Prijavite se na svoj račun VIDAA.

Račun VIDAA pruža sve najbolje značajke za vaš pametni TV i jamči da se sve usluge ažuriraju.

Za više informacija o računu VIDAA, pogledajte [Prednosti pametnog TV-a > Upotreba računa VIDAA](#page-27-1) u ovom priručniku.

#### **Glas**

Brzi pristup **Glasovna usluga**. Za više informacija pogledajte [Prednosti pametnog TV-a > Postavljanje](#page-27-2) [glasovne usluge](#page-27-2) u ovom priručniku.

#### **Vodič**

Brzi pristup vodiču. Za više informacija pogledajte [Uživajte u programu Live TV > Vodič programa \(EPG\)](#page-19-0) u ovom priručniku.

#### **Live TV**

Brzi pristup programu Live TV. Za više informacija pogledajte [Prva upotreba > Priprema programa Live TV](#page-7-0) u ovom priručniku.

#### **Vrijeme**

Trenutačno vrijeme možete naći na na vrhu početnog zaslona.

#### **Mreža**

Povežite TV s internetom putem bežične veze  $\Rightarrow$  ili kabela za Ethernet  $\bigcirc$  i pojavit će se odgovarajuća ikona.

### **Upotreba prečaca**

Možete dodati ulaze, kanale i mrežne stranice na početni zaslon da biste imali brzi pristup radi vaše udobnosti.

#### **Dodavanje i uklanjanje ulaza**

- **1.** Pritisnite gumb **INPUT**
- **2.** Premjestite fokus na ulaz koji želite dodati na početni zaslon i pritisnite  $\bigoplus$  /  $\bigoplus$  > **Dodaj na domaću**

stranu > **O**. Ikona ulaza pojavljuje se u prečacima na početnom zaslonu.

#### **Napomena:**

- Neke mogućnosti na stranici ulaznog izvora ne mogu se dodati na početni zaslon.
- Da biste uklonili ulaze iz prečaca, samo pomaknite fokus na stranicu prečaca i pritisnite gumb  $\bigcirc$  /  $\bigcirc$  na daljinskom upravljaču.

#### **Dodavanje i uklanjanje kanala**

- **1.** U programu Live TV, pritisnite gumb  $\bigcirc$  /  $\bigcirc$  za pristup popisu kanala.
- **2.** Pritisnite gumb  $\bigcirc$  i pritisnite gumb  $\bigcirc$  da biste označili kanale koje želite dodati na početni zaslon.
- **3.** Odaberite **Dodaj na domaću stranu**. Ikona kanala pojavljuje se u prečacima na početnom zaslonu.

#### **Napomena:**

• Da biste uklonili kanal iz prečaca, samo pomaknite fokus na stranicu prečaca i pritisnite gumb  $\bigcirc$  /  $\bigcirc$  na daljinskom upravljaču.

#### <span id="page-5-0"></span>**Dodavanje i uklanjanje mrežnih stranica**

- **1.** U pregledniku posjetite mrežno mjesto koje želite dodati na početni zaslon.
- **2.** Upotrijebite D-podlogu da biste stavili fokus na ikonu **Dodaj na domaću stranu** u gornjoj navigacijskoj traci preglednika i odaberite je.
- **3.** Odaberite **Dodaj** i ova će se mrežna stranica pojaviti u prečacima na početnom Zaslon.

#### **Napomena:**

• Da biste uklonili mrežne stranice iz prečaca, samo pomaknite fokus na stranicu prečaca i pritisnite gumb **6** / **na** daljinskom upravljaču.

## <span id="page-6-0"></span>**Povezivanje na internet**

Da biste pristupili internetu upotrebom žične veze ili povezivanjem na dostupnu bežičnu mrežu.

## <span id="page-6-1"></span>**Povezivanje na žičanu (Ethernet) mrežu**

Da bi pristupili internetu putem žičane mreže, preporučuje se upotreba modema ili usmjerivača koji podržavaju protokol za dinamičku dodjelu IP adrese (DHCP). Modemi i usmjerivači koji pružaju podršku DHCP-u automatski pružaju IP adresu, masku podmreže, pristupnik i DNS, tako da ih ne morate unositi ručno. Većina kućnih mreža već ima DHCP.

Pogledajte ilustraciju u nastavku.

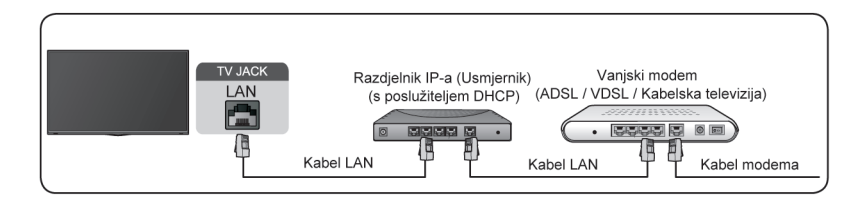

Nakon povezivanja na žičanu (Ethernet) mrežu:

#### / > **Postavke** > **Mreža** > **Mrežna konfiguracija**

Postavite mrežu TV-a odabirom **Mrežna konfiguracija** i pritisnite gumb **ok** za ulazak u podizbornik.

• **Vrsta veze**

Odaberite žičanu (Ethernet) mrežnu vezu za pristup Internetu.

• **Ethernet**

Prikaz statusa mreže.

• **Postavke IP-a**

Konfiguriranje postavki IP-a za povezivanje na mrežu.

#### **Srodne informacije**

[Mreža](#page-54-0) na stranici 54 [Problemi mreže](#page-76-1) na stranici 76 [TV se ne može povezati s mrežom.](#page-69-0) na stranici 69

### <span id="page-6-2"></span>**Povezivanje na bežičnu mrežu**

Za povezivanje na dostupnu bežičnu mrežu, provjerite jeste li uključili svoj bežični usmjerivač i imate li identifikator mreže SSID i lozinku za bežični usmjerivač prije pokušaja povezivanja.

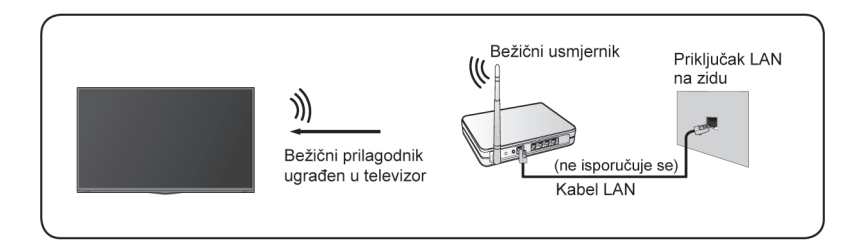

Da dobijete pristup internetu putem bežične veze:

### / > **Postavke** > **Mreža** > **Mrežna konfiguracija**

Postavite mrežu TV-a odabirom Mrežna konfiguracija i pritisnite gumb @ za ulazak u podizbornik.

• **Vrsta veze**

Odaberite bežičnu mrežu za pristup internetu.

• **Napredne postavke**

Konfiguriranje naprednih postavki bežične mreže za TV.

• **Dodaj**

Možete dodati bežičnu mrežu.

• **Osvježi**

Osvježite bežičnu mrežu.

#### **Napomena:**

- Ako nije pronađen nijedan bežični usmjerivač, odaberite **Dodaj** i uđite na naziv mreže u SSID-u.
- Ako nije pronađen nijedan bežični usmjerivač, odaberite **Osvježi**.

**Srodne informacije** [Mreža](#page-54-0) na stranici 54

[Problemi mreže](#page-76-1) na stranici 76 [TV se ne može povezati s mrežom.](#page-69-0) na stranici 69

### **Značajke u vezi s internetom**

• Dijeljenje sadržaja

Prikaz medijskog sadržaja, poput videozapisa, glazbe ili fotografija spremljenih na vašem uređaju Android / iOS / PC, na zaslonu TV-a. Za više informacija pogledajte [Prednosti pametnog TV-a > Dijeljenje sadržaja](#page-31-0) u ovom priručniku.

• Dijeljenje zaslona vašeg pametnog telefona/računala na TV-u

Projiciranje zaslona vašeg mobilnog uređaja ili računala na TV-u. Za više informacije pogledajte [Spajanje](#page-40-0) [na vanjske uređaje > Dijeljenje zaslona vašeg pametnog telefona/računala na TV-u](#page-40-0) u ovom priručniku.

# <span id="page-7-0"></span>**Priprema programa Live TV**

### **Spajanje satelita/antene/kabela na televizor**

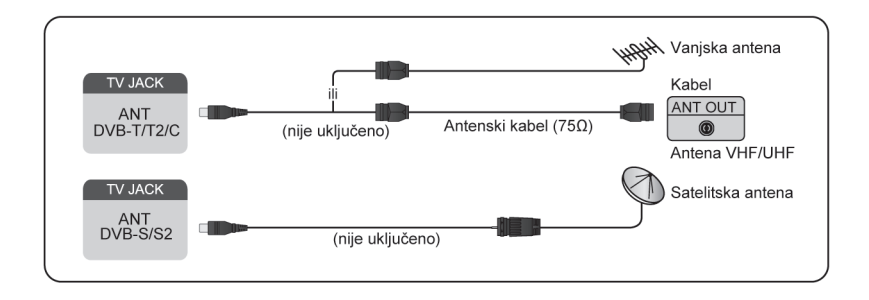

#### **Napomena:**

- Priključci za TV mogu se razlikovati, a funkcija satelita/antene/kabela možda se neće moći primijeniti kod određenih modela / u određenim državama/regijama.
- Također možete spojiti uređaje koji primaju signale emitiranja poput upravljačke kutije.

### **Pokretanje automatskog ili ručnog traženja**

#### **1. INPUT** > TV.

**2.** / > **Postavke** > **Kanal** > **Automatsko traženje**/**Napredne postavke** > **Ručno traženje**.

#### **Srodne informacije**

[Traženje kanala](#page-13-1) na stranici 13

## <span id="page-8-0"></span>**Upotreba vanjskih uređaja**

### **Prebacivanje vanjskih uređaja povezanih na TV**

- **1.** Pritisnite gumb **NPUT** na daljinskom upravljaču ili upotrijebite navigacijske gumbe kako biste pomakli kursor na ikonu **· Ulaz** na vrhu početnog zaslona, potom pritisnite gumb **ok** za ulaz.
- **2.** Odaberite željeni izvor ulaza.

### **Uređivanje naziva izvora ulaza**

Metoda 1:

- **1.** Pritisnite gumb **NPUT** na daljinskom upravljaču ili pritisnite gumb  $\bigotimes/\bigtriangleup$  kako biste pomakli kursor na ikonu **· Ulaz** na vrhu početnog zaslona, potom pritisnite gumb **ok** za ulazak.
- **2.** Pomaknite kursor na izvor ulaza i pritisnite gumb  $\bigcirc$  /  $\bigcirc$  na daljinskom upravljaču.
- **3.** Odaberite **Preimenuj**.

#### Metoda 2:

Pristupite odjeljcima / > **Postavke** > **Sistem** > **Napredne postavke** > **Naljepnice Ulaza** kako biste uredili naziv izvora ulaza.

#### **Napomena:**

• Nazivi se nekih ulaznih izvora ne mogu promijeniti.

# <span id="page-8-1"></span>**Upotreba glasovne usluge TV-a**

### **Na TV-u odaberite glasovne usluge**

Za pristup glasovnoj usluzi i odabir glasovnog pomoćnika:

- pritisnite gumb / na vašem daljinskom upravljaču i odaberite ikonu **Glas** na navigacijskoj traci;
- ili pritisnite gumb @ na daljinskom upravljaču;
- ili pritisnite gumb / za odabir ikone za **Postavke**, a zatim odaberite **Sistem** > **Glasovna usluga**.

## **Upotreba daljinskog mikrofona**

Možete uživati u interakciji s glasovnim pomoćnikom upotrebom svojeg glasa pritiskom i držanjem gumba @ na daljinskom upravljaču.

#### **Napomena:**

- Glasovna usluga možda nije primjenjiva u nekim modelima / zemljama / regijama.
- Da biste upotrebljavali ovu funkciju, možda će biti potreban pristanak na ugovor o licenciji krajnjeg korisnika i odgovarajuća pravila/uvjete privatnosti pametnih značajki.

#### **Srodne informacije** [Postavljanje glasovne usluge](#page-27-2) na stranici 27

# <span id="page-9-0"></span>**Preporučene teme**

## **Instaliranje aplikacije iz trgovine aplikacijama**

Instalirajte aplikacije iz trgovine aplikacijama za željenu vrstu zabave. Za više informacija pogledajte [Prednosti](#page-32-2) [pametnog TV-a > Upotreba aplikacija > Instaliranje aplikacije iz trgovine aplikacijama](#page-32-2) u ovom priručniku.

### **Slika**

Prilagodi način slike, veličinu i druge napredne postavke slike. Za više Informacija pogledajte [Pregled postavki](#page-46-1) [> Slika](#page-46-1) u ovom priručniku.

## **Zvuk**

Prilagodi način zvuka i druge napredne postavke zvuka. Za više Informacija pogledajte [Pregled postavki >](#page-50-0) [Zvuk](#page-50-0) u ovom priručniku.

## **Ažurirajte TV**

Postavite TV da prima najnoviji firmver. Za više Informacija pogledajte [Pregled postavki > Podrška >](#page-58-1) [Nadogradnja sustava](#page-58-1) u ovom priručniku.

# <span id="page-9-1"></span>**Smjernice**

#### **Napomena:**

- Sadržaj smjernica primjenjiv je samo u Njemačkoj.
- Stvarni dizajn daljinskog upravljača može se razlikovati.

### **Kako se razvrstavaju TV kanali i zašto?**

#### **Razvrstavanje kanala**

Dostupnost pojedinog kanala može ovisiti o odabranom putu prijama, poput satelita (DVB-S/S2), kabela (DVB-C) ili antene (DVB-T2) i jačine signala.

Za automatsko traženje kanala može se odabrati **Standardno** ili operater (Astra 19.2°, Vodafone (NRW, Hessen, BW) ili Pÿur).

Da biste razvrstali kanale prilikom odabira **Operatera**:

Kad je odabran operater, kanali se razvrstavaju na temelju njegovih kriterija.

Razvrstavanje kanala pri odabiru **Standardno**:

Nakon uspješnog traženja kanala, kanali su razvrstani po žanru. To uključuje cjelovite programe, djecu, sport, dokumentarne filmove ili regionalne i lokalne programe.

Emitiranje s manjom pokrivenošću i, ako je dostupno, međunarodni kanali navedeni su po abecednom redu nakon unaprijed razvrstanog popisa.

Ako je tijekom traženja kanala aktiviran LCN (logički broj kanala, moguć samo uz kabelski prijam), razvrstavanje se odvija prema kriterijima lokalnog operatera kabelske mreže.

#### **Traženje po nazivu kanala**

Traženje u programu Live TV može se otvoriti gumbom  $\Omega$ . Ovdje možete tražiti pojedinačne kanale po nazivu.

### **Radijski odašiljač**

Radio kanali navedeni su abecednim redom nakon popisa kanala TV-a.

Da bi se olakšalo pronalaženje radio kanala, preporučuje se funkcija filtriranja popisa kanala (pogledajte [Prikaz popisa kanala](#page-14-1) u ovom priručniku).

#### **Sponzorirani sadržaj**

Na temelju dvostranih ugovora s dotičnom televizijskom kućom, pojedinačni kanali postavljaju se u poziciji koji su oni utvrdili na popisu kanala.

### **Ručno razvrstavanje**

Popis kanala može se ručno razvrstati u bilo kojem trenutku. Više informacija možete pronaći u [Uredi popis](#page-16-1) [kanala](#page-16-1) i [Uredi omiljeni popis kanala](#page-17-0) u ovom priručniku.

## **Kako se razvrstavaju aplikacije i zašto?**

Aplikacije na platformi VIDAA pozicionirane su prema dolje navedenim kriterijima.

U aplikaciji Docker na Home Launcher:

Kako bi se jamčila jednaka zastupljenost aplikacija i pružio pošten tretman novopokrenutim partnerima za sadržaj, aplikacije se naručuju na temelju (i) globalnog broja korisnika, (ii) broja korisnika u Njemačkoj, (iii) broja pretplatnika u Njemačkoj, (iv) udio sadržaja na lokalnom jeziku, (v) raznolikost sadržaja i (vi) novost platforme. Pokretač aplikacije uvijek mora sadržavati:

- 2 vodeće globalne platforme SVOD
- 2 vodeće globalne platforme TVOD
- 2 vodeće globalne platforme AVOD
- vodeću lokalnu sportsku platformu
- najmanje 4 vodeće lokalne aplikacije s pretežno njemačkim sadržajem
- najmanje 1 vodeću aplikaciju s dječjim sadržajem
- najmanje 2 aplikacije pokrenute u posljednjih 6 mjeseci

Redoslijed aplikacija pregledava se svakih 6 mjeseci i izdaje se nova programska tablica za novopovezane uređaje.

U odjeljku Moje aplikacije:

Aplikacije su poredane po abecednom redu.

## **Kako se televizijski kanali i aplikacije mogu prilagoditi?**

#### **Televizijski kanali**

U programu Live TV pritisnite  $\bigcirc$  /  $\bigcirc$  >  $\bigcirc$  da biste odabrali kategoriju kanala Live TV, poput antene ili kabela, a zatim pomoću D-podloge odaberite **Uredi**.

Alternativno, u programu Live TV pritisnite gumb (**□**/ **□**, odaberite **Postavke > Kanal > Uređivanje kanala** i odaberite kategoriju Live TV kao što su antena ili kabel.

- Pritisnite gumb <sub>OK</sub> na odabranom kanalu, a zatim će se pojaviti okvir za potvrdu. Možete istovremeno odabrati više kanala za premještanje ili brisanje.
- Pomakni: Pritisnite gumb  $\blacktriangle$  za pomicanje odabranog kanala.

Premještanje kanala mogao bi ograničiti operater. Ako ste u mogućnosti pokrenuti kanale, ne preporučuje se odabir operatora tijekom traženja kanala, a LCN bi trebao biti postavljen na **Isključeno**.

- $\cdot$  Izbriši: Pritisnite gumb  $\bullet$  za brisanje odabranog kanala.
- Vraćanje: Pritisnite [CRVENI] gumb ili pritisnite  $\bigodot$  /  $\bigcirc$  za prikazivanje izbornika u boji i odaberite CRVENO za ulazak na popis izbrisanih kanala. Pritisnite gumb a za vraćanje izbrisanog kanala.
- Filtar: Pritisnite [ŽUTI] gumb ili pritisnite gumb () () za prikazivanje izbornika u boji i odaberite ŽUTO, pojavit će se zaslon filtra. Pritisnite gumb @3 za odabir mogućnosti i popis kanala može se ažurirati.
- Traženje: Pritisnite [PLAVI] gumb ili pritisnite gumb  $\bigoplus_i \mathbb{Q}_i$  za prikazivanje izbornika u boji i odaberite PLAVA za traženje kanala.

### **Popis omiljenih**

#### **Pregled vašeg popisa omiljenih kanala**

U programu Live TV, pritisnite  $\mathbb{R}/\mathbb{C}$  > > **Fav** za prikazivanje popisa omiljenih. Ikona u obliku srca prikazuje se pored vašeg omiljenog kanala.

#### **Uređivanje popisa omiljenih kanala**

U programu Live TV pritisnite  $\bigcirc$  /  $\bigcirc$  >  $\bigcirc$  > **Fav** >  $\bigcirc$  pa odaberite **FAV1** - **FAV4**, a zatim pomoću Dpodloge odaberite **Uredi**.

Alternativno, idite na  $\bigcirc$  /  $\bigcirc$  > **Postavke** > **Kanal** > **Uređivanje kanala** i odaberite **FAV1** - **FAV4**.

Možete dodati, premjestiti ili ukloniti omiljene kanale.

- Odaberite **Dodavanje kanala** za dodavanje odabranog kanala na popis omiljenih.
- Odaberite kanal s popisa omiljenih kanala i pritisnite gumb  $\bigotimes$  da biste ga pomakli.
- Odaberite kanal s popisa omiljenih i pritisnite gumb  $\bigcirc$  da biste ga uklonili.

#### **Aplikacije**

/ > **Moje Aplikacije**

Odaberite stavku koju želite pomaknuti, pritisnite gumb (a) za upravljanje i pritisnite gumb ok za spremanje položaja.

#### **Napomena:**

• Neke se aplikacije ne mogu pomicati.

## **Kako se izrađuju preporuke?**

Preporuke na platformi ovise o sposobnosti i spremnosti partnera da pruže metapodatke platformi. Sadržaj se pozicionira ovisno o sljedećim kriterijima:

Poviše sklopljenih aplikacija:

Preporuke potječu od istaknutih partnera za sadržaj. Oni su u domeni krajnjeg korisnika.

Ispod sklopljenih aplikacija:

Preporuke izrađuje urednički tim slijedeći ove smjernice:

- **1.** Raznolikost sadržaja Pružanje širokog izbora sadržaja
- **2.** Raznolikost vrste pristupa Pružanje sadržaja koji podržava oglašavanje, pretplatu i transakcijski sadržaj
- **3.** Balans Pruža balans između globalnog i lokalnog sadržaja

## <span id="page-13-1"></span><span id="page-13-0"></span>**Traženje kanala**

Kanale možete pretraživati automatski ili ručno.

### **Automatsko traženje**

Automatsko traženje kanala.

### **1. INPUT**  $> TV$

**2.** Alternativno, u programu Live TV, **⊜**/ **⊜** > **Postavke** > **Kanal** > Automatsko traženje.

Ako prije nije bio spremljen nijedan televizijski kanal, od vas će se zatražiti da pretražite kanale.

#### **Satelit**

- **Jedan satelit**: Možete upotrebljavati jedan satelit ako ste instalirali samo jedan satelit.
- **DiSEqC**: Možete odabrati DiSEqC ako imate opremu DiSEqC. Mogu se instalirati do četiri satelita u načinu rada DiSEqC 1.0.

Ako upotrebljavate motoriziranu antenu, možete upotrebljavati način rada DiSEqC 1.2.

• **Unicable**: Ako je vaša kuća opremljena satelitskom distribucijom jednim kabelom, trebali biste se koristiti ovom mogućnošću.

Svakako saznajte koji se pojas i frekvencija mogu upotrebljavati za jedan kabel. Podatci bi trebali biti dostupni na opremi ili ih posjednik može dati.

#### **Antena**

- **Kanal**: Odaberite između **Svi kanali** ili **Besplatni kanali**. Ova mogućnost možda neće biti dostupna, ovisno o zemljama / regijama / operaterima.
- **Unicable**: Odaberite između digitalnih kanala (DTV), digitalnih i analognih kanala (DTV + ATV) ili isključivo analogne kanale (ATV).

Ako primite signal DVB-T ili DVB-T2, možete upotrijebiti DTV.

• **LCN**: Prebaci na uključeno/isključeno LCN-a (logički broj kanala).

Imajte na umu da neki operateri ne smiju ručno mijenjati redoslijed kanala. Ako isključite LCN, tada se popis kanala može uređivati nakon traženja kanala.

Ova funkcija možda nije primjenjiva u nekim modelima / zemljama / regijama.

#### **Kabel**

- **Kanal**: Odaberite između **Svi kanali** ili **Besplatni kanali**. Ova mogućnost možda neće biti dostupna, ovisno o zemljama / regijama / operaterima.
- **Unicable**: Odaberite između digitalnih kanala (DTV), digitalnih i analognih kanala (DTV + ATV) ili isključivo analogne kanale (ATV).
- **LCN**: Prebaci na uključeno/isključeno LCN-a (logički broj kanala).

Imajte na umu da neki operateri ne smiju ručno mijenjati redoslijed kanala. Ako isključite LCN, tada se popis kanala može uređivati nakon traženja kanala.

Ova funkcija možda nije primjenjiva u nekim modelima / zemljama / regijama.

#### **Napomena:**

• Funkcija satelit/antena/kabel možda neće biti primjenjiva u nekim modelima / zemljama / regijama.

#### **Srodne informacije**

[Priprema programa Live TV](#page-7-0) na stranici 7

## **Ručno traženje**

Ručno traženje kanala za DTV ili ATV.

### **1. INPUT**  $> TV$

**2.** U programu Live TV, / > **Postavke** > **Kanal** > **Napredne Postavke** > **Ručno traženje**

### **Ručno traženje DTV**

Ručno traženje za kanale DTV.

Kad se prikaže zaslon za ručno traženje za kanale DTV, pritisnite gumb  $\bigotimes$  /  $\bigotimes$  za odabir Antena, Kabel ili **Satelit**, a zatim odaberite **Početak** za početak traženja tog kanala. Kad se zaprimi signal, na zaslonu će se prikazati jačina signala.

### **Ručno traženje ATV**

Ručno traženje kanala ATV.

- **Frekvencija**: Unesite željenu frekvenciju kanala.
- **Sistem slike: Odaberite sustav boja.**
- **Ozvučenje**: Odaberite sustav zvuka.

#### **Napomena:**

- Funkcija satelit/antena/kabel možda neće biti primjenjiva u nekim modelima / zemljama / regijama.
- **Srodne informacije**

[Priprema programa Live TV](#page-7-0) na stranici 7

## <span id="page-14-0"></span>**Izbornik Live**

Možete dobiti brzi pristup popisu kanala, popisu omiljenih kanala ili jednostavno upotrijebiti važne značajke prilikom gledanja televizijskih programa.

### <span id="page-14-1"></span>**Prikaz popisa kanala**

U programu Live TV pritisnite gumb / za prikaz izbornika popisa kanala.

Alternativno, u programu Live TV, **in Alternativno**, u programu Live TV, **in Alternativisties** 

### **Naučite o podizborniku popisa kanala**

U programu Live TV,  $\circledR/\circledast$  >  $\bullet$ 

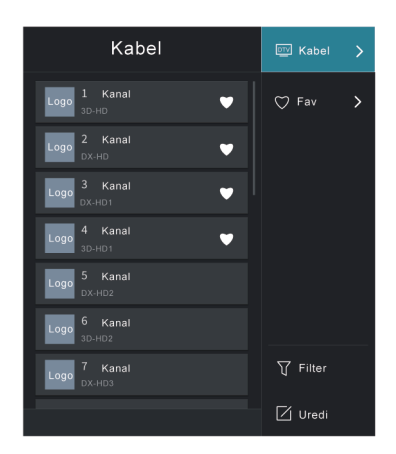

#### **Popis televizijskih programa**

Prikaz kategorija Live TV, poput **Kabel** i **Antena**.

#### **Fav**

Prikaz popisa omiljenih 1 do 4.

#### **Filtar**

Odaberite kanale prema **Sadržaju**, **HD-u**, **Dječjoj zaštiti**, **Kodiranju** i **Vrsta**.

Neke mogućnosti u odjeljku **Filtar** možda neće biti dostupne u nekim modelima / zemljama / regijama.

#### **Uredi**

Uredi popis kanala.

#### **Napomena:**

• Mogućnosti podizbornika mogu se razlikovati ovisno o modelima / zemljama / regija.

#### **Srodne informacije**

[Uredi popis kanala](#page-16-1) na stranici 16

### **Prikaz popisa omiljenih kanala**

U programu Live TV, pritisnite  $\bigcirc \sqrt{\cdots}$  >  $\bigcirc$  > **Fav** za prikazivanje popisa omiljenih.

**Srodne informacije** [Uredi popis omiljenih kanala](#page-17-0) na stranici 17

### **Nauči o izborniku na zaslonu**

U programu Live TV pritisnite gumb  $\bigcirc$  /  $\bigcirc$  za pristup izborniku na zaslonu.

• **Popis kanala**

Brzi pristup popisu kanala.

• **Vodič**

Brzi pristup vodiču (EPG).

#### • **Teletekst**

Postavljanje funkcije teleteksta.

• **HbbTV**

Omogućite ili onemogućite funkcionalnost HbbTV za trenutačni kanal (dostupno samo za digitalne kanale).

• **Prijevod**

Uključite funkciju podnaslova ili odaberite mogućnost podnaslova za emitiranje digitalnog sadržaja.

• **Lista za snimanje**

Brzi pristup popisu snimanja.

• **PVR**

Pokretanje rasporeda snimanja.

• **Vremenski pomak**

Pokretanje Timeshifta (vremenskog pomaka).

• **Samo zvuk**

Kada odaberete ovu mogućnost, na zaslonu se ne prikazuje slika. Možete samo slušati zvuk.

Pritisnite bilo koji gumb osim gumba za napajanje, gumba za glasnoću i gumba za bešumno kako biste vratili sliku.

• **Postavke**

Namjestite sliku, zvuk, kanal, mrežu, pristupačnost, sustav i podršku.

### **Napomena:**

- Neki navedeni izbornici možda neće biti dostupni u nekim modelima / zemljama / regijama.
- **Srodne informacije**

[Uredi popis kanala](#page-16-1) na stranici 16 [Vodič programa \(EPG\)](#page-19-0) na stranici 19 [Snimanje programa \(PVR\)](#page-20-0) na stranici 20 [HbbTV](#page-25-0) na stranici 25 [Pristupačnost postavljanja postavki podnaslova](#page-66-3) na stranici 66

# <span id="page-16-0"></span>**Uređivanje kanala**

Ručno uredite popis kanala ili popis omiljenih kanala po vašoj želji.

## <span id="page-16-1"></span>**Uredi popis kanala**

Prije što uredite popis kanala, najprije završite traženje kanala.

U programu Live TV pritisnite  $\bigcirc$  /  $\bigcirc$  >  $\bigcirc$  da odaberete kategoriju Live TV, poput antene ili kabela, a zatim pomoću D-podloge odaberite **Uredi**.

Alternativno, u programu Live TV pritisnite gumb **□** / **□** , odaberite **Postavke > Kanal > Uređivanje kanala** i odaberite kategoriju Live TV kao što su antena ili kabel.

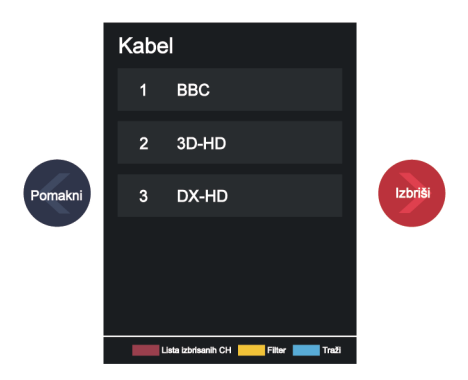

#### **Upravljanje kanalima**

- Pritisnite gumb <sup>6</sup> na odabranom kanalu, a zatim će se pojaviti okvir za potvrdu. Možete istovremeno odabrati više kanala za premještanje ili brisanje.
- Pomakni: Pritisnite gumb a za pomicanje odabranog kanala.

Premještanje kanala mogao bi ograničiti operater. Ako ste u mogućnosti pokrenuti kanale, ne preporučuje se odabir operatora tijekom skeniranja Kanala, a LCN bi trebao biti postavljen na Isključeno.

- Izbriši: Pritisnite gumb > za brisanje odabranog kanala.
- Vraćanje: Pritisnite [CRVENI] gumb ili pritisnite (e) (a) za prikazivanje izbornika u boji i odaberite CRVENO za ulazak na popis izbrisanih kanala. Pritisnite gumb a za vraćanje izbrisanog kanala.
- Filtar: Pritisnite [ŽUTI] gumb ili pritisnite gumb  $\bigoplus$  /  $\bigoplus$  za prikazivanje izbornika u boji i odaberite ŽUTO, pojavit će se zaslon filtra. Pritisnite gumb @ za odabir mogućnosti i popis kanala može se ažurirati.
- Traženje: Pritisnite [PLAVI] gumb ili pritisnite gumb  $\bigoplus$  /  $\bigoplus$  za prikazivanje izbornika u boji i odaberite PLAVO za traženje kanala.

#### **Izvoz popisa kanala na USB**

Trenutačni popis kanala može se izvesti na uređaj za pohranu USB.

U programu Live TV, / > **Postavke** > **Kanal** > **Uređivanje Kanala** > **Izvoz na USB**

#### **Uvoz popisa kanala s USB-a**

Prethodno izvezeni popis kanala može se uvesti na uređaj za pohranu USB.

U programu Live TV, / > **Postavke** > **Kanal** > **Uređivanje Kanala** > **Unos sa USB-a**

#### **Srodne informacije**

[Spajanje uređaja USB](#page-41-0) na stranici 41 [Traženje kanala](#page-13-1) na stranici 13

### <span id="page-17-0"></span>**Uredi popis omiljenih kanala**

Prije nego što uredite popis kanala, najprije završite traženje kanala.

#### **Dodavanje kanala na popis omiljenih**

Na popis omiljenih kanala možete dodati kanale različitih vrsta prijama.

- **1.** U programu Live TV, pritisnite gumb  $\mathbb{R}/\mathbb{R}$  za prikazivanje popisa kanala.
- **2.** Pritisnite gumb  $\bigcirc$  /  $\bigcirc$  i odaberite kanal(e) koji želite dodati na popis omiljenih kanala.
- **3.** Odaberite **Dodaj u omiljeno** i odaberite između **FAV1-FAV4**.
- **4.** Nakon toga će se pored dodanog programa pojaviti ikona u obliku srca.

#### **Pomaknite ili uklonite kanale s popisa omiljenih kanala**

U programu Live TV, pritisnite  $\bigcirc \sqrt{\bullet}$  >  $\bigcirc$  > **Fav** >  $\bigcirc$  za odabir između **FAV1-FAV4**, a zatim pomoću Dpodloge odaberite **Uredi**.

Alternativno, pristupite odjeljcima / > **Postavke** > **Kanal** > **Uređivanje kanala** i odaberite **FAV1-FAV4**.

Možete dodati, pomaknuti ili ukloniti omiljene kanale.

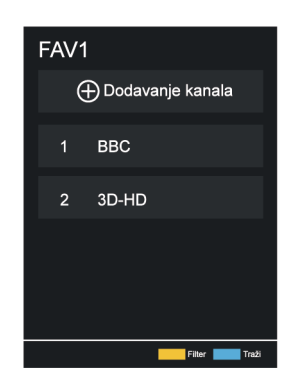

- Odaberite **Dodavanje kanala** za dodavanje odabranog kanala na popis omiljenih.
- Odaberite kanal s popisa omiljenih kanala i pritisnite gumb a da biste ga pomaknuli.
- Odaberite kanal s popisa omiljenih kanala i pritisnite gumb a da biste ga uklonili.

#### **Srodne informacije**

[Traženje kanala](#page-13-1) na stranici 13

## <span id="page-18-0"></span>**Informacije o programu**

Prilikom gledanja televizijskih programa, pritisnite gumb  $\bigcap / \mathbb{R}^3$  za učitavanje programa na informativnu traku.

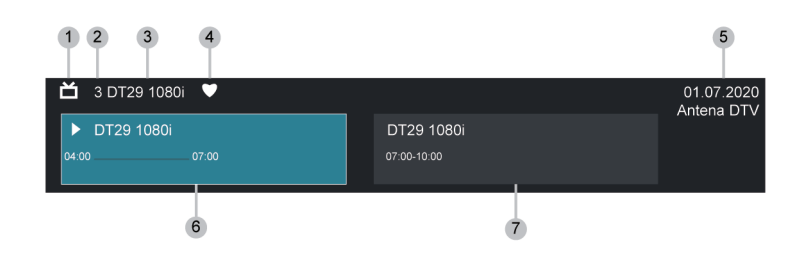

- **1.** Logotip kanala
- **2.** Broj kanala
- **3.** Naziv kanala
- **4.** Pokazivač omiljenih kanala
- **5.** Datum i vrijeme, kategorija kanala
- **6.** Trenutačni program
- **7.** Sljedeći program

#### **Napomena:**

- Gumbi na daljinskom upravljaču mogu se razlikovati ovisno o modelima / zemljama / regijama.
- Slika je isključivo za referenciju i može se razlikovati od određenog proizvoda.

# <span id="page-19-0"></span>**Vodič programa (EPG)**

Vodič (EPG) pruža najbolji način provjere televizijskih programa koji će biti dostupni u sljedećih sedam dana. Informacije prikazane u Vodiču (EPG) komercijalne televizijske mreže dostupne su samo za digitalne kanale. Vodič (EPG) također nudi jednostavan način za snimanje omiljenih programa i funkciju podsjetnika koja može automatski uključiti kanal u zakazano vrijeme, tako da nećete propustiti programe koji vas zanimaju. Dostupnost i količina informacija o programu ovisi o određenoj televizijskog kući.

#### **Napomena:**

• Funkcija Vodič (EPG) dostupna je samo za digitalne kanale. Analogni kanali nisu podržani.

## **Pokretanje vodiča**

U programu Live TV, pritisnite gumb **co** / **co** ili pritisnite  $\bigcirc$  /  $\bigcirc$  > **Vodič** (EPG) za prikaz programskog vodiča.

### **Nauči o izborniku vodiča**

• **Gledati**

U Vodiču (EPG), kada je odabran trenutačni program, pritisnite **ON > Gledati** da biste prebacili na kanal kojeg želite gledati.

• **PVR / Podsjetnik**

U vodiču (EPG) pritisnite gumb  $\bigotimes / \bigotimes$  za odabir kanala. Pritisnite gumb  $\bigotimes / \bigotimes$  za odabir programa na temelju vremenskog rasporeda.

Pritisnite gumb  $\circledcirc$  za odabir **PVR** ili **Podsjetnik**.

Za više informacija pogledajte [Uživajte u programu Live TV > Snimanje programa \(PVR\)](#page-20-0) ili [Uživajte u](#page-24-0) [programu Live TV > Podsjetnik](#page-24-0) u ovom priručniku.

#### **Napomena:**

- Funkcija PVR možda neće biti primjenjiva u nekim modelima / zemljama / regijama.
- **Raspored**

U Vodiču (EPG) pritisnite  $[CRVENI]$  gumb  $\Box$  ili pritisnite gumb  $\Box$  za prikazivanje izbornika u boji i odaberite CRVENO. Time se prikazuje popis zakazanih podsjetnika i snimanja.

#### • **Boja programa**

U Vodiču (EPG) pritisnite [ZELENI] gumb ili pritisnite gumb (e) / a prikazivanje izbornika u boji i odaberite ZELENO. Upotrijebite boje za označavanje različitih žanrova u vodiču (EPG) za brz i jednostavan prikaz.

#### **Napomena:**

• Ova funkcija možda nije primjenjiva u nekim modelima / zemljama / regijama.

#### • **24h−**

U Vodiču (EPG) pritisnite  $[ZUT]$  gumb ili pritisnite gumb  $\bigoplus$  /  $\bigoplus$  za prikazivanje izbornika u boji i odaberite ŽUTO za odabir programa prethodnog dana.

• **24h+**

U vodiču (EPG) pritisnite [PLAVI] gumb ili pritisnite gumb  $\bigoplus$  /  $\bigoplus$  za prikazivanje izbornika u boji i odaberite PLAVO za odabir programa za sljedeći dan.

# <span id="page-20-0"></span>**Snimanje programa (PVR)**

Funkcija PVR omogućuje vam jednostavno snimanje digitalnih televizijskih sadržaja za kasnije gledanje.

## **Pročitajte prije snimanja programa**

- Da biste upotrebljavali PVR, morate spojiti uređaj za pohranu za snimanje. PVR neće funkcionirati ako uređaj za pohranu nije povezan.
- Format uređaja za pohranu može biti NTFS Ili FAT32. Prostor za pohranu vašeg uređaja ne smije biti manji od 2 GB (za 15 minuta videozapisa visoke razlučivosti). Preporučuje se upotreba USB pogona tvrdog diska umjesto USB bljeskalice kao uređaja za pohranu.
- Ako je brzina prijenosa tvrdog diska prespora, prikazat će se skočna obavijest. U tom slučaju morate upotrijebiti drugi disk veće brzine.
- PVR je dostupan samo za digitalne kanale i ne podržava analogne kanale.
- Neke televizijske kuće mogu ograničiti snimanje programa.
- Ako se snima sa zaključanog kanala, potrebno je unijeti PIN sustava za reproduciranje snimanog sadržaja.
- Neke konfiguracije povezane s kanalom mogu se sukobiti sa snimanjem u pozadini. U tom će se slučaju pojaviti prozor s podsjetnikom.
- Funkcija PVR možda neće biti primjenjiva u nekim modelima / zemljama / regijama.

#### **Srodne informacije**

[Spajanje uređaja USB](#page-41-0) na stranici 41

## **Snimanje**

### **Raspored snimanja**

U programu Live TV pritisnite **@** / **@ > PVR**.

Ili pritisnite gumb / da biste učitali informativnu traku, a zatim odaberite program i odaberite **PVR**.

Ako vaš daljinski upravljač ima gumb (), pritisnite ga i pomoću D-podloge za usmjeravanje odaberite ( za postavljanje PVR-a.

Možete da odaberete način snimanja po vremenu, ručnom zaustavljanju i programu.

Kada odaberete vrijeme, možete postaviti vrijeme i razdoblje za rezervaciju.

U vodiču (EPG) pritisnite [CRVENI] gumb ili pritisnite gumb  $\bigodot$  ( $\bigcirc$ ) za prikazivanje izbornika u boji i odaberite CRVENO za prikaz zakazanog snimanja. Na rasporedu popisa snimanje možete ponovo postaviti postavljene informacije o rezervaciji.

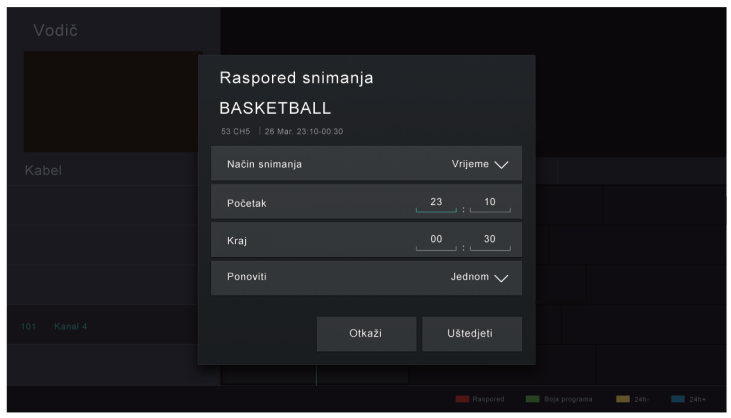

#### **Pričekaj sa snimanjem**

Ako tijekom snimanja pritisnete gumb za napajanje i odaberete **Pričekaj sa snimanjem**, TV će preći u stanje pripravnosti, ali se postupak snimanja nastavlja. Ako ponovno pritisnete gumb za uključivanje / isključivanje kako biste probudili TV, to neće utjecati na postupak snimanja. Nakon snimanja, snimljena datoteka automatski će se spremiti na uređaj USB.

#### **Pozadinsko snimanje**

Kada se prebacite na aplikaciju ili drugi izvor (npr. HDMI) tijekom snimanja, postupak se snimanja nastavlja. Nakon snimanja, snimljeni se program automatski sprema na priloženi uređaj USB.

Ako želite ručno zaustaviti snimanje, pritisnite > **TV** kako biste se vratili na kanal koji je u postupku snimanja, a zatim pritisnite gumb  $\bigotimes / \bigotimes$  i odaberite  $\Box$  na zaslonu za zaustavljanje.

#### **Saznajte više o upravljačkoj traci za snimanje**

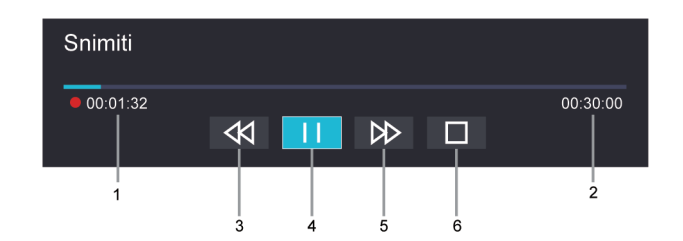

- **1.** Vrijeme snimanja
- **2.** Ukupno vrijeme
- **3.** Premotavanje
- **4.** Pauza / Reprodukcija
- **5.** Premotavanje unaprijed

#### **6.** Zaustavljanje

#### **Napomena:**

• Funkcija PVR možda neće biti primjenjiva u nekim modelima / zemljama / regijama.

#### **Srodne informacije**

[Raspored snimanja ne može se upotrijebiti.](#page-73-0) na stranici 73

## **Lista za snimanje**

### **Pristup popisu snimanja**

U programu Live TV,  $\bigcirc$  /  $\bigcirc$  > Lista za snimanje

### **Gledanje snimljenih programa**

U programu Live TV, **□/** ■ > Lista za snimanje > Snimljeno

Odaberite snimljeni program na popisu snimanja i pritisnite gumb **ove** da biste ga gledali.

Ako na TV spojite više uređaja za pohranu, na zaslonu se za odabir prikazuje **Snimljeno (Disk za snimanje)** i **Snimljeno (Svi diskovi)**.

U odjeljcima **Snimljeno (Disk za snimanje)** možete gledati snimljeni program uređaja za pohranu koji je odabran za odjeljke / > **Postavke** > **Sistem** > **Napredne Postavke** > **PVR & Time Shift** > **PVR postavke**/**Podešavanje vremenskog pomaka**.

### **Upravljanje popisom snimanja**

U programu Live TV, **□/** ■ > Lista za snimanje > Snimljeno

Snimljene programe možete razvrstati ili izbrisati.

• Razvrstavanje snimljenih programa

Odaberite **Svi** i na popisu možete odabrati razvrstavanje snimljenog programa.

#### **Napomena:**

• Ova funkcija možda nije primjenjiva u nekim modelima / zemljama / regijama.

• Brisanje snimljenog programa

Odaberite **Uredi**, Odaberite snimljeni program na popisu snimki i pritisnite gumb  $\bigcirc$  da biste ga izbrisali.

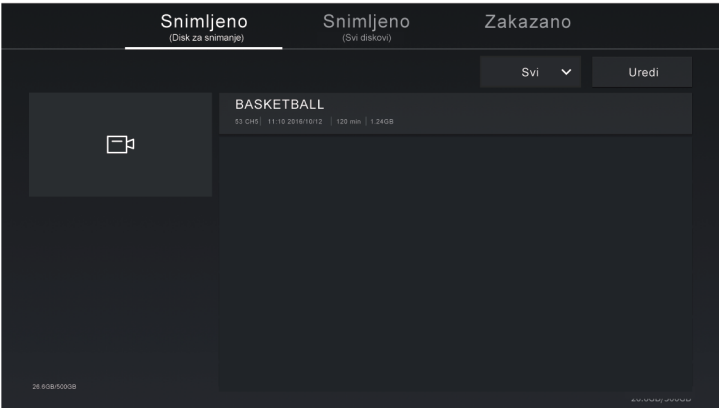

#### **Upravljanje rasporedom popisa snimanja**

#### U programu Live TV, / > **Lista za snimanje** > **Zakazano**

Možete ponovno postaviti informacije o rasporedu snimanja ili otkazati zakazana snimanja. Stavke rasporeda snimanja označavaju se ikonama  $\mathbb Q$ .

• Brisanje zakazanih snimanja

Odaberite Uredi, odaberite zakazano snimanje na popisu rasporeda i pritisnite gumb  $\bigcirc$  da biste ga izbrisali.

• Uređivanje rasporeda snimanja

Odaberite raspored snimanja na popisu rasporeda, a zatim pritisnite gumb a da biste ga uredili.

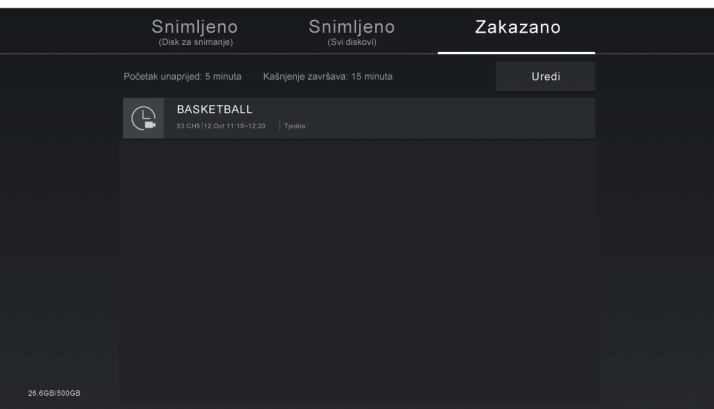

#### **Napomena:**

• Funkcija raspored snimanja možda nije primjenjiva u nekim modelima / zemljama / regijama.

# <span id="page-24-0"></span>**Podsjetnik**

Postavite ovu značajku da biste omogućili prikaz podsjetnika za buduće programe.

## **Postavljanje podsjetnika**

- **1.** U programu Live TV, pritisnite gumb  $\bullet$  /  $\bullet$  ili pritisnite  $\bullet$  /  $\bullet$  > **Vodič** (EPG) za prikaz programskog vodiča.
- **2.** U vodiču (EPG) pritisnite gumb  $\bigotimes/\bigotimes$  za odabir kanala. Pritisnite gumb  $\bigotimes/\bigotimes$  za odabir programa koji još nije emitiran.
- **3.** Pritisnite gumb  $\bigcirc$  za odabir stavke **Podsjetnik**.

#### **Napomena:**

• Podsjetnik je dostupan samo za programe koji još nisu emitirani.

### **Upravljanje popisom podsjetnika**

#### U programu Live TV, / > **Lista za snimanje** > **Zakazano**

Možete promijeniti informacije o podsjetniku ili otkazati podsjetnike. Stavke Podsjetnik označavaju se ikonama  $\mathbb{R}$ .

#### **Brisanje podsjetnika**

Odaberite **Uredi**, a zatim odaberite podsjetnik na popisu rasporeda i pritisnite gumb  $\bigotimes$  da biste ga izbrisali.

#### **Uređivanje podsjetnika**

Odaberite podsjetnik na popisu rasporeda, a zatim pritisnite gumb @ da biste ga uredili.

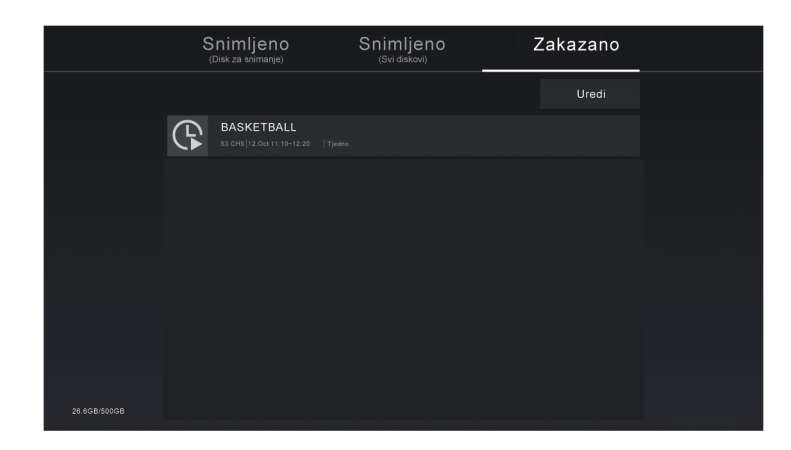

## <span id="page-24-1"></span>**Vremenski pomak**

Ova vam mogućnost omogućuje pauziranje i premotavanje programa Live TV. Ova funkcija djeluje privremenim snimanjem na uređaj za pohranu. Provjerite je li vaš uređaj za pohranu povezan i ima li dovoljno slobodnog prostora na disku inače vremenski pomak neće funkcionirati.

U programu Live TV pritisnite  $\bigcirc$  /  $\bigcirc$  > Vremenski pomak i tada će se pojaviti traka za reprodukciju.

Ako vaš daljinski upravljač ima gumb (), pritisnite ga i pritisnite gumb ® kako biste pokrenuli funkciju Timeshift (vremenski pomak).

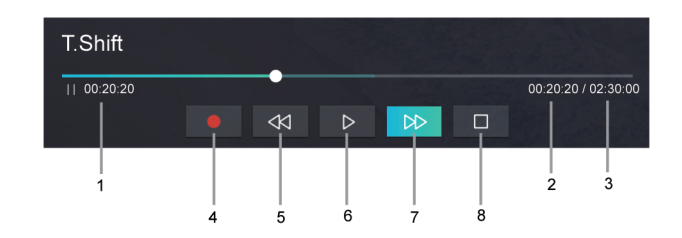

- 1 Nepregledano vrijeme za sadržaj u međuspremniku
- 2 Trenutačno vrijeme
- 3 Ukupno vrijeme
- 4 Snimiti: za pretvorbu funkcije Timeshift (vremenski pomak) u snimanje trenutačno odabranog kanala emitiranja. Odaberite **i sadržaj programa koji ste prije gledali u Timeshiftu (vremenskom pomaku)** također će se spremiti na uređaj za pohranu.
- 5  $\mathbb{R}$  Brzo unatrag: možete odabrati 2 ×, 4 × ×, 8 × ili 16 ×.
- 6 **II** Pauza/ **D** Reprodukcija
- 7 Naprijed: možete odabrati 2 ×, 4 × ×, 8 × ili 16 ×.
- 8 Zaustavljanje Timeshifta (vremenski pomak): za izlaz i za gledanje trenutačno emitiranog sadržaja.

#### **Napomena:**

- Funkcija Timeshift (vremenski pomak) ne podržava analogne kanale.
- Prostor za pohranu uređaja ne smije biti manji od 2 GB. Preporučuje se upotreba USB pogona tvrdog diska umjesto USB bljeskalice kao uređaja za pohranu.
- Funkcija Timeshift (vremenski pomak) možda nije primjenjiva u nekim modelima / zemljama / regijama.

#### **Srodne informacije**

[Spajanje uređaja USB](#page-41-0) na stranici 41

## <span id="page-25-0"></span>**HbbTV**

Pristupite usluzi pružatelja putem usluge HbbTV.

#### / > **Postavke** > **Sistem** > **Postavke aplikacija** > **HbbTV**

Omogućite ili onemogućite funkcionalnost HbbTV za sve kanale (dostupno samo za digitalne kanale).

U programu Live TV, pritisnite gumb  $\bigcirc$  /  $\bigcirc$  da biste odabrali **HbbTV**.

Omogućite ili onemogućite funkcionalnost HbbTV za trenutačni kanal (dostupno samo za digitalne kanale).

Kada se usluga HbbTV omogući, a programom se podržava funkcionalnost HbbTV, slijedite upute na zaslonu televizora kako biste odabrali odgovarajući gumb na daljinskom upravljaču za pristup usluzi.

#### **Napomena:**

• Ova funkcija možda nije primjenjiva u nekim modelima / zemljama / regijama.

- Određeni kanali možda ne podupiru uslugu HbbTV.
- HbbTV ne može se upotrebljavati tijekom Timeshifta (vremenskog pomaka) ili PVR-a.

## <span id="page-26-0"></span>**Saznajte više o postavkama za podršku programa Live TV**

• Popis kanala-automatsko ažuriranje

#### / > **Postavke** > **Kanal** > **Napredne postavke** > **Popis kanala-automatsko ažuriranje**

Omogućite svojem TV-u da automatski ažurira popis kanala od pružatelja sadržaja.

• Automatsko ažuriranje programa

#### / > **Postavke** > **Kanal** > **Napredne postavke** > **Automatsko ažuriranje programa**

TV automatski ažurira podatke vodiča programa tijekom noći dok je u stanju pripravnosti.

• Postavke modula CI +

#### / > **Postavke** > **Kanal** > **Napredne postavke** > **Postavke modula CI +**

Pregled postavki modula CI+: Uobičajeno sučelje, PIN kartice CI i traženje profila CAM.

PVR & Time Shift

#### / > **Postavke** > **Sistem** > **Napredne postavke** > **PVR & Time Shift**

Kada spojite više od jednog uređaja za pohranu USB na televizor, možete odabrati jedan za snimanje ili vremenski pomak u stavkama **PVR postavke** ili **Podešavanje vremenskog pomaka**.

Možete postaviti početak snimanja unaprijed ili odgoditi snimanje u skladu s vašim željama u stavkama **Početak unaprijed** ili **Odgoda završetka**.

• Traži

U programu Live TV pritisnite gumb 2 za traženje kanala ili aplikacija.

• Roditeljski nadzor

Uključiti Roditeljski nadzor da biste blokirali djecu da gledaju određene programe. Za više informacija pogledajte [Pregled postavki > Upotreba roditeljskog nadzora](#page-59-0) u ovom priručniku.

• Slika i Zvuk

Prilagodi način slike ili zvuka i druge napredne postavke slike ili zvuka. Za više Informacija pogledajte [Pregled postavki > Slika](#page-46-1) ili [Pregled postavki > Zvuk](#page-50-0) u ovom priručniku.

## <span id="page-27-1"></span><span id="page-27-0"></span>**Upotreba računa VIDAA**

### **Prijavljivanje na račun**

Prije nego što se prijavite na svoj račun VIDAA, provjerite je li TV povezan s mrežom. Za više pojedinosti o postavkama mreže pogledajte [Prva upotreba > Povezivanje na internet > Povezivanje na žičanu \(Ethernet\)](#page-6-1) [mrežu](#page-6-1) ili [Povezivanje na bežičnu mrežu](#page-6-2) u ovom priručniku.

- **1.** Nakon što se mreža poveže, pritisnite gumb  $\bigcirc$  (a) na daljinskom upravljaču i odaberite ikonu **2 Vidaa račun** na gornjoj navigacijskoj traci na početnom zaslonu.
- **2.** Registrirajte svoj uređaj na svoj VIDAA račun. Nakon što ste unijeli adresu elektroničke pošte i lozinku, odaberite **Prijava**.

### **Izrada novog računa**

Ako nemate račun VIDAA, napravite novi da biste uživali u najboljim značajkama svog pametnog TV-a.

Prije izrade novog računa, provjerite je li vaš TV povezan s mrežom. Za više pojedinosti o postavkama mreže pogledajte [Prva upotreba > Povezivanje na internet > Povezivanje na žičanu \(Ethernet\) mrežu](#page-6-1) ili [Povezivanje](#page-6-2) [na bežičnu mrežu](#page-6-2) u ovom priručniku.

- **1.** Nakon što se mreža poveže, pritisnite gumb  $\bigotimes/\bigotimes$  na daljinskom upravljaču i odaberite ikonu **2 Vidaa račun** na gornjoj navigacijskoj traci na početnom zaslonu.
- **2.** Odaberite **Izrada računa** na zaslonu.
- **3.** Unesite svoje ime, prezime, adresu e-pošte i lozinku. Ime i prezime nisu obavezni.
- **4.** Odaberite **Izrada računa**.

# <span id="page-27-2"></span>**Postavljanje glasovne usluge**

Postavite glasovnog pomoćnika za upravljanje vašim televizorom uz pomoć glasa.

#### **Napomena:**

- Glasovna usluga možda nije primjenjiva u nekim modelima / zemljama / regijama.
- Da biste upotrebljavali ovu funkciju, možda će biti potreban pristanak na ugovor o licenciji krajnjeg korisnika i odgovarajuća pravila/uvjete privatnosti pametnih značajki.

## **Postavljanje glasovnog pomoćnika Alexa**

Komunicirajte s glasovnim pomoćnikom Alexa pritiskom i držanjem tipke mikrofon na daljinskom upravljaču. Možete tražiti od glasovnog pomoćnika Alexa da upravlja ovim TV-om.

Prije postavljanja usluge Alexa Amazon, povežite TV na mrežu i prijavite se na svoj račun VIDAA na @/

> **Vidaa račun**. Više informacija o tome kako se prijaviti na račun VIDAA potražite u odjeljku [Prednosti](#page-27-1) [pametnog TV-a > Upotreba računa VIDAA](#page-27-1) u ovom priručniku.

#### **Kako postaviti uslugu Alexa**

- **1.** Pritisnite gumb / za odabir ikone **Postavke** i odaberite **Sistem** > **Glasovna usluga** > **Amazon Alexa**.
- **2.** Odaberite **Postavi glasovnog pomoćnika na uslugu Alexa** i **Namjesti**. Ako ste u vodiču odabrali uslugu Alexa prilikom prvog uključivanja TV-a, izravno će vas voditi do koraka **Namjesti**.

- **3.** Sada ste u koraku "Prijava na račun Amazon". Skenirajte kôd QR telefonom ili posjetite mrežno mjesto na telefonu ili računalu i unesite kôd na ekranu. Kôd istječe nakon 10 minuta. Ako nemate račun Amazon, napravite novi.
- **4.** Nakon što povežete račun Amazon, zaslon TV-a prelazi u sljedeći korak. Možete se prijaviti na svoj račun VIDAA. Ako ste se već prijavili, preskočite ovaj korak.
- **5.** Dajte svom TV-u naziv s popisa ili ga možete prilagoditi.
- **6.** Odaberite **Odobriti** i slijedite korake na zaslonu u postavkama Alexa Skill Setup.

Usluga Alexa je sada postavljena i spremna. Možete uživati u interakciji s glasovnim pomoćnikom Alexa pomoću svojeg glasa pritiskom i držanjem gumba @ na daljinskom upravljaču. Postavite pitanje glasovnom pomoćniku Alexa nakon tona.

#### **Napomena:**

- Funkcija Alexa možda nije primjenjiva u nekim modelima / zemljama / regijama.
- Navedeni koraci za postavljanje mogu se razlikovati. Pogledajte određeni proizvod.
- Isporuka s glasovnim daljinskim upravljanjem razlikuje se ovisno o modelima TV-a / zemljama / regijama.
- Možete upotrebljavati glasovnu uslugu Alexa bez prijavljivanja preskakanjem odjeljka za prijavu. U tom slučaju i dalje možete glasom mijenjati kanal i upravljati reprodukcijom. Prijavite se na svoj račun u izborniku postavki u bilo kojem trenutku da biste uživali u više funkcija Alexa.
- Ova značajka zahtijeva ugrađenu uslugu Alexa. U suprotnom, upotrijebite vanjske uređaje s omogućenom funkcijom Alexa (npr. aplikacija Alexa, Echo) za upravljanje pametnim TV-om samo pomoću glasa.
- Preuzmite i instalirajte aplikaciju za daljinsko upravljanje na svoj mobilni uređaj u stavkama  $\bigcirc$ **Postavke** > **Podrška** > **Preuzimanje mobilne aplikacije**. Pritisnite ikonu mikrofona u aplikaciji za interakciju s glasovnim pomoćnikom Alexa na vašem TV-u.
- Jezik koji koristi Alexa možete odabrati na / > **Postavke** > **Sistem** > **Glasovna usluga** > **Amazon Alexa** > **Alexa Jezik**. Ova značajka zahtijeva ugrađenu uslugu Alexa, koja se razlikuje ovisno o modelima TV-a i zemljama / regijama.

#### **Srodne informacije**

[Povezivanje na žičanu \(Ethernet\) mrežu](#page-6-1) na stranici 6 [Povezivanje na bežičnu mrežu](#page-6-2) na stranici 6

### **Postavljanje funkcije Google Smart Home Service**

Za određene modele i države / regije dostupna je funkcija Google Smart Home Service. Postavite Google Smart Home Service za upravljanje pametnim TV-om pomoću uređaja ili aplikacije Google Home. Možete promijeniti kanale ili ulaze, prilagoditi glasnoću i još mnogo toga.

Prije postavljanja funkcije Google Smart Home Service, spojite TV na mrežu i prijavite se na svoj račun VIDAA na (n)  $\langle A \rangle$  >  $\langle A \rangle$  Vidaa račun. Više informacija o tome kako se prijaviti na račun VIDAA potražite u odjeljku [Prednosti pametnog TV-a > Upotreba računa VIDAA](#page-27-1) u ovom priručniku.

#### **1. KORAK: Postavite funkciju Google Smart Home Service na TV**

- **1.** Pritisnite gumb / na daljinskom upravljaču da biste odabrali ikonu **Postavke** i odaberite **Sistem** > **Glasovna usluga** > **Google Smart Home Service**. Odaberite **Namjesti**.
- **2.** Prijavite se na svoj račun VIDAA. Ako ste se već prijavili, preskočite ovaj korak.
- **3.** Dajte naziv svojem TV-u.

#### **KORAK 2: Postavite u aplikaciji Google Home**

Slijedite upute na zaslonu za postavljanje funkcije Google Smart Home Service.

- **1.** Preuzmite i instalirajte aplikaciju Google Home na svoj mobilni uređaj i otvorite je.
- **2.** Pronađite i odaberite glasovnu uslugu VIDAA u aplikaciji.
- **3.** Slijedite upute u aplikaciji da biste povezali svoj račun VIDAA prijavljen na TV-u vašim računom Google.

Google Smart Home Service postavljena je i spremna. Upravljajte pametnim TV-om pomoću glasa putem uređaja ili aplikacije Google Home.

#### **Napomena:**

- Google Smart Home Service možda nije primjenjiva u nekim modelima / zemljama / regijama.
- Navedeni koraci za postavljanje mogu se razlikovati. Molimo pogledajte stvarni proizvod.

#### **Srodne informacije**

[Povezivanje na žičanu \(Ethernet\) mrežu](#page-6-1) na stranici 6 [Povezivanje na bežičnu mrežu](#page-6-2) na stranici 6

### **Postavljanje funkcije Yandex Smart Home Service**

Glasovni pomoćnik Yandex Alice može poslušati određene naredbe koje će vam pomoći da promijenite konfiguraciju TV-a.

Prije postavljanja funkcije Yandex Smart Home Service, spojite TV na mrežu i prijavite se na svoj račun VIDAA na **(n) / (n)** > 2 Vidaa račun. Više informacija o tome kako se prijaviti na račun VIDAA potražite u odjeljku [Prednosti pametnog TV-a > Upotreba računa VIDAA](#page-27-1) u ovom priručniku.

#### **1. KORAK: Postavite Yandex na TV**

- **1.** Pritisnite gumb  $\bigcirc$  /  $\bigcirc$  na daljinskom upravljaču da biste odabrali ikonu  $\bigcirc$  **Postavke**, a zatim odaberite **Sistem** > **Glasovna usluga** > **Yandex**. Odaberite **Namjesti**.
- **2.** Prijavite se na svoj račun VIDAA. Ako ste se već prijavili, preskočite ovaj korak.
- **3.** Dajte naziv svojem TV-u.

#### **KORAK 2: Postavite u aplikaciji Yandex**

Slijedite upute na TV-u da se omogući funkcija Yandex Smart Home Service.

- **1.** Preuzmite aplikaciju Yandex na svoj mobilni uređaj.
- **2.** Otvorite aplikaciju i prijavite se na svoj račun Yandex.
- **3.** U aplikaciji Yandex idite na "Uređaji" > "Pametni dom", kliknite na ikonu za dodavanje uređaja i odaberite "Glas VIDAA".
- **4.** Izvršite povezivanje računa upotrebom istog računa VIDAA koji je prijavljen na TV-u.

Yandex Smart Home Service postavljena je i spremna. Sada pametnim TV-om možete upravljati uređajima Yandex Alice ili aplikacijom Yandex za promjenu kanala, promjenu ulaza, prilagođavanje glasnoće i još mnogo toga, samo tražeći Alice.

#### **Napomena:**

- Funkcija Yandex možda nije primjenjiva u nekim modelima / zemljama / regijama.
- Navedeni koraci za postavljanje mogu se razlikovati. Pogledajte određeni proizvod.
- **Srodne informacije**

[Povezivanje na žičanu \(Ethernet\) mrežu](#page-6-1) na stranici 6

#### [Povezivanje na bežičnu mrežu](#page-6-2) na stranici 6

### **Postavljanje glasovnog pomoćnika VIDAA Voice**

VIDAA Voice glasovni je pomoćnik koji vam pomaže da upravljate svojim TV-om i pretražujete sadržaje te podupire nekoliko jezika.

Prije upotrebe pomoćnika VIDAA Voice, provjerite sljedeće:

- Je li mreža povezana
- Je li daljinsko glasovno upravljanje upareno
- Jeste li pristali na Sporazum o licenciji za krajnjeg korisnika i politiku o privatnosti/odredbe glasovne značajke

Kako biste pristupili centru glasovne usluge i postavili glasovnog pomoćnika na VIDAA Voice, možete odabrati jednu od sljedećih mogućnosti:

- Ili pritisnite gumb @ na daljinskom upravljaču.
- **Pritisnite gumb @/@** na vašem daljinskom upravljaču i odaberite ikonu *i* Glas na navigacijskoj traci.
- Pritisnite / da biste odabrali ikonu **Postavke** i odaberite **Sistem** > **Glasovna usluga**.

Kada ste odabrali VIDAA Voice kao svojeg glasovnog pomoćnika, odaberite jezik glasovnog pomoćnika VIDAA Voice u centru glasovne usluge. Zatim pritisnite i držite gumb @ na vašem daljinskom upravljaču kako biste pričali s glasovnim pomoćnikom VIDAA Voice.

#### **Napomena:**

- VIDAA Voice možda nije primjenjiva u nekim modelima / zemljama / regijama.
- Isporuka s glasovnim daljinskim upravljanjem razlikuje se ovisno o modelima TV-a / zemljama / regijama.
- Za daljinsko upravljanje bez gumba mikrofon, preuzmite i instalirajte aplikaciju na svoj mobilni uređaj **<b>na @/@ > © Postavke > Podrška > Preuzimanje mobilne aplikacije**. Pritisnite ikonu mikrofona u aplikaciji za interakciju s TV-om.

**Srodne informacije**

[Povezivanje na žičanu \(Ethernet\) mrežu](#page-6-1) na stranici 6 [Povezivanje na bežičnu mrežu](#page-6-2) na stranici 6 [Upotreba mobilne aplikacije](#page-35-0) na stranici 35

### **Ostali problemi vezani za glasovnu uslugu**

Ako želite uključiti TV uređajima s omogućenom funkcijom Alexa (npr. Echo, Echo show) ili uređajima Google Home (npr. Google Home, Google Nest Hub):

- **1.** Uključite **Buđenje na LAN-u** i **Buđenje na bežičnim mrežama** na  $\bigcirc$  /  $\bigcirc$  >  $\bigcirc$  Postavke > Mreža.
- **2.** Provjerite jesu li TV i uređaji s omogućenom funkcijom Alexa / uređaji Google Home povezani u isto mrežno okruženje.

#### **Napomena:**

- Samo Alexa (omogućena je vještina Alexa) i Google Smart Home Service podupiru paljenje TV-a pomoću Alexa Echo ili Google Home.
- **Srodne informacije**

[Povezivanje na žičanu \(Ethernet\) mrežu](#page-6-1) na stranici 6 [Povezivanje na bežičnu mrežu](#page-6-2) na stranici 6

# <span id="page-31-0"></span>**Dijeljenje sadržaja**

Sadržaj omogućuje gledanje medijskog sadržaja, poput videozapisa, glazbe ili fotografija spremljenih na vašem uređaju Android / iOS / PC, na zaslonu TV-a.

## **Podijelite medijski sadržaj s vašeg uređaja**

- **1.** Povežite svoj TV i uređaj Android / iOS / PC na istu mrežu.
- **2.** Uključivanje dijeljenja sadržaja u stavkama / > **Postavke** > **Sistem** > **Postavke aplikacija** > **Dijeljenje sadržaja**.
- **3.** Uključite funkciju dijeljenja sadržaja na vašem uređaju Android / iOS / PC.
- **4.** Pronađite naziv TV-a na popisu za traženje vašeg uređaja i odaberite ga. Pričekajte da se napredak povezivanja završi.
- **5.** Na uređaju Android / iOS / PC odaberite medijski sadržaj koji želite dijeliti na TV-u.

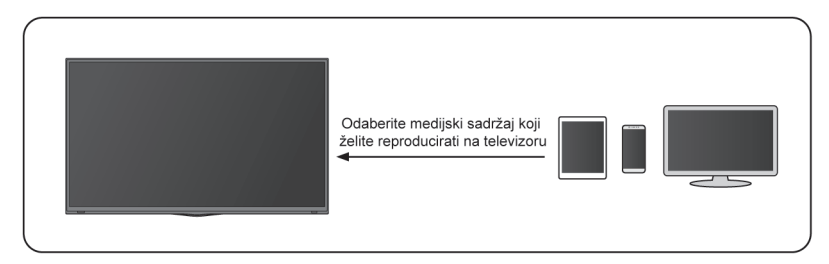

#### **Srodne informacije**

[Povezivanje na žičanu \(Ethernet\) mrežu](#page-6-1) na stranici 6 [Povezivanje na bežičnu mrežu](#page-6-2) na stranici 6

## **Reproduciranje sadržaj medija s vašeg uređaja na TV**

Medijski sadržaj spremljen na uređaju Android / iOS / PC možete povezati s lokalnom mrežom i reproducirati sadržaj na TV-u.

- **1.** Povežite svoj TV i uređaj Android / iOS / PC na istu mrežu.
- **2.** Uključivanje dijeljenja sadržaja u stavkama / > **Postavke** > **Sistem** > **Postavke aplikacija** > **Dijeljenje sadržaja**.
- **3.** Provjerite jesu li medijski sadržaj na vašem uređaju Android / iOS / PC vidljivi putem lokalne mreže.
- **4.** Na TV-u odaberite uređaj s medijskim sadržajem u stavkama  $\bigcirc$  /  $\bigcirc$  > **·** Ulaz ili  $\bigcirc$  /  $\bigcirc$  > Moje **aplikacije** > **Medij**. Pojavljuje se popis sadržaja na vašem uređaju Android / iOS / PC.
- **5.** Odaberite stavku u popisu medijskih sadržaja koju želite reproducirati.

#### **Napomena:**

- Neki uređaji Android / iOS / PC možda ne podržavaju funkciju dijeljenja sadržaja. Ako vaš uređaj ne podržava dijeljenje sadržaja, možete preuzeti aplikaciju koja podržava funkciju povezivanja s TV-om. Za više informacija pogledajte [Prednosti pametnog TV-a > Upotreba mobilne aplikacije](#page-35-0) u ovom priručniku.
- Sadržaj se možda neće prikazati, ovisno o formatu datoteke.
- Sadržaj se možda neće neometano prikazivati ili funkcija možda neće raditi pravilno zbog stanja mreže.

# <span id="page-32-0"></span>**Upotreba aplikacija**

## / > **Moje Aplikacije**

Brojne tvornički instalirane aplikacije dostupne su vam za odabir prema vašim željama za zabavu.

### <span id="page-32-2"></span>**Instaliranje aplikacije iz trgovine aplikacijama**

Iako vaš TV ima brojne tvornički instalirane aplikacije, možda postoje i druge koje biste željeli preuzeti.

Za instaliranje aplikacije:

#### **1.** / > **Moje Aplikacije** > **TRGOVINA APLIKACIJAMA**.

- **2.** Pomoću navigacijskih gumba na daljinskom upravljaču odaberite aplikaciju koju želite instalirati.
- **3.** Odaberite **Instaliranje**. Odabrana aplikacija instalirana je na TV.

#### **Napomena:**

- Da biste upotrebljavali ovu funkciju, vaš TV mora biti povezan na internet.
- Dodavanje je aplikacija besplatno, ali ne i kada upotrebljavate određene aplikacije.

#### **Srodne informacije**

[Povezivanje na žičanu \(Ethernet\) mrežu](#page-6-1) na stranici 6 [Povezivanje na bežičnu mrežu](#page-6-2) na stranici 6

### **Upravljanje aplikacijama**

- 1. U stavci Moje aplikacije odaberite aplikaciju koju želite, a zatim pritisnite gumb **@**/ **@** za odabir Vrsta.
- 2. Pritisnite  $\bigcirc$  /  $\bigcirc$  /  $\bigcirc$  /  $\bigcirc$  da biste pokrenuli.
- **3.** Pritisnite gumb  $\circ$  za spremanje položaja.

#### **Napomena:**

• Neke se aplikacije možda neće pomaknuti.

## **Uklanjanje aplikacije**

Možete izbrisati samo aplikacije koje ste instalirali na TV. Tvornički instalirane aplikacije ne mogu se izbrisati.

- **1.** U stavci Moje aplikacije, odaberite aplikaciju koju želite ukloniti, a zatim pritisnite gumb  $\bigcirc$  /  $\bigcirc$  za odabir stavke **Ukloniti**.
- **2.** Odaberite **U redu**. Odabrana se aplikacija briše.

# <span id="page-32-1"></span>**Upotreba aplikacije Art**

### / > **Moje aplikacije** > **ART**

Brojna umjetnička djela koja su stvorili svjetski umjetnici predstavljena kako biste ih vi mogli pregledati ili postaviti kao čuvar zaslona.

• Pregledajte umjetnička djela

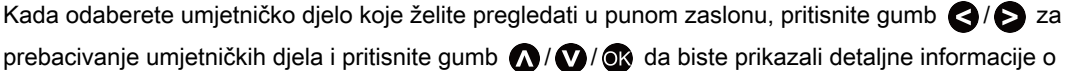

umjetničkom djelu. Možete razgovarati s umjetnikom upotrebom vašeg mobilnog telefona za skeniranje kôda na zaslonu TV-a.

• Dodavanje umjetničkih djela na popis omiljenih

Pritisnite gumb  $\bigcirc$  /  $\bigcirc$  na daljinskom upravljaču da biste dodali odabrana umjetnička djela na popis omiljenih.

• Postavke aplikacije ART

Odaberite ikonu u aplikaciji ART kako biste postavili **Vrijeme do automatskog pokretanja čuvara zaslona**, **Postavke vremena prebacivanja slika**, **Pozadinsko svjetlo** i **Odabir čuvara zaslona**.

#### **Napomena:**

• Ova značajka možda nije primjenjiva u nekim modelima / zemljama / regijama.

## <span id="page-33-0"></span>**Uživanje u internetu**

#### / > **Moje aplikacije** > **Preglednik**

Možete unijeti mrežna mjesta i pretraživati informacije na internetu.

Provjerite je li vaš TV povezan s mrežom prije pristupanja internetu putem preglednika.

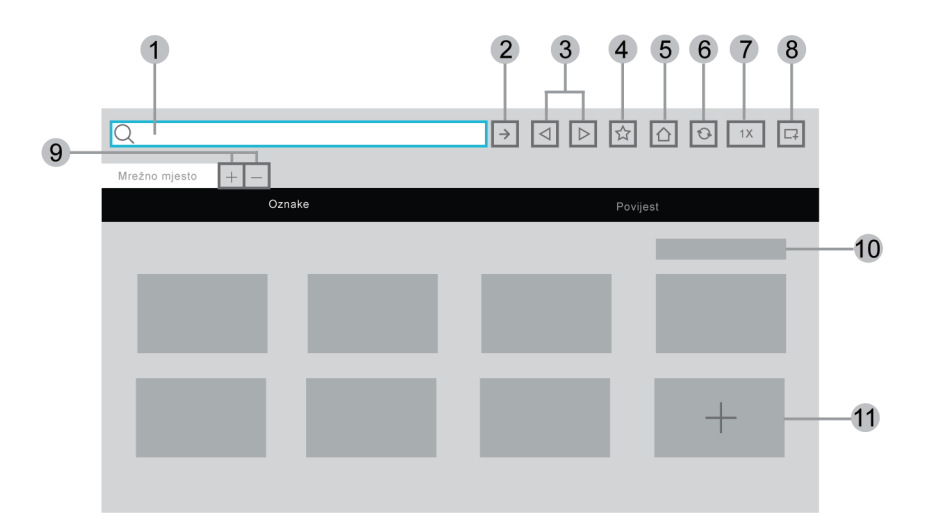

- **1.** Unesite mrežno mjesto koje želite posjetiti
- **2.** Posjeti/traži
- **3.** Unatrag/naprijed: prebacujte mrežne stranice
- **4.** Dodajte mrežna mjesta koja pregledavate u označivače stranica
- **5.** Natrag na početnu stranicu
- **6.** Ponovno učitavanje mrežnog mjesta
- **7.** Zumiranje
- **8.** Dodajte prečace na početni zaslon. Za više informacija pogledajte [Prva upotreba > Početni zaslon >](#page-5-0) [Upotreba prečaca > Dodavanje i uklanjanje mrežnih stranica](#page-5-0) u ovom priručniku.
- **9.** Dodavanje/uklanjanje mrežnih stranica
- **10.** Upravljanje mrežnim mjestima u označivačima stranica

**11.** Dodavanje mrežnim mjesta u označivače stranica

#### **Napomena:**

- Slika je isključivo za referenciju i može se razlikovati od stvarnog proizvoda.
- Određeni sadržaji u pregledniku možda se neće pravilno reproducirati.

#### **Srodne informacije**

[Zaštita podataka i sigurnost](#page-34-0) na stranici 34 [Povezivanje na žičanu \(Ethernet\) mrežu](#page-6-1) na stranici 6 [Povezivanje na bežičnu mrežu](#page-6-2) na stranici 6

## <span id="page-34-0"></span>**Zaštita podataka i sigurnost**

### **Očisti predmemoriju**

#### / > **Postavke** > **Sistem** > **Postavke aplikacija** > **Očisti predmemoriju**

Očisti predmemoriju, korisničke podatke i privremene datoteke za preglednik i aplikacije.

### **Izbriši kolačiće**

#### / > **Postavke** > **Sistem** > **Postavke aplikacija** > **Izbriši kolačiće**

Izbriši kolačiće za preglednik i aplikacije.

### **Ne prati**

#### / > **Postavke** > **Sistem** > **Postavke aplikacija** > **Ne prati**

Postavljanje preferenci praćenja za mrežna mjesta i neke aplikacije.

## <span id="page-34-1"></span>**Postavljanje korisničkog načina rada**

#### / > **Postavke** > **Sistem** > **Napredne postavke** > **Korisnički način rada**

Postavite TV za upotrebu na kućni način rada ili način rada u trgovini.

### **Početni način rada**

Odaberite početni način rada za uobičajenu upotrebu TV-a.

Ako se želite prebaciti u način rada u trgovini kada je TV u kućnom načinu rada, pritisnite gumb @/@ da biste odabrali **Postavke**, a zatim odaberite **Sistem** > **Napredne Postavke** > **Korisnički način rada** i odaberite **Način za trgovinu**.

### **Način za trgovinu**

Odaberite način rada u trgovini za postavljanje TV-a u postavku trgovine. Ovaj način rada omogućuje funkciji E-Pos i drugim demo funkcijama, a namijenjen je samo upotrebi u maloprodajnim trgovinama.

Kad je odabran način rada u trgovini, pritisnite gumb  $\bigcirc$  /  $\bigcirc$  na daljinskom upravljaču za ulaz u postavke načina rada u trgovini.

Ako želite prebaciti na kućni način rada kada je TV u način rada trgovine, pritisnite gumb (a) / na vašem daljinskom upravljaču kako biste ušli u postavke za način rada u trgovini odaberite **Kućni način rada**. Druga je mogućnost da pritisnite gumb / kako biste odabrali **Postavke**, a zatim odaberite **Sistem** > **Napredne postavke** > **Korisnički način rada** i odaberite **Kućni način rada**.

#### **Napomena:**

- Omogućavanje načina rada u trgovini moglo bi povećati potrošnju energije.
- Način izlaza iz načina rada u trgovini ovisi o modelima / zemljama / regijama.

# <span id="page-35-0"></span>**Upotreba mobilne aplikacije**

Pritisnite gumb / za odabir ikone **Postavke**, a zatim odaberite **Podrška** > **Preuzimanje mobilne aplikacije**.

Na zaslonu skenirajte kôd QR za preuzimanje mobilne aplikacije kako biste instalirali aplikaciju na vaš mobilni uređaj. Jednostavan i lagan način za upravljanje TV-om. Ova je aplikacija dostupna na uređajima Android i iOS.

Za povezivanje s TV-om nakon Instaliranja mobilne aplikacije:

- **1.** Prihvatite licenciju krajnjeg korisnika i odricanje od odgovornosti i pravilnik o privatnosti na TV-u. Ako niste sigurni jeste li ih prihvatiti, provjerite u stavkama / > **Postavke** > **Podrška** > **Odricanje od odgovornosti i privatnost**.
- **2.** Provjerite jesu li vaš mobilni uređaj i TV povezani u isto mrežno okruženje.
- **3.** Da biste upotrebljavali ovu funkciju, prebacite se na **Dijeljenje sadržaja** u stavkama  $\mathbf{\odot}$  /  $\mathbf{\odot}$  >  $\mathbf{\odot}$ **Postavke** > **Sistem** > **Postavke aplikacija** > **Dijeljenje Sadržaja**.
- **4.** Otvorite mobilnu aplikaciju i odaberite televizijski uređaj koji želite povezati.

Što možete napraviti pomoću aplikacije:

- Isključiti i uključiti TV
- Pojačati ili smanjiti glasnoću
- Prebacivati kanale
- Unositi znakove pomoću tipkovnice na mobilnom uređaju
- Dijeliti slike, glazbu ili videozapise s vašeg mobilnog uređaja na TV

#### **Srodne informacije**

[Povezivanje na žičanu \(Ethernet\) mrežu](#page-6-1) na stranici 6 [Povezivanje na bežičnu mrežu](#page-6-2) na stranici 6
# **Daljinski upravljač i dodatci**

Spojite daljinske upravljače ili druge dodatke poput tipkovnice, miša i podloge za igranje za jednostavnu interakciju s vašim pametnim TV-om.

# **Spajanje daljinskog upravljača**

### **Spajanje daljinskog upravljača sa značajkom Bluetooth**

Uparite daljinski upravljač sa značajkom Bluetooth s TV-om.

- **1.** Uparite daljinski upravljač sa značajkom Bluetooth s TV-om nakon što ga uključite, a zatim odaberite / > **Postavke** > **Mreža** > **Bluetooth** na **Uključeno**.
- **2.** Daljinski upravljač držite na udaljenosti od 3 metra od TV-a. Pritisnite bilo koji gumb (osim gumba za napajanje i mikrofon) za uparivanje s TV-om.

### **Napomena:**

- U posebnim slučajevima, pritisnite i držite gumb  $\bigcirc$  /  $\bigcirc$  za uparivanje.
- Ova funkcija možda nije primjenjiva u nekim modelima / zemljama / regijama.
- Ako se pojavi greška prilikom uparivanja daljinskog upravljača, može biti prouzročena smetnjama. Pokušajte ukloniti ono što uzrokuje smetnje i ponovo ga uparite.
- Ako se na daljinskom upravljaču pojavila nepoznata greška dok je baterija dovoljno napunjena, možete izvaditi baterije na 1 ~ 2 sekunde i ponovno ih umetnuti. Tada će daljinski upravljač raditi normalno.
- Daljinski upravljač nije moguće upariti s TV-om dok je TV u stanju pripravnosti.

# <span id="page-36-0"></span>**Upotreba funkcija HDMI & CEC**

Upotrijebite daljinski upravljač za televizor za upravljanje vanjskim uređajima koji su na TV povezani kabelom HDMI. Vanjski uređaji trebaju podržavati funkciju HDMI & CEC.

## / > **Postavke** > **Sistem** > **HDMI & CEC**

## **Spajanje vanjskog uređaja putem funkcije HDMI & CEC**

### / > **Postavke** > **Sistem** > **HDMI & CEC** > **CEC kontrola**

Dopustite uređajima HDMI da upravljaju jedni drugima.

- **1.** Postavite **CEC kontrola** na **Uključeno**.
- **2.** Spojite uređaj kompatibilan s funkcijama HDMI i CEC na TV.
- **3.** Uključite povezani vanjski uređaj. Uređaj će se automatski povezati s TV-om. Nakon završetka veze možete pristupiti izborniku povezanog uređaja na zaslonu TV-a pomoću daljinskog upravljača za TV i upravljati uređajem.
- **4.** Kada se omogući kontrola CEC, a vanjski uređaji koji su kompatibilni s funkcijama HDMI i CEC isključe, TV prelazi u stanje pripravnosti. Funkciju treba podržati vanjski uređaj.

### **Omogućavanje automatskog isključivanja uređaja**

### / > **Postavke** > **Sistem** > **HDMI & CEC** > **Automatsko gašenje uređaja**

Postavite na **Uključeno** da biste Isključili vanjske uređaje kompatibilne s funkcijama HDMI i CEC kada je TV isključen.

# **Spajanje na vanjske uređaje**

## **Omogućavanje automatskog uključivanja uređaja**

### / > **Postavke** > **Sistem** > **HDMI & CEC** > **Automatski uključite uređaj**

Postavite na **Uključeno** da biste uključiti vanjske uređaje kompatibilne s funkcijama HDMI & CEC kad je TV ukliučen.

Ova je značajka primjenjiva kad je ulazni izvor TV-a unaprijed postavljen na odgovarajući vanjski uređaj.

### **Omogućavanje funkcije automatsko uključivanje TV-a**

#### / > **Postavke** > **Sistem** > **HDMI & CEC** > **Automatsko uključivanje TV-a**

Postavite na **Uključeno** da biste uključili TV kad su uključeni vanjski uređaji kompatibilni s funkcijama HDMI i CEC.

#### **Funkcija formata HDMI**

### / > **Postavke** > **Sistem** > **HDMI & CEC** > **Format HDMI**

Odaberite **Pojačani format** ako vaš uređaj HDMI podržava 4K HDR. Ako ne podržava 4K HDR, odaberite **Standardni format**. Ako niste sigurni, odaberite **Auto**.

#### **Napomena:**

- Kabeli HDMI moraju se upotrebljavati za povezivanje uređaja kompatibilnih s funkcijama HDMI i CEC s TV-om.
- Značajka HDMI & CEC povezanog uređaja mora biti uključena.
- Ako spojite uređaj HDMI uređaj koji nije kompatibilan s funkcijama HDMI & CEC, sve upravljačke značajke kontrole HDMI & CEC neće raditi.
- Ovisno o povezanom uređaju HDMI uređaju, značajka kontrole HDMI & CEC možda neće raditi.
- Značajka HDMI & CEC podržava reprodukciju jednim dodirom, kontrolu usmjeravanja, stanje čekanja sustava, prijenos naziva uređaja OSD, prolazak daljinskog upravljanje, pružanje statusa napajanja uređaja, upravljanje zvučnim sustavom.

**Srodne informacije**

[Problemi funkcija HDMI & CEC](#page-78-0) na stranici 78

## **Upravljajte TV-om pomoću tipkovnice, miša ili podloge za igranje**

Spojite tipkovnicu, miš ili podlogu za igranje kako biste jednostavno upravljali svojim TV-om.

#### **Spojite tipkovnicu, miš ili podlogu za igranje s priključkom USB**

Ukopčajte kabel tipkovnice, miša ili gamepada u priključak USB na vašem TV-u.

#### **Spojite tipkovnicu, miš ili podlogu za igranje sa značajkom Bluetooth**

Pronađite naziv uređaja Bluetooth u / > **Postavke** > **Mreža** > **Bluetooth** > **Upravljanje opremom** i odaberite ga.

#### **Napomena:**

- Tipkovnica, miš ili podloga za igranje povezane putem USB-a ili značajke Bluetooth možda se neće biti upotrebljivi pod određenim aplikacijama.
- Funkcija Bluetooth možda se ne podržava ovisno o modelima / zemljama / regijama.

# **Spajanje na vanjske uređaje**

• Za više informacija o načinu povezivanja uređaja Bluetooth pogledajte korisnički priručnik uređaja Bluetooth.

### **Srodne informacije**

[Spajanje uređaja Bluetooth](#page-38-0) na stranici 38

# **Spajanje uređaja Bluetooth**

Možete se spojiti na uređaje pomoću tehnologije Bluetooth.

### / > **Postavke** > **Mreža** > **Bluetooth**

#### **Napomena:**

• Funkcija Bluetooth možda nije primjenjiva u nekim modelima / zemljama / regijama.

## **Uključivanje značajke Bluetooth na vašem TV-u**

### Odaberite / > **Postavke** > **Mreža** > **Bluetooth** na **Uključeno**.

### **Napomena:**

• Ova funkcija možda nije primjenjiva u nekim modelima / zemljama / regijama.

# <span id="page-38-0"></span>**Spajanje uređaja Bluetooth**

Da biste uparili uređaj Bluetooth uređaj, poput slušalica Bluetooth, zvučnika, tipkovnice, miša ili čak mobilnih uređaja:

- **1.** Postavite / > **Postavke** > **Mreža** > **Bluetooth** na **Uključeno**.
- **2.** Prije uparivanja uređaja Bluetooth, provjerite jesu li u načinu rada uparivanja i stavite uređaje u domet uparivanja. Da biste svoje uređaje Bluetooth stavili u način rada uparivanja, pogledajte korisnički priručnik uređaja.
- **3.** Pronađite naziv uređaja Bluetooth u / > **Postavke** > **Mreža** > **Bluetooth** > **Upravljanje opremom** i odaberite ga. Uređaj će se automatski povezati s TV-om.

#### **Napomena:**

- Samo jedan zvučnik Bluetooth ili slušalice Bluetooth mogu se povezati na TV. Ako se novi zvučnik ili slušalice Bluetooth spoje s TV-om, stari će se automatski isključiti.
- Problemi s kompatibilnošću mogu se pojaviti ovisno o podrški uređaja Bluetooth.
- Tipkovnice Bluetooth možda neće biti funkcionalni pod određenim aplikacijama.
- TV i uređaji Bluetooth mogu se isključiti ako je između njih prevelika udaljenost.
- Ova funkcija možda nije primjenjiva u nekim modelima / zemljama / regijama.

#### **Srodne informacije**

[Postavljanje postavki slušalica](#page-53-0) na stranici 53

## **Slušanje zvuka putem uređaja Bluetooth**

Uparite zvučne uređaje Bluetooth pomoću postupka postavljanja funkcije Bluetooth TV-a. Pogledajte korisnički priručnik za svoje zvučne uređaje, poput zvučnika ili kompaktnog kompleta zvučnika Bluetooth, za detaljno povezivanje i postavljanje.

Nakon završetka veze Bluetooth, idite na / > **Postavke** > **Zvuk** > **Zvučnici** > **Audio izlaz**, a zatim odaberite mogućnost **Kompaktni komplet zvučnika BT**/**BT Sound Bar** da biste slušali zvuk putem uređaja Bluetooth.

### **Napomena:**

- Problemi s kompatibilnošću mogu se pojaviti ovisno o uređaju Bluetooth.
- TV i uređaji Bluetooth mogu se isključiti ako je između njih prevelika udaljenost.
- Ova funkcija možda nije primjenjiva u nekim modelima / zemljama / regijama.

## **Slušajte zvuk sa svojeg mobilnog uređaja putem TV-a**

## / > **Postavke** > **Mreža** > **Bluetooth** > **TV Bluetooth zvučnik**

Mobilni uređaji povezani su na televizor putem značajke Bluetooth, a zvuk se odašilje putem zvučnika TV-a.

Kad je vaš mobilni uređaj povezan s televizorom putem Bluetootha, glazbu s mobilnog telefona možete reproducirati putem zvučnika ugrađenih u TV.

Idite na Postavke mobilnog telefona da omogućite Bluetooth i odaberite TV za povezivanje.

Da biste upotrebljavali ovu funkciju, odaberite **Zvučnik TV-a** u stavkama / > **Postavke** > **Zvuk** > **Zvučnici** > **Audio izlaz**.

#### **Napomena:**

- Ova funkcija možda nije primjenjiva u nekim modelima / zemljama / regijama.
- **Srodne informacije**

[Odabir zvučnika](#page-52-0) na stranici 52

# **Spajanje upravljačke kutije**

Prije spajanja upravljačke kutije na TV, pobrinite se da su TV i upravljačka kutija isključeni.

Većina upravljačkih kutija može se spojiti pomoću kabela HDMI, HDMI pruža najbolju kvalitetu slike i zvuka. Za više informacija o načinu spajanja upravljačke kutije na vaš TV pogledajte [Spajanje na vanjske uređaje >](#page-42-0) [Spajanje audio vizualnih \(AV\) uređaja](#page-42-0) u ovom priručniku.

Kada se veza završi, uključite svoj TV i upravljačku kutiju, prebacite ulazni izvor pritiskom gumba  $\bigcirc$  /  $\bigcirc$ , a zatim odaberite ikonu **· Ulaz** na početnom zaslonu ili pritisnite gumb **ne na biste promijenili priključak** na koji ste spojili upravljačku kutiju.

# **Spajanje uređaja Blu-ray ili DVD**

Prije spajanje uređaja Blu-ray ili DVD na TV, pobrinite se da su TV i uređaj Blu-ray / DVD isključeni.

Preporučuje se spajanja uređaja kabelom HDMI (ako je priključak HDMI dostupan) kako biste uživali u boljoj kvaliteti slike i zvuka. Za više informacija o načinu spajanja uređaja Blu-ray ili DVD na vaš TV pogledajte [Spajanje na vanjske uređaje > Spajanje audio vizualnih \(AV\) uređaja](#page-42-0) u ovom priručniku.

Kada se veza završi, uključite svoj TV i uređaj Blu-ray / DVD, prebacite ulazni izvor pritiskom gumba  $\bigcirc$   $\bigcirc$  , a zatim odaberite ikonu **· Ulaz** na početnom zaslonu ili pritisnite gumb **RPUT** da biste promijenili priključak na koji ste spojili Blu-ray / DVD.

# <span id="page-40-0"></span>**Dijeljenje zaslona vašeg pametnog telefona/računala na TV-u**

Prije upotrebe značajke, postavite TV na bežičnu vezu.

## > **Dijeljenje Zaslona**

- **1.** Uključite funkciju projiciranja na svojem uređaju Android / Windows 10 / računalu. Ikona postavke može se razlikovati ovisno o uređaju. Značajka se može zvati "Bežični Prikaz", "Smartview", "Bežična projekcija" itd.
- **2.** Pronađite naziv TV-a na popisu za traženje vašeg uređaja i odaberite ga. Pričekajte da se završi napredovanje veze i sadržaj na vašem uređaju prikazat će se na TV-u.

#### **Napomena:**

• Neki uređaji možda ne podržavaju projiciranje.

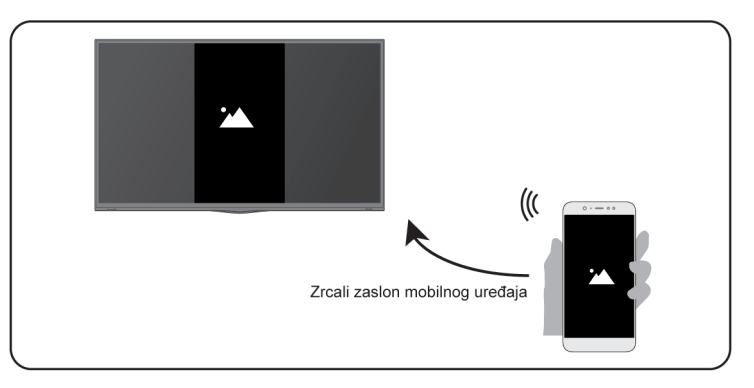

### **Srodne informacije**

[Povezivanje na bežičnu mrežu](#page-6-0) na stranici 6

# **Upotreba postavke AirPlay i HomeKit**

#### **Napomena:**

Ova funkcija možda nije primjenjiva u nekim modelima / zemljama / regijama.

## **Upotreba postavke AirPlay**

Upotrijebite postavku AirPlay za bežično dijeljenje zvučnih zapisa i videozapisa s vašeg uređaja iPhone, iPad ili Mac na vaš televizor. Prenosite glazbu i videozapise strujanjem, dijelite svoje fotografije ili zrcalite ono što se prikazuje na zaslonu vašeg uređaja.

AirPlay je izvor u odjeljku Ulazi. Pritisnite gumb **NPUT** na vašem daljinskom upravljaču za prikaz popisa ulaza, a zatim odaberite AirPlay za ulazak. Zatim možete odabrati postavke AirPlay i HomeKit. Postavke AirPlay i HomeKit možete pronaći i u postavkama sustava na vašem televizoru.

### **Kako upotrebljavati postavku AirPlay:**

**1.** Povežite vaš uređaj Apple i vaš televizor na istu mrežu.

# **Spajanje na vanjske uređaje**

- **2.** Pronađite ikonu AirPlay u aplikaciji za podržane medije ili ikonu Zrcaljenje zaslona u kontrolnom centru na vašem uređaju Apple. Ovisno o sadržaju ovi se koraci mogu razlikovati:
	- Za zrcaljenje zaslona vašeg uređaja otvorite kontrolni centar i dodirnite Zrcaljenje zaslona  $\Box$ .
	- Za prijenos zvuka strujanjem s podržanih aplikacija za glazbu ili podcast dodirnite zvuk AirPlay ...
	- **Za prijenos videozapisa strujanjem s podržanih aplikacija dodirnite videozapis Airplay ...**.

**3.** Odaberite vaš televizor s popisa kako biste započeli upotrebu postavke AirPlay.

### **Napomena:**

- Postavka AirPlay omogućena je na televizoru.
- Televizor i uređaji Apple povezani su na istu mrežu.
- Ikone služe isključivo kao primjer. U nekim aplikacijama, možda morate prvo dodirnuti drugu ikonu.
- Ako se na zaslonu vašeg televizora pojavi lozinka za AirPlay, upišite lozinku na vašem uređaju Apple za nastavak.

## **Upotreba postavke HomeKit**

Upotrijebite postavku HomeKit za jednostavno i sigurno upravljanje vašim televizorom upotrebom vaših uređaja Apple.

- **1.** Za postavljanje postavke HomeKit otvorite postavke AirPlay i HomeKit na televizoru. Pronađite odjeljak HomeKit i odaberite "Postavljanje".
- **2.** Na zaslonu za postavljanje postavke HomeKit prikazuje se kôd QR za uparivanje na televizoru. Upotrijebite iPhone ili iPad za očitavanje koda QR, a zatim se pridržavajte uputa na zaslonu za završetak postavljanja postavke HomeKit.

### **Napomena:**

• Dostupne radnje razlikuju se ovisno o inačici aplikacije i softvera.

# <span id="page-41-0"></span>**Spajanje uređaja USB**

Spojiti uređaje USB, poput tvrdih diskova i memorija USB, za pregledavanje fotografija ili slušanje glazbe.

# **Pročitajte prije spajanja uređaja USB**

Podržavaju se veličine USB diskova od 4 GB, 8 GB, 16 GB, 32 GB, 64 GB, 128 GB i ostale uobičajene tržišne veličine. Podržavaju se tvrdi diskovi do 8TB.

Podržani format: NTFS, FAT32.

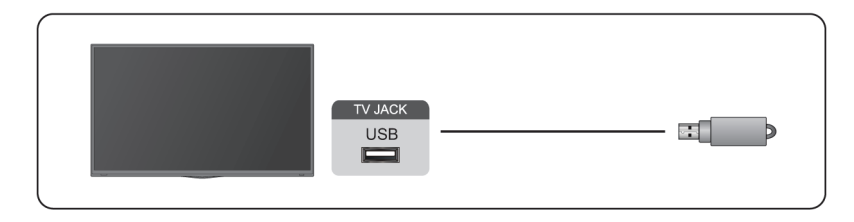

Odaberite sadržaje koje želite Igrati ili gledati. Za više Informacija pogledajte [Zabava > Mediji](#page-62-0) u ovom priručniku.

# <span id="page-42-1"></span>**Spajanje slušalica**

Slušalice (nisu isporučene) možete spojiti na priključak za SLUŠALICE na TV-u. Dok su slušalice povezane, zvuk iz ugrađenih zvučnika bit će onemogućen.

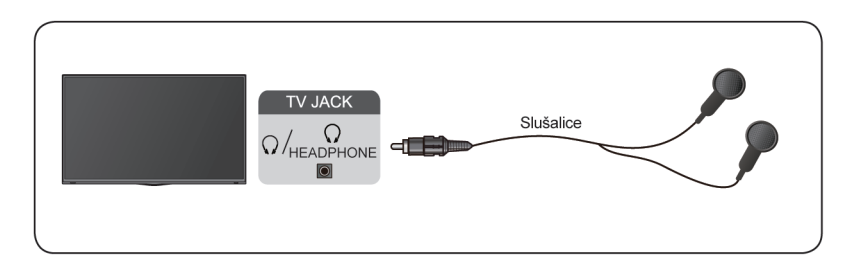

### **Napomena:**

- Slušalice možda nisu dostupne kod nekih modela.
- Slušalice s mikrofonom nisu podržane.
- Ako se odaberu **Slušalice s zvučnicima** u stavki / > **Postavke** > **Zvuk** > **Slušalice** > **Način za slušalice**, slušalice i TV će istovremeno imati zvučni izlaz.

### **Srodne informacije**

[Postavljanje postavki slušalica](#page-53-0) na stranici 53

# <span id="page-42-0"></span>**Spajanje audio vizualnih (AV) uređaja**

## **Povezivanje s kompozitnim video kabelom**

Da biste spojili AV uređaj kompozitnim video kabelom (nije priložen), pogledajte donju ilustraciju.

Kad je veza završena, pomoću daljinskog upravljača odaberite ikonu **Ulaz** na početnom zaslonu i odaberite **AV** kao ulaz izvora.

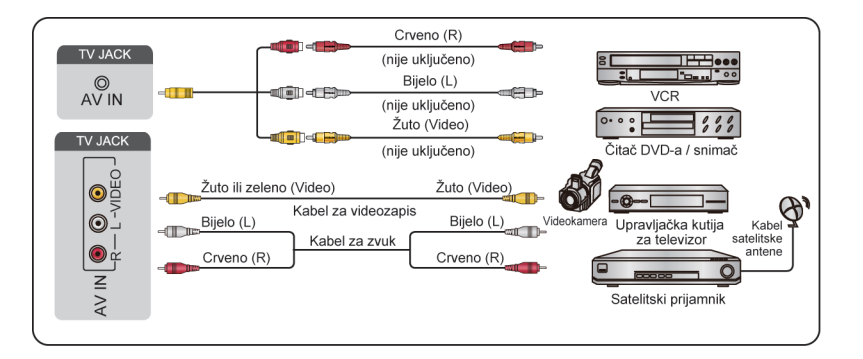

### **Napomena:**

- Priključak/priključci ulaza AV IN može se razlikovati ovisno o modelu.
- Priključak/priključci ulaza AV IN možda nisu dostupni na nekim modelima. Upotrijebite drugi/e priključak/ priključke za spajanje AV uređaja.

# **Spajanje na vanjske uređaje**

## **Spajanje kabelom HDMI**

Za spajanje AV uređaja kabelom HDMI (nije priložen), pogledajte donju ilustraciju.

Kad se povezivanje završi, pomoću daljinskog upravljača odaberite ikonu **Ulaz** na početnom zaslonu i odaberite odgovarajući ulaz HDMI.

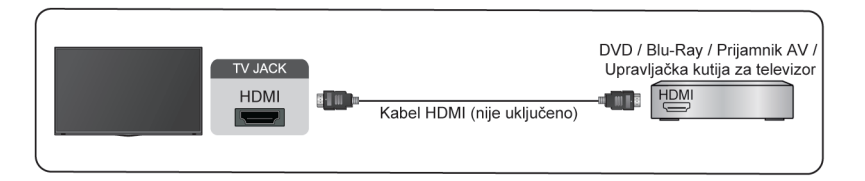

#### **Napomena:**

- Pogledajte korisnički priručnik koji ste dobili s uređajem.
- Na nekim uređajima, poput uređaja DVD, potrebno je postaviti postavku signala HDMI na točan format u postavkama uređaja. Upute potražite u korisničkom priručnika uređaja.
- Ako vaš TV ne proizvodi zvuk, konfigurirajte zvučne postavke uređaja.

### **Srodne informacije**

[Upotreba funkcija HDMI & CEC](#page-36-0) na stranici 36

# <span id="page-43-0"></span>**Spajanje zvučnika ili drugih audio prijamnika**

Da biste povezali zvučnik ili druge audio prijamnike audio kabelom (nije priložen), pogledajte donju ilustraciju.

Pobrinite se da su povezani audio uređaji uključeni prije uključivanja TV-a.

Kad se veza završi, idite na / > **Postavke** > **Zvuk** > **Zvučnici** > **Audio izlaz** i odaberite mogućnost **Samo SPDIF**.

Kad je digitalni zvučni sistem povezan s priključkom DIGITALNI IZLAZ ZVUKA smanjite glasnoću TV-a i upotrijebite digitalni zvučni sustav da biste upravljali glasnoćom.

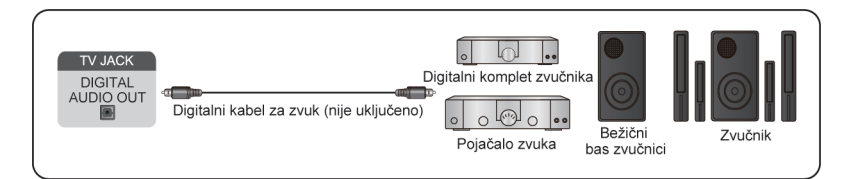

#### **Napomena:**

- Ako više volite upotrebljavati zvučni povratni kanal / poboljšani zvučni povratni kanal, pogledajte [Spajanje](#page-44-0) [na vanjske uređaje > Spajanje digitalnog zvučnog sustava s ARC-om](#page-44-0) u ovom priručniku.
- Priključak DIGITALNI IZLAZ ZVUKA na stražnjoj strani TV-a možete spojiti na optički priključak na pojačalu. Zatim idite na / > **Postavke** > **Zvuk** > **Zvučnici** > **Digitalni audio izlaz** da biste odabrali **Dolby Digital** za primanje zvuka Dolby Digital.

### **Srodne informacije**

[Odabir zvučnika](#page-52-0) na stranici 52

# <span id="page-44-0"></span>**Spajanje digitalnog zvučnog sustava s ARC-om**

Ako želite upotrebljavati značajku Zvučni povratni kanal (ARC) za slanje zvuka s TV-a kabelom HDMI u digitalni zvučni sustav, možete ga spojiti na priključak HDMI (ARC) vašeg TV-a.

Upotrebom ove značajke, možete i upravljati zvučnim sustavom s daljinskim upravljačem TV-a umjesto da upotrebljavate daljinske upravljače za svaki uređaj.

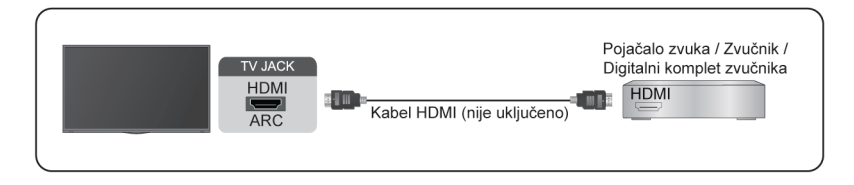

Nakon povezivanja:

- **1.** Uključivanje zvučnog sustava.
- **2.** Pritisnite gumb  $\bigcirc$  /  $\bigcirc$  za odabir ikone  $\bigcirc$  Postavke na početnom zaslonu.
- **3.** Odaberite **Zvuk** > **Zvučnici** > **Audio izlaz**, a zatim odaberite mogućnost **ARC**.

#### **Napomena:**

- Audio prijamnik mora podržavati funkciju ACR.
- Ako uređaj ima značajku Birač ulaza, obavezno je promijenite u TV.
- Kada se ovaj priključak upotrebljava za funkciju ARC, može se upotrebljavati kao ulaz signala kada je DVD istovremeno povezan na pojačalo i ako je pojačalo povezano s TV-om. Neka pojačala možda ne podržavaju serijsku vezu.
- Zvuk 5.1 CH (kanal) dostupan je kad je TV spojen na vanjski uređaj koji podržava zvuk surround (ozvučenja) 5.1 kanal. Možete pritisnuti gumb / za odabir **Postavke** na početnom zaslonu, a zatim odaberite **Zvuk** > **Zvučnici** > **Digitalni audio izlaz** da biste odabrali **Dolby Digital Plus** za prijam zvuka 5.1 kanala.

#### **Srodne informacije**

[Odabir zvučnika](#page-52-0) na stranici 52

# **Spajanje osobnog računala**

Možete povezati računalo s TV-om pomoću kabela HDMI da biste TV upotrebljavali kao monitor računala.

Nakon spajanja računala, pritisnite gumb **@/ ©**, a zatim odaberite ikonu **□ Ulaz** na početnom zaslonu ili pritisnite gumb **NPUT**. Odaberite povezano računalo kao ulazni izvor.

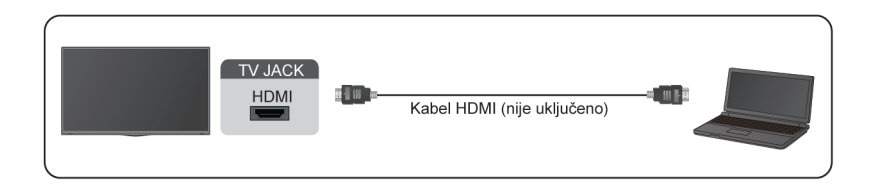

#### **Napomena:**

• Za bolju kvalitetu slike, postavite razlučivost računala i provjerite podržava li je TV.

# **Spajanje na vanjske uređaje**

- Ako se s vašeg TV-a ne čuje zvuk, promijenite zvučne postavke računalo.
- Ako želite bežično spojiti vaše računalo i TV, pogledajte [Prednosti pametnog TV-a > Dijeljenje sadržaja](#page-31-0) ili [Spajanje na vanjske uređaje > Dijeljenje zaslona vašeg pametnog telefona/računala na TV-u](#page-40-0) u ovom priručniku.

# **Slika**

Prilagodi način slike, veličinu i druge napredne postavke slike.

## **Odabir načina slike**

### / > **Postavke** > **Slika** > **Slika mod**

Odaberite unaprijed postavljeni način slike koji bi najbolje odgovarao sadržaju koji gledate.

### **Napomena:**

• Mogućnosti se mogu razlikovati ovisno o vašem modelu/državi/regiji i sadržaju koji gledate. Pogledajte određeni proizvod.

### **Kada upotrebljavate normalni izvor signala**

• **Standardno**

Upotrijebite standardni način rada za gledanje normalnog sadržaja, kao što su vijesti, drama ili dokumentarne filmove.

• **Kino dan**

Upotrijebite funkciju Kino dan za gledanje filmova u svijetlom okruženju.

• **Kino noć**

Upotrijebite funkciju Kino noć za gledanje filmova u tamnom okruženju.

• **Dinamično**

Upotrijebite dinamični način rada za sadržaj koji zahtijeva živopisnu kvalitetu slike.

• **Sportski**

Optimizirana slika za gledanje sporta.

## **Kada upotrebljavate signal HDR**

HDR (visok dinamički raspon) može popraviti iskustvo gledanja višim kontrastom i živim bojama. Svijetle bijele izgledaju svjetlije, a tamne crne izgledaju tamnije. Televizor može prikazivati širok raspon boja.

## **Kada upotrebljavate signal Dolby Vision**

Nadahnut kinematografskom tehnologijom, Dolby Vision jest format kojim se omogućuje vašem TV-u da pruži puni raspon boja, slike visokog dinamičkog raspona, svijetle bijele i tamne crne upotrebom kalibracije scenu po scenu.

**Srodne informacije**

[Problemi slike](#page-75-0) na stranici 75

## **Promjena omjera slike**

## / > **Postavke** > **Slika** > **Omjer**

Prilagodite omjer prikaza kako biste raširili ili približili sliku.

• **Automatski**

Automatski prebaci omjer slike između 16:9 i 4:3 na temelju informacija o signalu.

• **16:9**

Najprikladnije za sadržaj na širokom zaslonu 16:9. Ovo će također proširiti sadržaj 4:3 na široki zaslon.

### • **4:3**

Najprikladnije za sadržaj 4:3.

• **Panoramski**

Pruža sliku na punom zaslonu rastezanjem rubova slike, središnji odjeljak slike neće se rastegnuti.

• **Film Zoom**

Popunjava cijeli zaslon zumiranjem za uklanjanje vodoravnih crnih traka na vrhu i na dnu slike.

• **Izravno**

Prikaz od točke do točke poznat i kao 1:1 za raspoređivanje piksela.

**Srodne informacije**

[Problemi slike](#page-75-0) na stranici 75

# **Pametna scena**

Pritisnite gumb / na vašem daljinskom upravljaču i odaberite **Postavke** > **Slika** > **Pametna scena**.

Značajkom se Pametna scena omogućava vašem televizoru da neprekidno prepoznaje scenu unutar sadržaja te povećava kvalitetu slike na svim ulaznim izvorima.

### **Napomena:**

• Neke aplikacije s izričitim ograničenjima mogu blokirati prepoznavanje sadržaja.

# **Postavljanje naprednih postavki slike**

## / > **Postavke** > **Slika** > **Postavke načina slike**

Prilagodi postavke prikaza za svaki način slike. Kvalitetu slike možete prilagoditi namještanjem sljedećih postavki.

### • **Primjeni postavke slike**

Primjeni trenutačne postavke načina slike tako da se primjenjuje na sve izvore ili samo trenutačni Izvor.

#### • **Pozadinsko svjetlo**

Namještanje cjelokupne svjetline zaslona.

#### **Napomena:**

• Naziv funkcije može se razlikovati ovisno o modelu.

Ova se mogućnost može razlikovati ovisno o modelu. Molimo pogledajte stvarni proizvod.

#### **Kontrola dinamičkog pozadinskog osvjetljenja**

Poboljšajte omjer kontrasta između svijetlog i tamnog područja slike.

Ova funkcija možda nije primjenjiva u nekim modelima / zemljama / regijama.

#### **Pozadinsko svjetlo**

Prilagodite količinu svijetla koju želite da na slikama, niže postavke stvaraju tamnije slike (samo kada je isključena **Kontrola dinamičkog pozadinskog osvjetljenja**).

Ova funkcija možda nije primjenjiva u nekim modelima / zemljama / regijama.

#### **Automatski senzor svjetla**

TV automatski prilagođava postavke slike prema količini ambijentalnog svjetla u vašoj sobi.

Ova funkcija možda nije primjenjiva u nekim modelima / zemljama / regijama.

#### **Pomak senzora svjetlosti**

Ova se značajka može postaviti samo kad je uključen automatski senzor svijetla. Ako je slika presvijetla, smanjite vrijednosti. Ako je slika pretamna, povećajte vrijednosti.

Ova funkcija možda nije primjenjiva u nekim modelima / zemljama / regijama.

#### **Lokalno zamračivanje** (ili **Dinamički raspon maksimalne svjetline** za neke modele)

TV automatski prilagođava pozadinsko svjetlo u posebnim područjima zaslona u skladu s promjenama kontrasta na slici.

Ova funkcija možda nije primjenjiva u nekim modelima / zemljama / regijama.

• **Svjetlost**

Prilagodi razinu svjetlosti da biste generirali svjetlije ili tamnije slike.

• **Kontrast**

Prilagodi razinu kontrasta da biste povećati ili smanjili svijetlost slike.

• **Zasićenost boja**

Prilagodi intenzitet boje slike za živopisniju sliku.

• **Oštrina**

Prilagodi kako se prikazuju oštri ili mekani rubovi slika.

• **Prilagodljiv kontrast**

Automatski prilagodite tamna područja i svijetla područja slike kako biste vidjeli više pojedinosti.

• **Izrazito glatka kretanja**

Smanjite učinak poslije slike prilikom gledanja vrlo brzih predmeta.

Ova funkcija možda nije primjenjiva u nekim modelima / zemljama / regijama.

#### • **Jasno kretanje**

Smanjuje podrhtavanje i zamagljenost video sadržaja.

Ova funkcija možda nije primjenjiva u nekim modelima / zemljama / regijama.

• **Smanjenje BUKE**

Poboljšava kvalitetu slike smanjenjem buke.

• **Smanjenje buke MPEG**

Smanjuje se buka MPEG kako bi se omogućili jasniji prijelazi rubova.

• **Temperatura boje**

Prilagodi koliko će se bijela područja slike prikazivati toplim (crvenim) ili hladnim (plavim).

• **Stručne postavke**

Prilagodi napredne postavke slike prema vašim željama.

• **Skala**

Promijenite postavke veličine videozapisa kako bi se otkinuli rubovi prikazane slike.

Ova funkcija možda nije primjenjiva u nekim modelima / zemljama / regijama.

• **Ponovno postavi trenutačni način**

Vrati sve postavke slike u trenutačnom načinu na tvornički zadane vrijednosti.

**Srodne informacije** [Problemi slike](#page-75-0) na stranici 75

# **Postavljanje stručnih postavki**

### / > **Postavke** > **Slika** > **Postavke načina slike** > **Stručne postavke**

Prilagodi prostor boja i gamu tako da najbolje odgovaraju sadržaju koji gledate.

• **Raspon boja**

Promijeni raspon boja koje TV prikazuje.

Ova funkcija možda nije primjenjiva u nekim modelima / zemljama / regijama.

• **Prilagođavanje boja**

Prilagodi postavke Nijansa, Zasićenje i Svjetlost boja.

• **Balans bijele boje**

Prilagodite intenzitet crvene, zelene i plave boje kako biste vidjeli prave boje svih kadrova slike.

• **Razina crne boje**

Prilagodite razinu crne HDMI kako biste poboljšali trenutačni sadržaj.

• **Prilagodba Gamma**

Prilagodite značajku Gamma da biste promijenili način na koji će TV reagirati na sivu skalu sadržaja. U okruženjima slabog osvjetljenja, odaberite viši broj, u okruženjima sjajnijeg osvjetljenja, odaberite niži broj. Zadana postavka 2,2 preporučuje se za većinu uvjeta osvjetljenja okruženja.

Ova funkcija možda nije primjenjiva u nekim modelima / zemljama / regijama.

• **Kalibracija Gamma**

Prilagodi krivulju Gamma.

Ova funkcija možda nije primjenjiva u nekim modelima / zemljama / regijama.

#### • **Kut gledanja**

Pruža bolje iskustvo prikaza prilikom gledanja TV-a s bilo kojeg mjesta u sobi.

Ova je funkcija dostupna samo u modelima koji podržavaju VAC.

• **Samo način RGB**

Filtar RGB za prilagodbu i upravljanje prostorom boje i zasićenjem boje.

• **Niski stupanj plavog svjetla**

Zaštita očiju: smanjite emisiju plavo svjetlo.

Ova funkcija možda nije primjenjiva u nekim modelima / zemljama / regijama.

**Srodne informacije**

[Problemi slike](#page-75-0) na stranici 75

# **Zvuk**

Prilagodi način zvuka i druge napredne postavke zvuka.

## **Odabir načina zvuka**

### / > **Postavke** > **Zvuk** > **Zvuk mod**

Odaberite unaprijed postavljeni način ozvučenja koji bi najbolje odgovarao sadržaju koji slušate.

• **Standardno**

U standardnom načinu rada TV daje ravni frekvencijski odziv koji čuva prirodne karakteristike izvornog zvuka.

• **Kazalište**

Kazališni način rada se povećava učinak zvuka surround (ozvučenja) i omogućava bolji odaziv basa.

• **Glazba**

U načinu rada glazbe naglašavaju se niske i visoke frekvencije kako bi se poboljšala reprodukcija instrumenata.

• **Govor**

U načinu rada govor, niske i visoke frekvencije prigušuju se kako bi se poboljšala reprodukcija i jasnoća ljudskog glasa.

• **Noćni**

U noćnom načinu rada, TV će poboljšati reprodukciju i jasnoću ljudskog glasa uz nisku razinu glasnoće.

• **Sportski**

Optimizirano ozvučenje za gledanje sportskih događaja.

**Srodne informacije**

[Problemi zvuka](#page-76-0) na stranici 76

## **Dolby Atmos**

### / > **Postavke** > **Zvuk** > **Dolby Atmos**

Postavite **Dolby Atmos** na **Uključeno** da biste poboljšali bogatstvo zvuka i možete da uživajte u opsežnom iskustvu slušanja.

#### **Napomena:**

• Ova funkcija možda nije primjenjiva u nekim modelima / zemljama / regijama.

### **Srodne informacije**

[Problemi zvuka](#page-76-0) na stranici 76

## **Postavljanje postavki načina zvuka**

### / > **Postavke** > **Zvuk** > **Postavke načina rada Zvuk**

Prilagodite postavke zvuka TV-a. Kvalitetu zvuka možete prilagoditi prilagođavanjem sljedećih postavki.

• **Primjena postavki zvuka**

Prilagodite trenutačni način zvuka tako da se primjenjuje na sve izvore ili samo trenutačni Izvor.

• **Total Sonics**

Optimizirajte cjelokupnu kvalitetu ozvučenja pojačanjem basa, proširenjem zvučnog polja čime se pruža jasni, prirodni dijalog.

Ova funkcija možda nije primjenjiva u nekim modelima / zemljama / regijama.

• **Ukupna glasnoća**

Održavajte dosljednu razinu glasnoće iz širok dinamični raspon programa, glasnih reklama i kanala ili promjene ulaza.

Ova funkcija možda nije primjenjiva u nekim modelima / zemljama / regijama.

• **Potpuno ozvučenje**

Omogućite doživljaj zvuka surround (ozvučenja) psiho-akustičnom obradom za postavljanje zvuka pored, iza i iznad gledatelja. Za najbolje rezultate upotrijebite Total Sonics.

Ova funkcija možda nije primjenjiva u nekim modelima / zemljama / regijama.

• **Pojačanje basa**

Pojačanje basa upotrebljava DTS TruBass™ kako bi poboljšao percepciju bas frekvencija i pružio dubok, bogat odziv basa iz unutrašnjih zvučnika TV-a.

Ova funkcija možda nije primjenjiva u nekim modelima / zemljama / regijama.

• **Surround zvuk**

Zvuk prostornog ozvučenja upotrebljava DTS TruSurround™ za pružanje opsežnog zvuka prostornog ozvučenja iz unutarnjih zvučnika TV-a.

Ova funkcija možda nije primjenjiva u nekim modelima / zemljama / regijama.

• **Jasnoća dijaloga**

Jasnoća dijaloga upotrebljava DTS Dialogue Clarity™ za pojačavanje frekvencijskog raspona ljudskog glasa, tako da se dijalog jasno razumije i čuje iznad zvučnih efekata ili efekata prostornog ozvučenja.

Ova funkcija možda nije primjenjiva u nekim modelima / zemljama / regijama.

• **TruVolume**

Automatska kontrola drastičnih promjena glasnoće tijekom gledanja televizijskih programa ili filmova, pruža ugodniju i konzistentniju razinu glasnoće.

Ova funkcija možda nije primjenjiva u nekim modelima / zemljama / regijama.

### • **Ekvilzator**

Pojačavanje glasnoće na različitim frekvencijama.

**Ova je funkcija primjenjiva samo kada su TV Zvučnik odabrani u stavkama @/@ > © Postavke** >

**Zvuk** > **Zvučnici** > **Audio izlaz**.

• **Niskofrekvencijski zvučnik**

Omogućite / onemogućite unutarnji niskofrekvencijski zvučnik.

Ova funkcija možda nije primjenjiva u nekim modelima / zemljama / regijama.

• **Pojačanje vrijednosti basa**

Ugrađena prilagodba basa.

Ova funkcija možda nije primjenjiva u nekim modelima / zemljama / regijama.

• **Postavljanje na zid**

Automatski optimizirajte zvuk na temelju položaja TV-a.

Ova funkcija možda nije primjenjiva u nekim modelima / zemljama / regijama.

• **Automatsko upravljanje glasnoćom**

Aktivirajte da biste spriječili promjenu glasnoće prilikom prebacivanja televizijskih kanala.

Ova funkcija možda nije primjenjiva u nekim modelima / zemljama / regijama.

• **Ponovno postavi trenutačni način**

Vratite sve postavke zvuka u trenutačni način zvuka na tvornički zadane vrijednosti zvuka.

#### **Napomena:**

• Određeni modeli ne podržavaju dekodiranje bitnih tokova DTS CD. Reprodukcija ovog formata može proizvesti neželjenu buku.

**Srodne informacije**

[Problemi zvuka](#page-76-0) na stranici 76

## <span id="page-52-0"></span>**Odabir zvučnika**

### / > **Postavke** > **Zvuk** > **Zvučnici**

Prilagodite postavke zvučnika.

### **Audio izlaz**

Odaberite zvučnike koje želite upotrebljavati.

### **Digitalni audio izlaz**

Odaberite digitalni audio format koji najbolje odgovara tipu uređaja za zvuk.

- **Auto**: zvučni uređaj automatski odašilje zvuk u podržanom formatu.
- **Prolaz kroz**: zvučni uređaj odašilje zvuk bez ikakve obrade.
- **PCM**: zvučni uređaj odašilje zvuk formata PCM (pulsnokodna modulacija).
- **Dolby Digital**: zvučni uređaj odašilje zvuk Dolby Digital kad je spojen s TV-om putem optičkog ulaza.
- **Dolby Digital Plus**: zvučni uređaj odašilje zvuk Dolby Digital Plus kad je spojen na TV putem priključka HDMI (ARC).

#### **Napomena:**

- Ova je funkcija primjenjiva samo kada je odjeljcima / > **Postavke** > **Zvuk** > **Zvučnici** > **Audio izlaz** postavljeno na **ARC** ili **Samo SPDIF**.
- Kad su vanjski zvučni uređaji povezani s TV-om putem optičkog kabela, preporučuju se **PCM** i **Dolby Digital**.

### **Odgoda digitalnog zvuka**

Postavite vrijeme odgode digitalnog audio izlaza za sinkronizaciju zvuka iz vanjskog zvučnika sa slikama na TV-u.

Ova je funkcija primjenjiva samo kada je odjeljcima / > **Postavke** > **Zvuk** > **Zvučnici** > **Audio izlaz** postavljeno na **ARC** ili **Samo SPDIF**.

### **Usna sinkronizacija**

Sinkronizirajte videozapise i zvučne zapise.

Ova funkcija možda nije primjenjiva u nekim režimima zvučnog Izlaza.

### **Balans**

Postavite razinu glasnoće lijevog i desnog zvučnika, kako biste optimizirali zvuk.

Ova funkcija možda nije primjenjiva u nekim režimima zvučnog Izlaza.

Ova funkcija nije primjenjiva kad je **Dolby Atmos** uključen.

#### **Srodne informacije**

[Spajanje zvučnika ili drugih audio prijamnika](#page-43-0) na stranici 43 [Spajanje digitalnog zvučnog sustava s ARC-om](#page-44-0) na stranici 44

## <span id="page-53-0"></span>**Postavljanje postavki slušalica**

#### / > **Postavke** > **Zvuk** > **Slušalice**

Postavite način rada izlaza zvuka kroz slušalice.

Nakon spajanja kabelskih ili slušalica Bluetooth ili drugih vanjskih pojačala za zvuk, TV možete postaviti prema vlastitim željama.

#### **Napomena:**

• Ova funkcija možda nije primjenjiva u nekim modelima / zemljama / regijama.

### **Način za slušalice**

Promijenite postavke zvuka za slušalice.

**Samo slušalice**, zvučnici TV-a bit će postavljeni na bešumno kada se upotrebljavaju slušalice. Bilo koji drugi povezani audio uređaji također će biti postavljeni na bešumno kada se upotrebljavaju slušalice.

**Slušalice s zvučnicima**, zvučnici TV-a, slušalice i ostali povezani audio uređaji imat će audio izlaz.

#### **Glasnoća slušalica**

Neovisno namjestite glasnoću slušalica.

U načinu rada **Samo slušalice**, možete prilagoditi glasnoću na daljinskom upravljaču ili u izborniku Glasnoća slušalica prikazanom na zaslonu.

U načinu rada **Slušalice s zvučnicima**, glasnoću zvučnika TV-a možete namjestiti pomoću daljinskog upravljača. Glasnoću slušalica možete prilagoditi u izborniku Glasnoća slušalica prikazanom na zaslonu.

**Srodne informacije**

[Spajanje uređaja Bluetooth](#page-38-0) na stranici 38 [Spajanje slušalica](#page-42-1) na stranici 42

# **Mreža**

Internetu možete pristupiti putem TV-a.

## **Provjera statusa internetske veze**

### / > **Postavke** > **Mreža** > **Priključak za internet**

Provjerite trenutačni status mrežne veze i pogledajte podatke o mreži.

## **Test spajanja**

### / > **Postavke** > **Mreža** > **Priključak za internet** > **Test spajanja**

Započnite ispitivanje mrežne veze.

### **Podatci o mreži**

### / > **Postavke** > **Mreža** > **Priključak za internet** > **Podatci o mreži**

Pogledajte podatke o vašoj mrežnoj vezi.

### **Srodne informacije**

[TV se ne može povezati s mrežom.](#page-69-0) na stranici 69 [Povezivanje na žičanu \(Ethernet\) mrežu](#page-6-1) na stranici 6 [Povezivanje na bežičnu mrežu](#page-6-0) na stranici 6

## **Uključivanje TV-a putem interneta**

## **Buđenje prijenosom sadržaja**

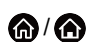

### / > **Postavke** > **Mreža** > **Buđenje prijenosom sadržaja**

Možete omogućiti ili onemogućiti funkciju buđenje prijenosom sadržaja, pomoću koje je televizoru moguće probuditi putem vanjskih uređaja.

**Napomena:**

- Ova funkcija možda nije primjenjiva u nekim modelima / zemljama / regijama.
- Omogućavanje ove funkcije može rezultirati većom potrošnjom energije.

## **Buđenje na LAN-u**

## / > **Postavke** > **Mreža** > **Buđenje na LAN-u**

Žičanom mrežom Ethernet i omogućavanje **Buđenje na LAN-u** možete uključiti TV iz stanja pripravnosti i prikazati sadržaj na TV-u pomoću aplikacije na mobilnom uređaju koja podržava funkciju projiciranja zaslona.

#### **Napomena:**

• Da biste upotrebljavali ovu funkciju, provjerite jesu li vaš TV i mobilni uređaj povezani u isto mrežno okruženje.

• Omogućavanje ove funkcije može rezultirati većom potrošnjom energije.

### **Buđenje na bežičnim mrežama**

### / > **Postavke** > **Mreža** > **Buđenje na bežičnim mrežama**

Bežičnom mrežom i omogućavanje **Buđenje na bežičnim mrežama** možete uključiti TV iz stanja pripravnosti i prikazati sadržaj na TV-u pomoću aplikacije na mobilnom uređaju koja podržava funkciju projiciranja zaslona.

#### **Napomena:**

- Da biste upotrebljavali ovu funkciju, provjerite jesu li vaš TV i mobilni uređaj povezani u isto mrežno okruženje.
- Omogućavanje ove funkcije može rezultirati većom potrošnjom energije.

### **Srodne informacije**

[Povezivanje na žičanu \(Ethernet\) mrežu](#page-6-1) na stranici 6 [Povezivanje na bežičnu mrežu](#page-6-0) na stranici 6

# **Općenito**

Možete postaviti postavke sustava.

#### **Napomena:**

• Prikazani izbornici mogu se razlikovati ovisno o modelima / zemljama / regijama.

## **Postavljanje vremena**

### / > **Postavke** > **Sistem** > **Vrijeme**

Postavljanje trenutačnog vremena na temelju vaše lokacije.

• **Format vremena**

Postavite prikazivanje vremena u formatu od 12 ili 24 sata.

• **Datum/Vrijeme**

Postavite datum i vrijeme. Možete postaviti datum i vrijeme da se automatski sinkroniziraju s internetom / emitiranjem ili ručnom postavkom.

Ova funkcija možda nije primjenjiva u nekim modelima / zemljama / regijama.

• **Vremenska zona**

Odaberite svoju vremensku zonu.

Ova funkcija možda nije primjenjiva u nekim modelima / zemljama / regijama.

• **Ljetno vrijeme**

Odaberite želite li primijeniti ljetno računanje vremena na TV-u.

Ova funkcija možda nije primjenjiva u nekim modelima / zemljama / regijama.

## **Upotreba mjerača vremena**

### / > **Postavke** > **Sistem** > **Podešavanja timera**

Prilagodite postavke mjerača vremena prema vašim željama.

• **Mjerač vremena za stanje mirovanja**

Postavite mjerač vremena za stanje mirovanja za automatsko isključivanje TV-a u određeno vrijeme.

• **Uključivanje mjerača vremena**

Postavite vrijeme kada želite da se TV automatski uključi. Možete postaviti isto vrijeme za svaki dan ili postaviti različito vrijeme za različite dane.

• **Isključivanje mjerača vremena**

Postavite vrijeme kada želite da se TV automatski isključi. Možete postaviti isto vrijeme za svaki dan ili postaviti različito vrijeme za različite dane.

• **Trajanje izbornika**

Postavite vremensko razdoblje tijekom kojeg želite da izbornik ostane na zaslonu.

• **Automatsko stanje mirovanja**

Postavite vremensko razdoblje kada biste željeli da se TV automatski isključi nakon razdoblja bez aktivnosti.

Ova funkcija možda nije primjenjiva u nekim modelima / zemljama / regijama.

• **Automatsko stanje pripravnosti bez signala**

TV će prijeći u stanje pripravnosti ako nema signala poslije postavljenog vremena.

## <span id="page-56-0"></span>**Upotreba PIN-a sustava**

### / > **Postavke** > **Sistem** > **Sustav PIN**

Promijenite PIN koji upotrebljavate za pristup roditeljskom nadzoru, automatsko pretraživanje kanala i vraćanje na tvornički zadane postavke.

## **Postavljanje jezika i lokacije**

### / > **Postavke** > **Sistem** > **Jezik i mjesto**

Odaberite jezik koji se upotrebljava za ovaj TV i vašu lokaciju.

• **Lokacija**

Odaberite lokaciju na kojoj ćete gledati TV.

• **Izbornik jezika**

Postavite zadani jezik za izbornik TV-a.

• **Primarni audio**

Postavite zadani jezik za audio izlaz za vrstu digitalnog emitiranog sadržaja koji gledate.

• **Sekundarni audio**

Postavi jezik za sekundarni audio izlaz za digitalno emitiranje sadržaja.

• **Digitalni teletekst**

Prilagodite dekodiranje teleteksta.

## **Uređivanje naziva TV-a**

#### / > **Postavke** > **Sistem** > **Napredne postavke** > **Naziv TV-a**

Možete urediti naziv koji će vaš TV upotrebljavati na mreži.

### **Napomena:**

• Možete unijeti najviše 18 znakova.

## **Postavljanje načina rada pokazivača napajanja**

### / > **Postavke** > **Sistem** > **Napredne postavke** > **Indikator napajanja**

Namjestite lampicu pokazivača napajanja da bude uključeno ili isključeno u stanju pripravnosti.

#### / > **Postavke** > **Sistem** > **Napredne postavke** > **Podešavanje lampice indikatora**

Lampicu pokazivača postavite u odjeljku **Jačina**, na **Uvijek** ili **Isključeno**.

#### **Napomena:**

• Prethodno navedene funkcije možda nisu primjenjive u nekim modelima / zemljama / regijama.

# **Čuvar zaslona**

### / > **Postavke** > **Sistem** > **Napredne postavke** > **Čuvar zaslona**

Aktivirajte čuvar zaslona kada se na vašem TV-u neko vrijeme prikazuje nepomična slika. Postavite vrijeme u skladu s vašim željama.

#### **Napomena:**

- Ova funkcija možda nije primjenjiva u nekim modelima / zemljama / regijama.
- **Srodne informacije**

[Upotreba aplikacije Art](#page-32-0) na stranici 32

## **Čarobnjak za postavljanje**

### / > **Postavke** > **Sistem** > **Napredne postavke** > **Čarobnjak/pomoć za podešavanje**

Upotrijebite čarobnjak za postavljanje za upute koje vam pomažu pri postavljanju vašeg TV-a.

## **Postavljanje postavki uključivanja**

### **Brzo uključivanje**

#### / > **Postavke** > **Sistem** > **Napredne postavke** > **Brzo uključivanje**

Na TV-u omogućite značajku brzog pokretanja.

### **Način rada uključivanja**

#### / > **Postavke** > **Sistem** > **Napredne postavke** > **Uključivanje**

TV će se uključiti u odabranom načinu rada kada se glavno napajanje ponovno spoji.

## **Zastor prilikom isključivanja**

#### / > **Postavke** > **Sistem** > **Napredne postavke** > **Zastor prilikom isključivanja**

Omogućite / onemogućite funkciju **Zastor prilikom isključivanja** ili postavite koliko brzo će se zastor zaslona zatvoriti prilikom uključivanja stanja pripravnosti.

# **Podrška**

Možete postaviti postavke podrške.

### **Napomena:**

• Prikazani izbornici mogu se razlikovati ovisno o modelima / zemljama / regijama.

## **Informacije o provjeri signala**

### / > **Postavke** > **Podrška** > **Informacije o sustavu** > **Informacije o signalu**

Prikazivanje informacija o signalu trenutačnog ulaza.

## **Provjera statusa mrežne veze**

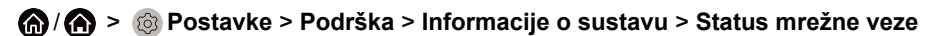

Prikaz informacija o mrežnoj vezi TV-a.

## **Provjera statusa ulazne veze**

### / > **Postavke** > **Podrška** > **Informacije o sustavu** > **Status ulazne veze**

Prikaz informacija o ulaznoj vezi TV-a.

# **Provjera inačice softvera**

Za provjeru trenutačne inačice softvera vašeg TV-a:

Pristupite odjeljcima / > **Postavke** > **Podrška** > **Informacije o sustavu** > **Verzija**.

## **Nadogradnja sustava**

## / > **Postavke** > **Podrška** > **Nadogradnja Sustava**

Postavite TV da prima najnoviji firmver.

• **Automatska nadogradnja firmvera**

Postavite TV da automatski prima najnoviji firmver.

• **Provjerite nadogradnju firmvera**

Provjerite je li vaš TV primio najnoviji firmver.

Provjerite je li TV povezan s internetom.

• **Provjerite nadogradnju OAD**

Provjerite da li je vaš TV dobio najnoviji firmver preko tunera.

**Napomena:**

- Provjerite je li TV povezan s internetom.
- Ova je funkcija primjenjiva samo kada su za lokaciju odabrani Tajland i Malezija.
- **Automatska nadogradnja aplikacije sustava**

Postavite aplikacije sustava da se izvrši automatska nadogradnja na najnoviju inačicu. Automatska nadogradnja izvršit će se u pozadini. Da biste izvršili bilo kakve nadogradnje, možda će biti potreban pristanak na nove izjave o zaštiti privatnosti.

#### • **Nadogradnja s USB-a**

Nadogradnja softvera TV-a s uređaja USB.

#### **Napomena:**

- Provjerite je li memorija USB umetnuta u priključak USB 2.0 na TV-u.
- Datoteke ažuriranja moraju se pronaći u glavnom direktoriju ažuriranja uređaja USB.
- Format USB-a mora biti FAT32, a vrsta tablice particija mora biti MBR.

**Srodne informacije**

[Spajanje uređaja USB](#page-41-0) na stranici 41

## **Uživajte u sigurnoj upotrebi TV-a**

### **Odricanje od odgovornosti i privatnost**

### / > **Postavke** > **Podrška** > **Odricanje od odgovornosti i privatnost**

Pročitajte pojedinosti o odricanju odgovornosti i pravilnik o zaštiti podataka. Prihvatite/odbijte navedene pravilnike povezane s prikupljanjem korisničkih/mrežnih podataka. Za uklanjanje bilo kojih postojećih korisničkih/mrežnih podataka odaberite **Ukloni korisničke podatke** u izborniku.

## **Provjera vremena rada TV-a**

Možete pristupiti stranici za provjeru stanja za prikaz vremena rada vašeg TV-a.

- 1. U programu Live TV, pritisnite gumb  $\bigcirc$  /  $\bigcirc$  za pokretanje brzog izbornika.
- **2.** U brzom izborniku, pritisnite i držite [PLAVI] gumb i stranica za provjeru stanja prikazat će se na zaslonu kako biste provjerili vrijeme rada TV-a.

#### **Napomena:**

• Ova značajka možda nije primjenjiva u nekim modelima / zemljama / regijama.

# **Upotreba roditeljskog nadzora**

### / > **Postavke** > **Sistem** > **Roditeljski nadzor**

Uključiti Roditeljski nadzor da biste blokirali djecu da gledaju određene programe.

Ako ranije niste postavili kôd PIN, prikazat će se prozor za postavljanje i potvrdu PIN-a. Pomoću D-podloge na daljinskom upravljaču postavite kôd PIN.

Ako ste već postavili kôd PIN, prikazat će se prozor za unos PIN-a.

• **Zaključavanje**

Uključite zaključavanje da biste omogućiti funkciju roditeljskog nadzora.

Vidjet ćete kako se druge postavke roditeljskog nadzora mijenjaju iz zasivljenog u istaknuto. Kada se to dogodi, značajke **Blokada vremena**, **Blokada kanala**, **Blokada sadržaja**, **Blokada ulaza**, **Blokada aplikacija**, ili **Vratite na zadane postavke** dostupne su za postavljanje.

#### • **Blokada vremena**

Blokirajte cijelu upotrebu televizora na određeno vremensko razdoblje, uključujući program Live TV, HDMI i aplikacije.

• **Blokada kanala**

Blokirajte sve ili pojedinačne kanale kada uključite značajku za roditeljski nadzor.

• **Blokada sadržaja**

Određeni programi blokirani su ovisno o dobi. Time upravlja televizijska kuća.

• **Blokada ulaza**

Blokirajte sadržaj s uređaja koji su povezani na vanjske ulaze.

• **Blokada aplikacija**

Blokira pristup određenim aplikacijama.

• **Vratite na zadane postavke**

Vratite značajku roditeljski nadzor na tvornički zadanu postavku.

**Srodne informacije**

[Upotreba PIN-a sustava](#page-56-0) na stranici 56

# **Vraćanje na tvornički zadane postavke**

### / > **Postavke** > **Podrška** > **Vrati na tvornički zadani položaj**

Vratite TV na tvornički zadane postavke. Ponovnim postavljanjem vaše osobne postavke, informacije i podatci vraćaju se u početno stanje.

# **Igra**

Povežite svoju igraću konzolu i prilagodite postavke kako biste optimizirali zaslon televizora za bolju zabavu pri igranju.

## <span id="page-61-1"></span>**Spajanje konzole za igre**

Konzolu za igre možete povezati kabelom HDMI na TV.

Da biste počeli igru konzolom:

- **1.** Uključite konzolu za igre.
- **2.** Pritisnite gumb  $\bigcirc$  /  $\bigcirc$ , odaberite ikonu **·** Ulaz na početnom zaslonu ili pritisnite gumb **INPUT**. Odaberite povezanu konzolu za igre kao ulazni izvor.
- **3.** Početak igre.

Omogućite način rada igre za optimizaciju postavki TV-a prilikom igranja s konzolom.

**Srodne informacije** [Mod igre](#page-61-0) na stranici 61

# <span id="page-61-0"></span>**Mod igre**

## / > **Postavke** > **Slika** > **Mod igre**

Možete uključiti **Mod igre** kako biste optimizirali postavke TV-a i uživali u ugodnom igračkom iskustvu s računalom ili konzolom za igre povezanom s TV-om.

Načinom rada igre omogućuje se:

- Smanjenje ulaznog zaostajanja kako bi se jamčilo da se svaki pritisak ili klik podudara s onim što se događa na zaslonu;
- Poboljšanje odziva kako bi se postiglo vrlo malo zamućenje pokreta;
- Precizno formatiranje signala YUV 4:4:4 kako bi se prikazale precizne boje slike.

### **Napomena:**

• Ova funkcija možda nije primjenjiva u nekim izvorima ulaza ili aplikacijama.

### **Srodne informacije**

[Spajanje konzole za igre](#page-61-1) na stranici 61

# **Sportski**

## **Postavljanje sportskog načina rada u postavkama slike i zvuka**

### / > **Postavke** > **Slika** > **Slika mod** > **Sportski**

Optimizirana slika za gledanje sporta.

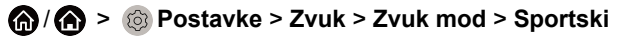

Optimizirano ozvučenje za gledanje sportskih događaja.

## **Automatsko otkrivanje sportskog načina rada**

/ > **Postavke** > **Sistem** > **Napredne postavke** > **Automatsko otkrivanje sportskog načina rada**

Kada je omogućen, bilo koji sportski programi automatski se prebacuju na sportski način rada za način zvuka i način slike.

#### **Napomena:**

- Ova funkcija možda nije primjenjiva u nekim modelima / zemljama / regijama.
- Uključivanjem ove funkcije može se povećati potrošnja energije.

# <span id="page-62-0"></span>**Mediji**

### / > **Moje aplikacije** > **Medij**

Mediji su središnje mjesto za gledanje ili slušanje različitih vrsta sadržaja, poput fotografija, glazbe i filmova. Sadržaj medija možete pogledati putem sljedećih metoda:

- Pogon USB ili tvrdi disk.
- Kompatibilni mobilni uređaj, tablet ili drugi osobni uređaji: mogu emitirati filmove, glazbu i fotografije pohranjene na kompatibilni osobni uređaj te reproducirati ili prikazati sadržaj na TV-u.

Prema zadanim postavkama na zaslonu medija prikazano je **Dijeljenje sadržaja**. Ako je vaš mobilni uređaj povezan s TV-om, njegov se naziv također pojavljuje na zaslonu medija.

Za više informacija o funkciji **Dijeljenje sadržaja** pogledajte [Prednosti pametnog TV-a > Dijeljenje sadržaja](#page-31-0) u ovom priručniku.

## **Uživajte u fotografijama / zvučnim zapisima / videozapisima na uređaju USB**

### / > **Moje aplikacije** > **Medij** > **povezani uređaji**

Odaberite sadržaj koji želite reproducirati na zaslonu, poput slika, videozapisa i glazbe.

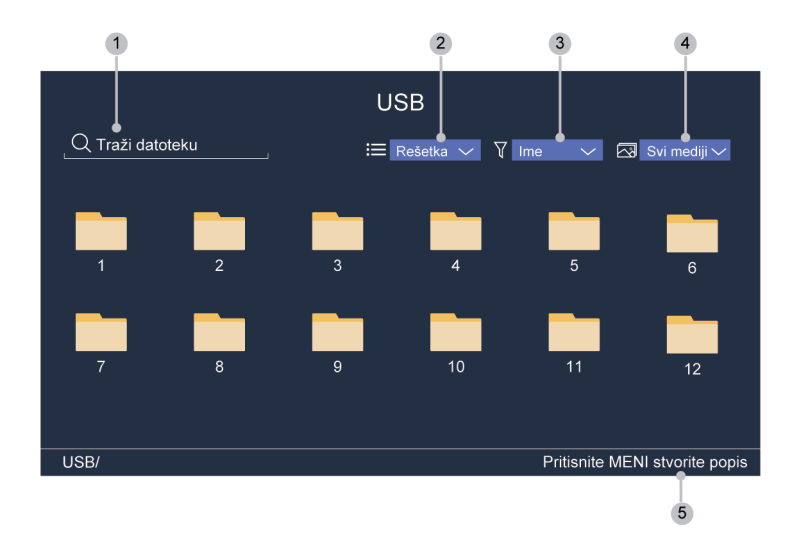

- **1.** Pretražite sadržaj koji želite reproducirati.
- **2.** Popis sadržaja rasporedite po načinu prikaza **Rešetka**, **Popis**.
- **3.** Složite popis sadržaja po **Ime**, **Datum je promjenjen**, **Veličini**.
- **4.** Filtrirajte popis sadržaja prema **Svi Mediji**, **Foto**, **Video**, **Glazba**, **Snimljeno**.
- **5.** Stvorite popis reproduciranje fotografija, glazbe ili videozapisa.

### **Napomena:**

• Neke mogućnosti u prethodnoj tablici možda neće biti dostupne u nekim modelima / zemljama / regijama.

## **Reprodukcija glazbe u pozadini tijekom gledanja slika**

- **1.** Odaberite sliku za prikaz.
- **2.** Pritisnite gumb  $\bigwedge/\bigvee$  za prikaz upravljačke trake.
- **3.** Odaberite **Glazba u pozadini** i odaberite svoju glazbu za stvaranje popisa za reproduciranje glazbe.

Sada možete reproducirati pozadinsku glazbu tijekom gledanja slika.

## **Opis funkcija upravljačke trake**

### **Prilikom reproduciranja videozapisa**

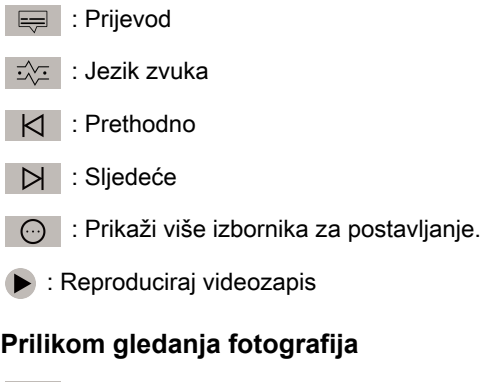

## **Prilikom gledanja fotografija**

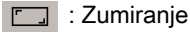

: Okretanje

 $\parallel$  /  $\triangleright$  : Prezentacija sa sličicama / završetak prezentacije sa sličicama

- : Animacija
- : Pozadinska glazba

 : Prikaz izbornika za postavljanje načina zumiranja, načina ponavljanja, razdoblja i postavki, informacije o fotografijama i popisu za reproduciranje.

### **Prilikom slušanja glazbe**

- K : Prethodno
	- II /  $\triangleright$  : Pauza / Reprodukcija
- : Sljedeće
- : Ponovi sve

: Prikaz izbornika za postavljanje samo zvuka, postavki, informacija o glazbi i popisu za reproduciranje.

#### **Napomena:**

- Slika je isključivo za referenciju i može se razlikovati od određenog proizvoda.
- Neki navedeni izbornici možda neće biti dostupni u nekim modelima / zemljama / regijama.

# **Audio format**

Zbog razlika u programskim alatima i ostalim čimbenicima, neki od navedenih formata datoteka možda neće biti podržani.

Formati na popisu možda neće biti podržani, ovisno o modelu.

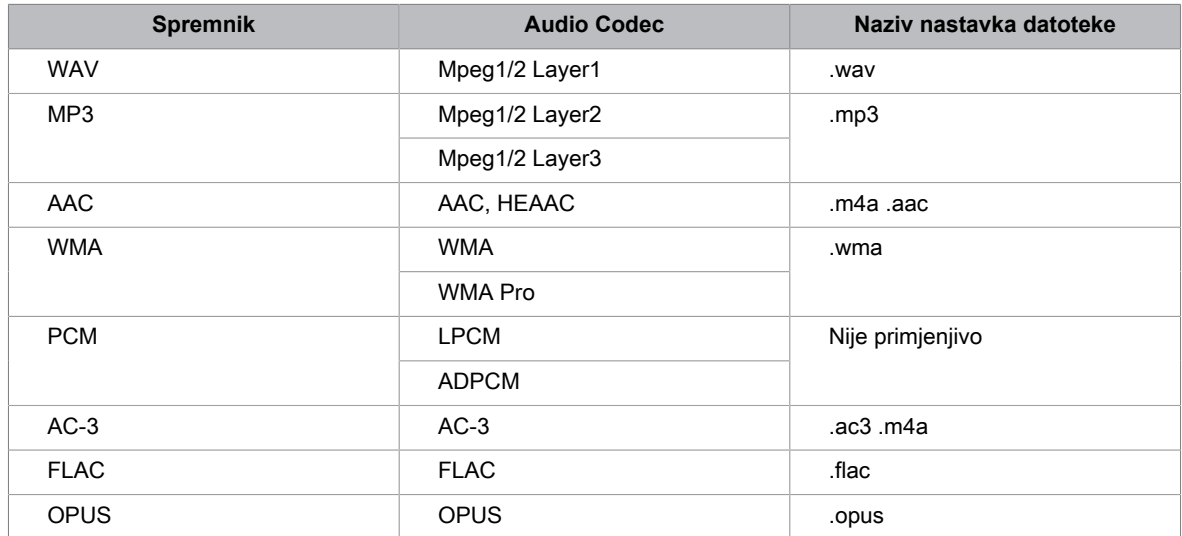

## **Format fotografija**

Zbog razlika u programskim alatima i ostalim čimbenicima, neki od navedenih formata datoteka možda neće biti podržani.

Formati na popisu možda neće biti podržani, ovisno o modelu.

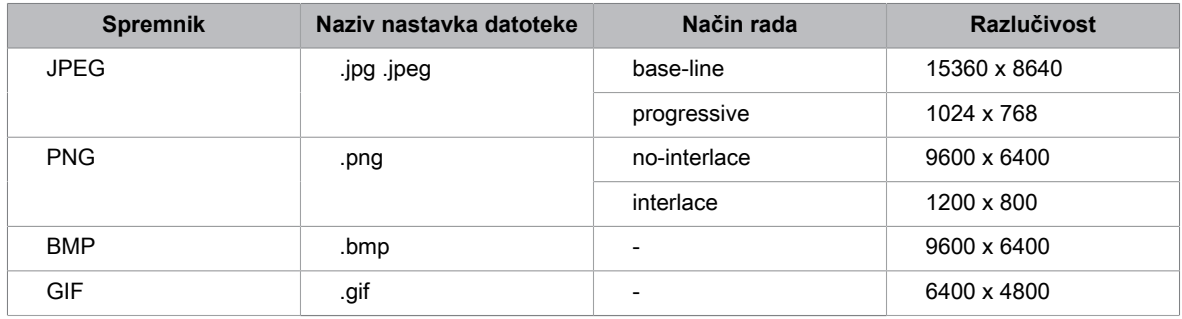

## **Format videozapisa**

Zbog razlika u programskim alatima i ostalim čimbenicima, neki od navedenih formata datoteka možda neće biti podržani.

Formati na popisu možda neće biti podržani, ovisno o modelu.

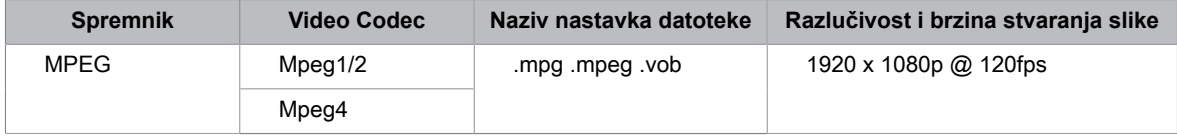

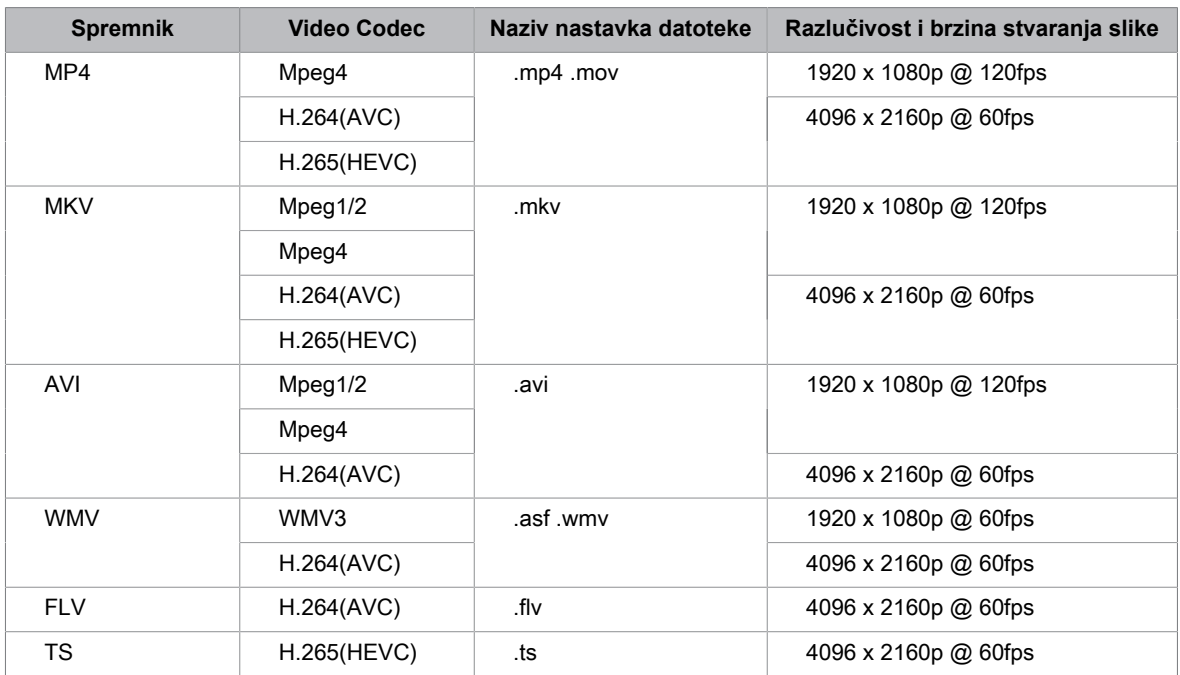

# **Značajke pristupačnosti**

# **Postavljanje izbornika pristupačnosti**

Pruža mogućnost izbornika za pomoć osobama s oštećenim vidom ili sluhom.

## / > **Postavke** > **Pristupačnost** > **Izbornik visokog kontrasta**

Poboljšajte kontrast za osobe s oštećenim vidom.

### / > **Postavke** > **Pristupačnost** > **Transparentnost izbornika**

Odaberite transparentnost izbornika u stavkama **Isključeno**, **Srednje**, **Visoko**.

### **Napomena:**

• Prethodno navedene funkcije možda nisu primjenjive u nekim modelima / zemljama / regijama.

# **Postavljanje vrste zvuka**

Pruža zvučni opis za pomoć osobama s oštećenim vidom.

### / > **Postavke** > **Pristupačnost** > **Vrsta zvuka**

• **Vrsta zvuka**

Pristupačnost zvučnih postavki.

• **Audio format**

Odaberite format zvučnog zapisa.

• **Glasnoća naracije**

Neovisno prilagodite razinu glasnoće naracije.

• **Kontrola zatamnjenja**

Omogućite mogućnosti najbolje kvalitete zvuka za slabovidne osobe.

#### **Napomena:**

• Prethodno navedene funkcije možda nisu primjenjive u nekim modelima / zemljama / regijama.

# **Postavljanje prijevoda**

Prilagodi postavke prijevoda za digitalno emitiranje sadržaja.

/ > **Postavke** > **Pristupačnost** > **Postavke titlova**

• **Prijevod**

Omogućite vrstu prijevoda.

• **Primarni prijevod**

Postavi zadani jezik prijevoda za digitalno emitiranje sadržaja.

• **Sekundarni prijevod**

Postavite sekundarni jezik prijevoda za digitalni emitirani sadržaj.

#### **Napomena:**

• Prethodno navedene funkcije možda nisu primjenjive u nekim modelima / zemljama / regijama.

# **Često postavljana pitanja (FAQ)**

U ovom odjeljku pronaći ćete odgovore na često postavljana pitanja.

# **Nema slike ili je slika u crno-bijeloj boji.**

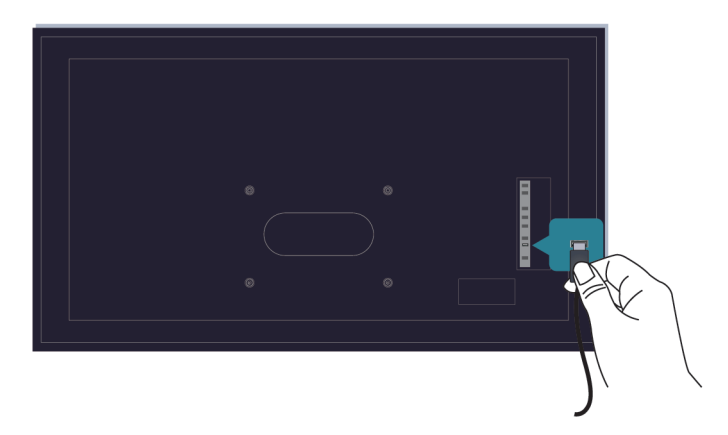

Provjerite priključke kabela ulaza.

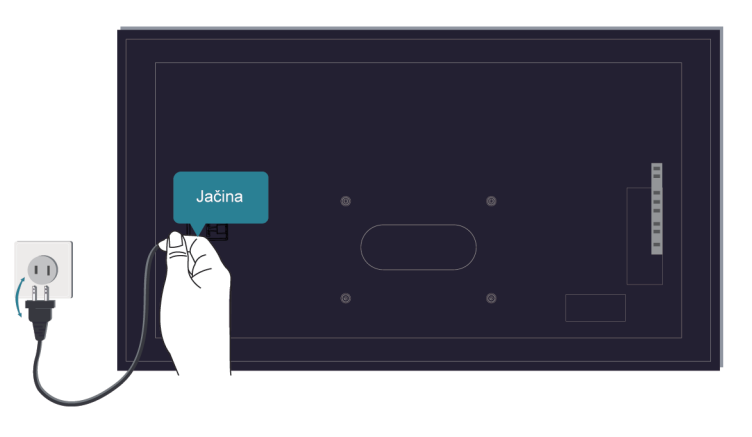

Isključite kabel TV-a iz utičnice i ponovno ga uključite nakon 60 sekundi.

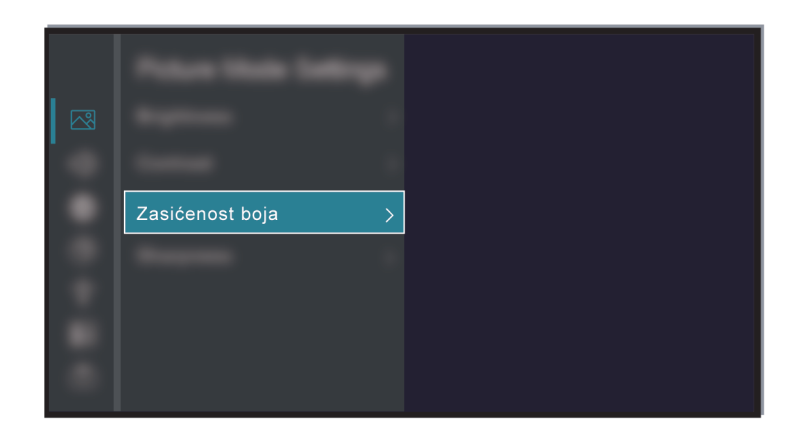

**Provjerite je li zasićenje boje postavljeno na 50 ili više u odjeljcima @/ @ > © Postavke > Slika > Postavke načina slike** > **Zasićenost boja**.

# **Nema zvuka ili je zvuk pretih.**

Nema zvuka ili je zvuk pretih pri maksimalnoj glasnoći.

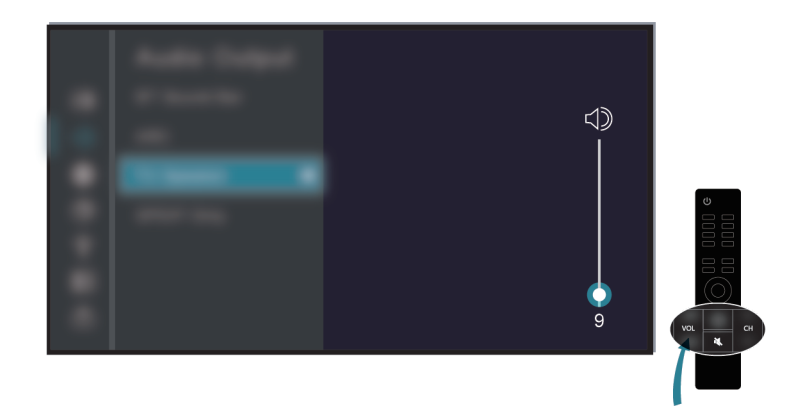

Provjerite je li uključen bešumni način.

Provjera postavki glasnoće.

Provjerite kontrolu glasnoće uređaja (kabel ili satelit, DVD, Blu-ray itd.) koji je povezan na vaš TV.

# **Rješavanje problema**

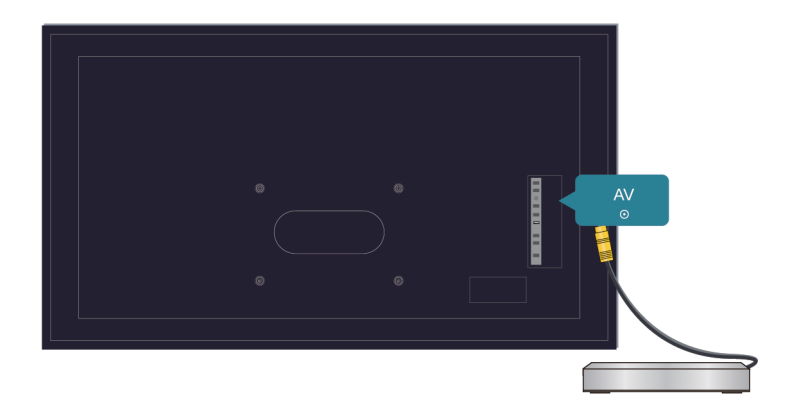

Provjerite je li zvučni kabel povezan s ispravnim audio izlazom na vanjskom uređaju.

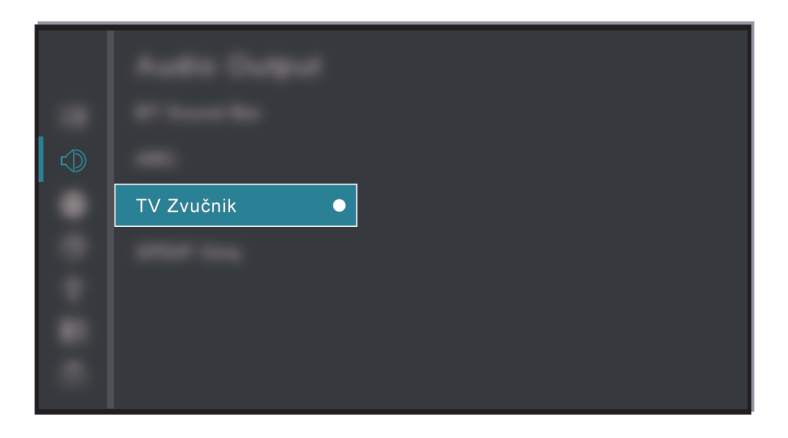

Provjerite je li odabran **Zvučnik TV-a** u odjeljcima / > **Postavke** > **Zvuk** > **Zvučnici** > **Audio izlaz**.

## <span id="page-69-0"></span>**TV se ne može povezati s mrežom.**

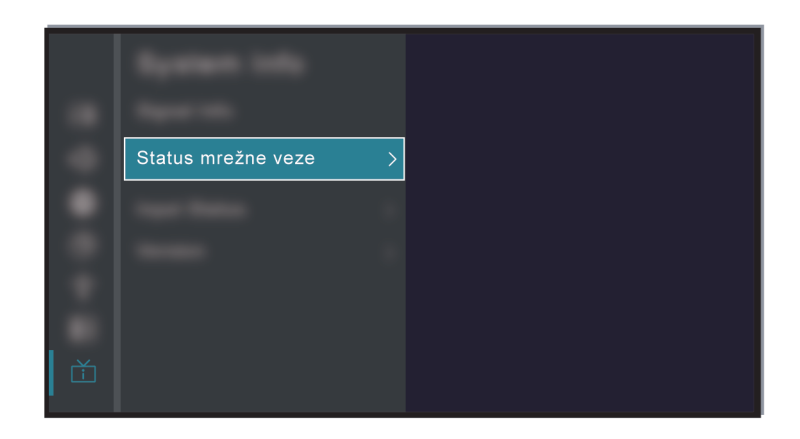

Provjerite status mreže u odjeljcima / > **Postavke** > **Podrška** > **Informacije o sustavu** > **Status mrežne veze**.

# **Rješavanje problema**

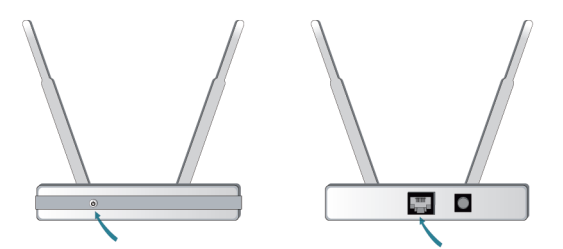

Provjerite je li modem/bežični usmjerivač uključen i povezan s internetom.

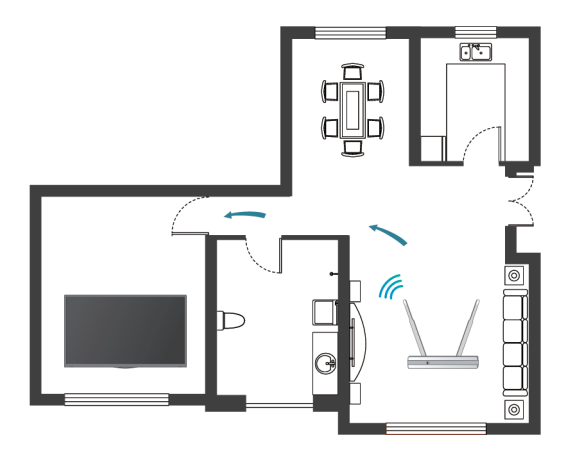

Postavite bežični usmjerivač, modemski usmjerivač ili pristupnu točku na centralno mjesto. Izbjegavajte ih stavljati u kut.

## **Vanjski je uređaj spojen, ali nema ni slike ni zvuka.**

Spojio/la sam vanjski izvor na TV, ali nema slike i/ili zvuka.

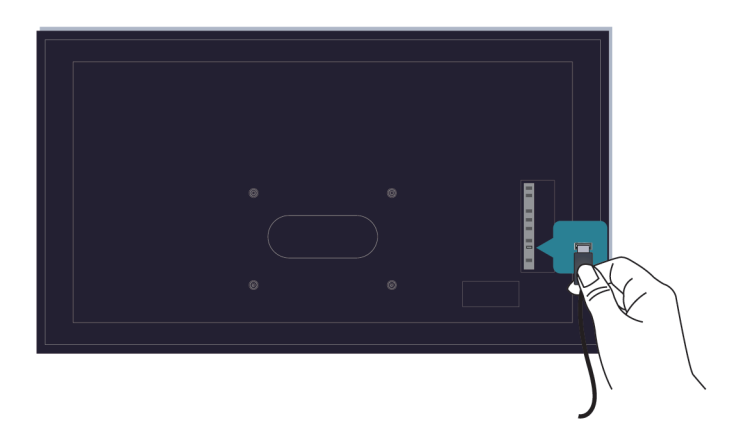

Provjerite je li veza između vanjskog uređaja i vašeg TV-a ispravna i sigurna.

# **Rješavanje problema**

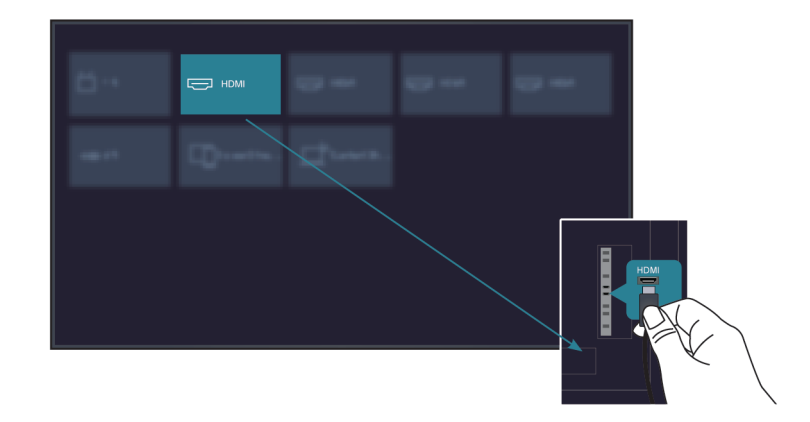

Provjerite jeste li ispravno odabrali ulazni izvor.

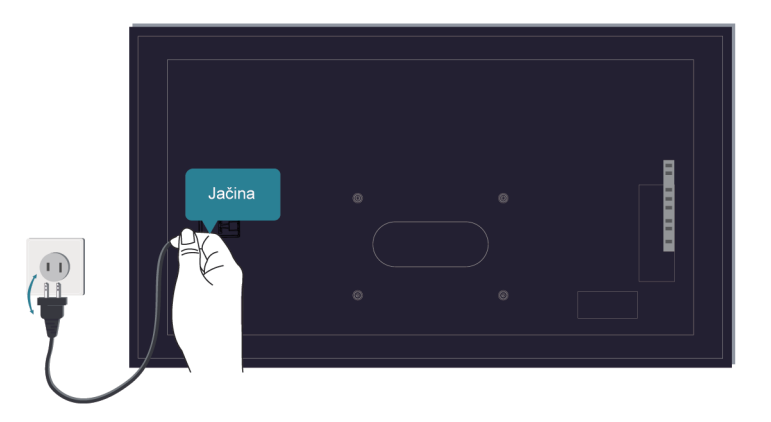

Ako se signal prekida, isključite kabel TV-a iz utičnice i ponovno ga uključite nakon 60 sekundi.

#### **Kada su uređaji spojeni kabelima HDMI**

- Ako signala još uvijek nema ili se signal ne može vratiti nakon priključenja i odvajanja, možete pristupiti odjeljcima / > **Postavke** > **Sistem** > **HDMI & CEC** > **Format HDMI** da potvrdite može li se signal prepoznati.
- Promijenite na drugi priključak HDMI.
- Promijenite na drugi kabel HDMI.

## **Daljinsko upravljanje ne radi.**

Potvrda da TV još uvijek ima struju i da radi. Pritisnite gumb za napajanje na TV-u da biste utvrdili je li problem u daljinskom upravljaču ili ne.
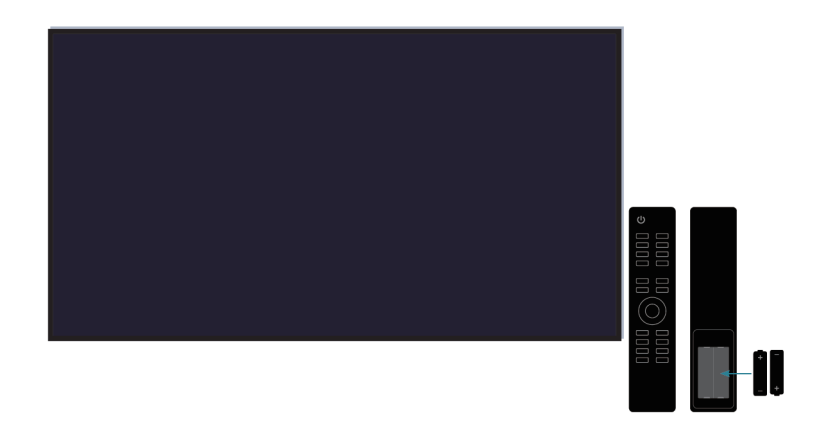

Za daljinske upravljače koji svijetle kada ga pritisnete, provjerite osvjetljenje da biste potvrdili jesu li baterije u dobrom stanju.

Ako svjetlo ne svijetli, snaga baterije jest preniska. Zamijenite baterije s novima u daljinskom upravljaču.

Provjerite odgovara li usmjerenje svake baterije simbolima za pozitivno (+) i negativno (-) u odjeljku za baterije.

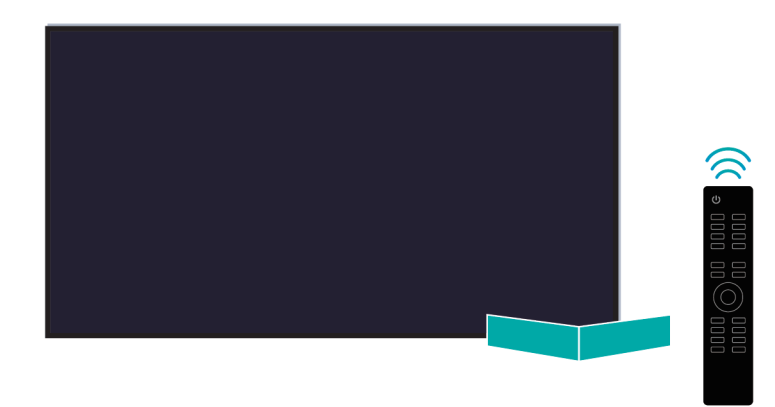

Uklonite prepreke iz područja senzora daljinskog upravljača.

#### **Za daljinske upravljače sa značajkom Bluetooth**

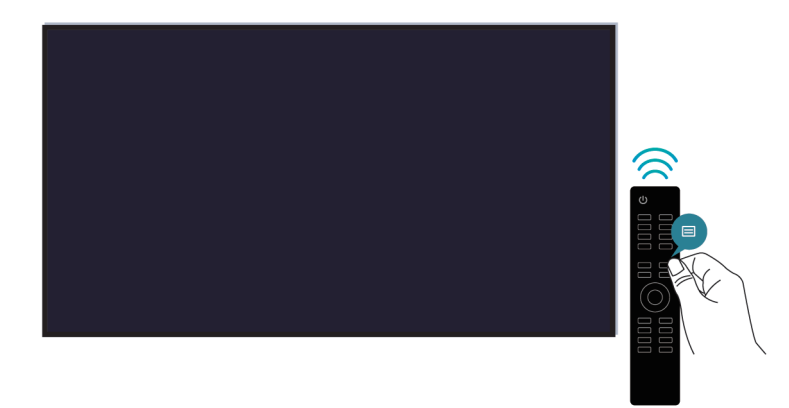

Ako TV ne odgovara na signal daljinskog upravljača sa značajkom Bluetooth, pokušajte upariti daljinski upravljač s TV-om pritiskom i držanjem gumba  $\bigcirc$  /  $\bigcirc$ .

### **Raspored snimanja ne može se upotrijebiti.**

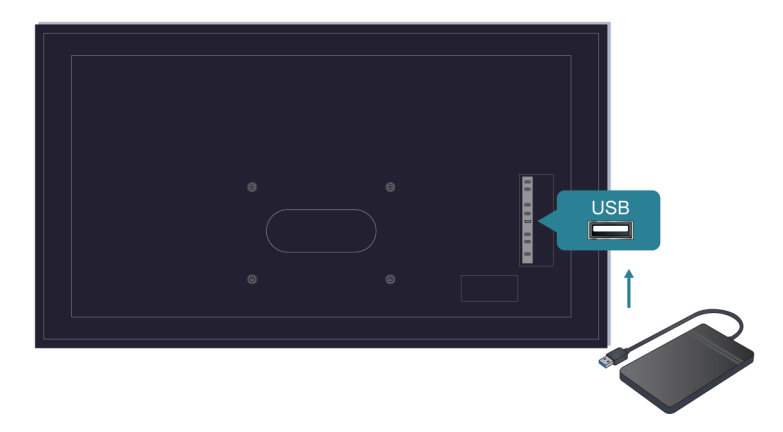

Provjerite je li na TV priključen uređaj za pohranu.

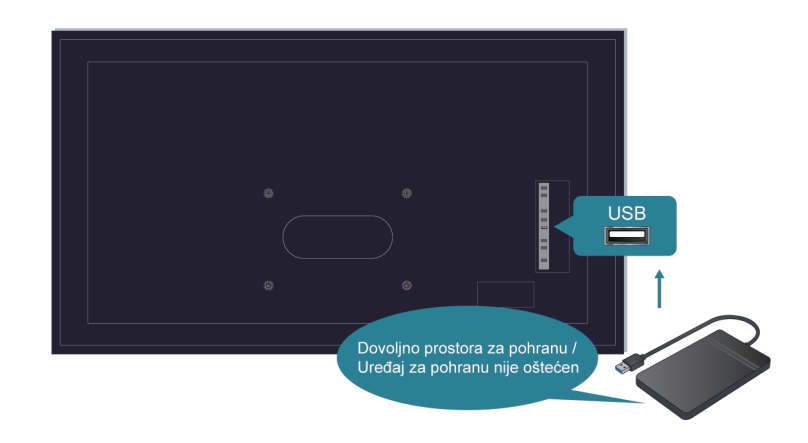

Provjerite slobodan prostor uređaja za pohranu. Funkcija neće raditi ako u uređaju nema dovoljno prostora za pohranu.

Provjerite je li vaš uređaj za pohranu oštećen. Ako jest, preporučuje se formatiranje uređaja za pohranu.

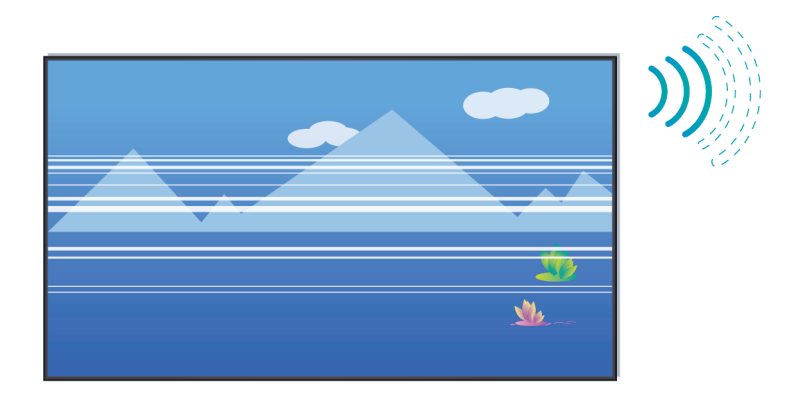

Snimanje će se automatski zaustaviti ako signal postane slab.

#### **Napomena:**

- Funkcija snimanja možda neće funkcionirati ako je brzina čitanja/pisanja uređaja USB prespora.
- Funkcija snimanja možda neće raditi jer format za pohranu vašeg uređaja nije podržan.
- Funkcije snimanja možda nisu primjenjive u nekim modelima / zemljama / regijama.

### **Dijagnoza statusa TV-a**

#### / > **Postavke** > **Podrška** > **Samodijagnostika**

Kada dođe do kvara TV-a, možete provesti samodijagnostiku kako biste pronašli problem.

• **Ispitivanje slike**

Prilikom provođenja ispitivanja slike, probna se slika prikazuje na zaslonu. Odaberite "U redu" kako biste započeli ispitivanje. Ispitivanje slike prikazuje sliku visoke razlučivosti koju možete ispitati na nedostatke ili greške. Pažljivo povjerite sliku u sljedećih 10 s.

• **Ispitivanje zvuka**

Prilikom provođenja ispitivanja ozvučenja, probni se zvuk odašilje putem zvučnika TV-a. Odaberite "U redu" kako biste započeli ispitivanje. Pažljivo poslušajte zvuk kako biste provjerili čujete li problem ozvučenja.

#### • **Mrežno ispitivanje**

Prilikom provođenja ispitivanje mreže, na zaslonu se prikazuje je li vaš TV povezan s mrežom. Ako je ispitivanje uspješno, a vi i dalje imate probleme prilikom upotrebe mrežnih usluga, obratite se svojem pružatelju mrežnih usluga.

#### • **Test dolazne veze**

Prilikom provođenja ispitivanja ulazne veze, možete odabrati jednu od mogućnosti ulaznih izvora i provjeriti informacije glede vanjskih priključaka.

#### • **Provjera statusa**

Prilikom provođenja provjere statusa, status vašeg TV-a prikazuje bilo koje šifre greški.

### **Usluga daljinskog upravljanja**

#### / > **Postavke** > **Podrška** > **Usluga daljinskog upravljanja**

Usluga daljinskog upravljanja omogućuje upravljanje TV-om s klijentovog poslužitelja kako bi agent za usluge dijagnosticirao problem vašeg TV-a i učinkovito ga riješio na mreži.

Da biste upotrijebili ovu funkciju:

- **1.** Uključite **Usluga daljinskog upravljanja**.
- **2.** Odaberite **Prihvati sve** i **Potvrda** na stranici Ugovora o Licenciji za krajnjeg korisnika.
- **3.** Odaberite **Generiranje PIN-a** u usluzi daljinskog upravljanja.
- **4.** Možete zatražiti pomoć za uslugu putem telefonske linije i preko PIN-a na zaslonu.

#### **Napomena:**

- Ova funkcija možda nije primjenjiva u nekim modelima / zemljama / regijama.
- Prethodno navedeni koraci se mogu razlikovati. Pogledajte određeni proizvod.
- Budite povezani na mreži kad je pokrenuta usluga daljinskog upravljanja.

### **Problemi slike**

Kada TV ima problem sa slikom, ovi koraci mogu pomoć pri rješavanju problema.

#### / > **Postavke** > **Podrška** > **Samodijagnostika** > **Ispitivanje slike**

Prije nego što pregledate popis problema i rješenja u nastavku, upotrijebite **Ispitivanje slike** kako biste utvrdili je li problem prouzročen TV-om. **Ispitivanje slike** prikazuje sliku visoke razlučivosti koju možete ispitati na nedostatke ili greške.

- Ako se ispitivanje slike ne pojavi ili postoji šum ili izobličenje, TV može imati problema. Obratite se servisu u vašoj zemlji / regiji.
- Ako se ispitivanje slike prikazuje pravilno, možda postoji problem s vanjskim uređajem. Molimo provjerite veze.
- Ako se problem nastavi, provjerite jačinu signala ili pogledajte korisnički priručnik za vanjski uređaj.

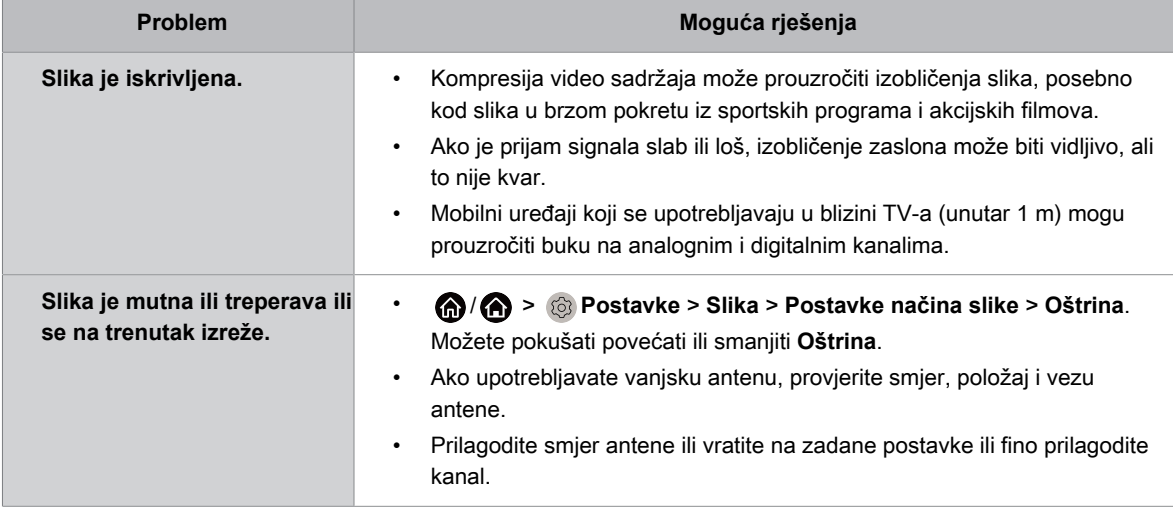

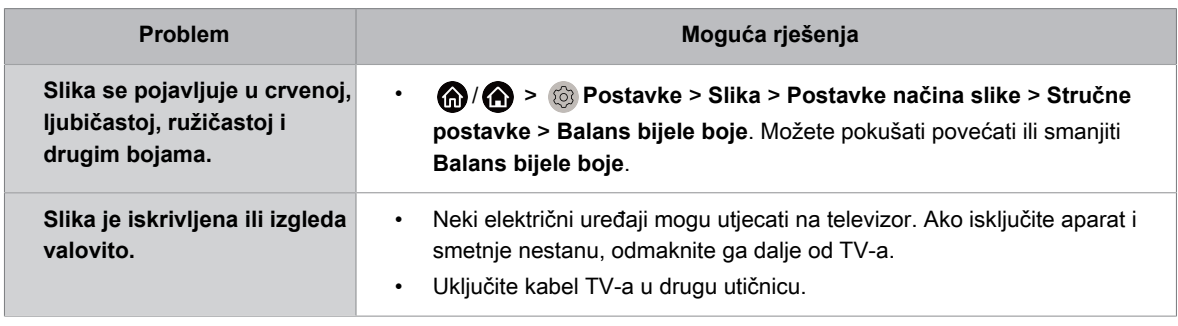

#### **Srodne informacije**

[Nema slike ili je slika u crno-bijeloj boji.](#page-67-0) na stranici 67

### **Problemi zvuka**

Kad TV ima problema sa zvukom, ovi koraci mogu pomoć u rješavanju problema.

/ > **Postavke** > **Podrška** > **Samodijagnostika** > **Ispitivanje zvuka**

Ako televizor reproducira melodiju **Ispitivanje zvuka** bez izobličenja, možda postoji problem s vanjskim uređajem ili snagom emitiranog signala.

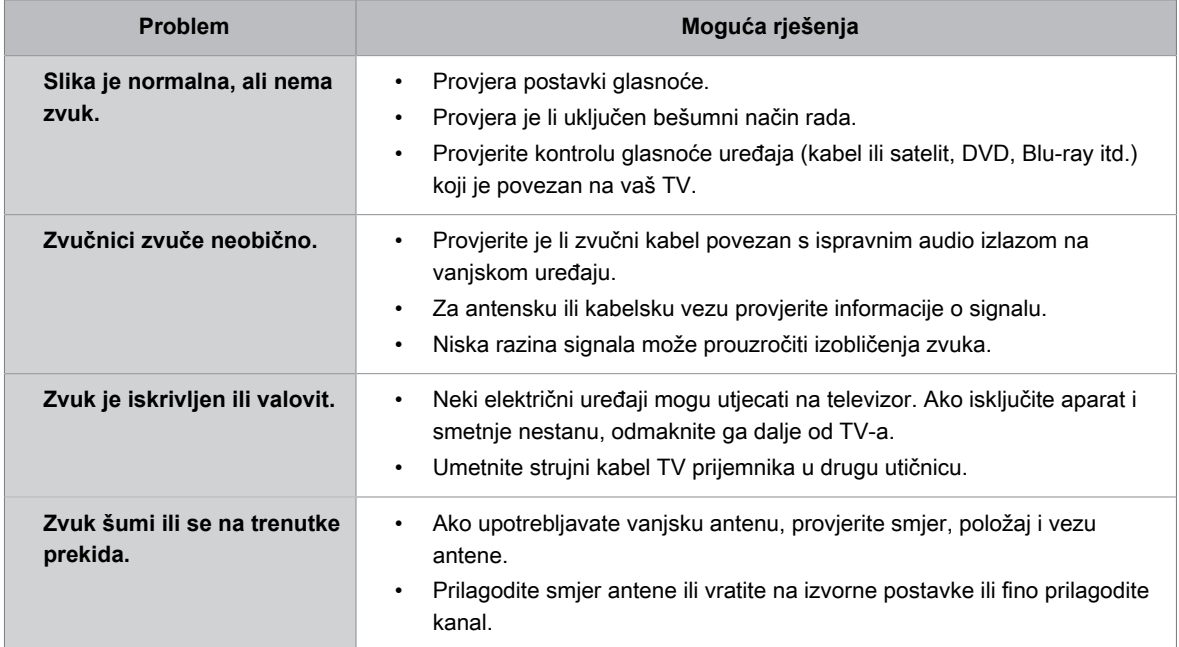

#### **Srodne informacije**

[Nema zvuka ili je zvuk pretih.](#page-68-0) na stranici 68

### **Problemi mreže**

Kada TV ima poteškoća s povezivanjem s internetom, ovi koraci mogu pomoći pri rješavanju problema.

/ > **Postavke** > **Podrška** > **Samodijagnostika** > **Mrežno ispitivanje**

Ako je mreža TV-a povezana, na zaslonu se prikazuje poruka "uspješno povezano".

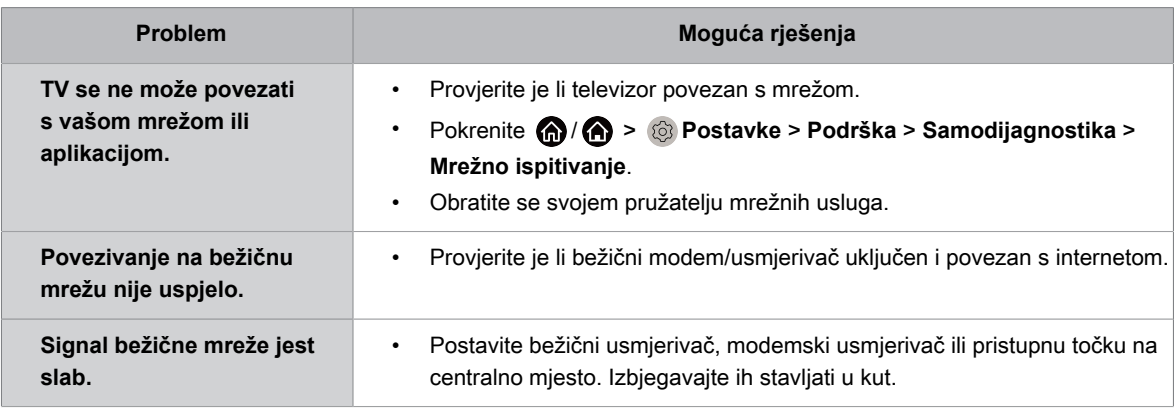

**Srodne informacije**

[TV se ne može povezati s mrežom.](#page-69-0) na stranici 69

### **Problemi s kanalima i emitiranjem**

Kada TV ima poteškoća s primanjem signala emitiranja ili traženjem kanala, ova rješenja mogu pomoći u rješavanju problema.

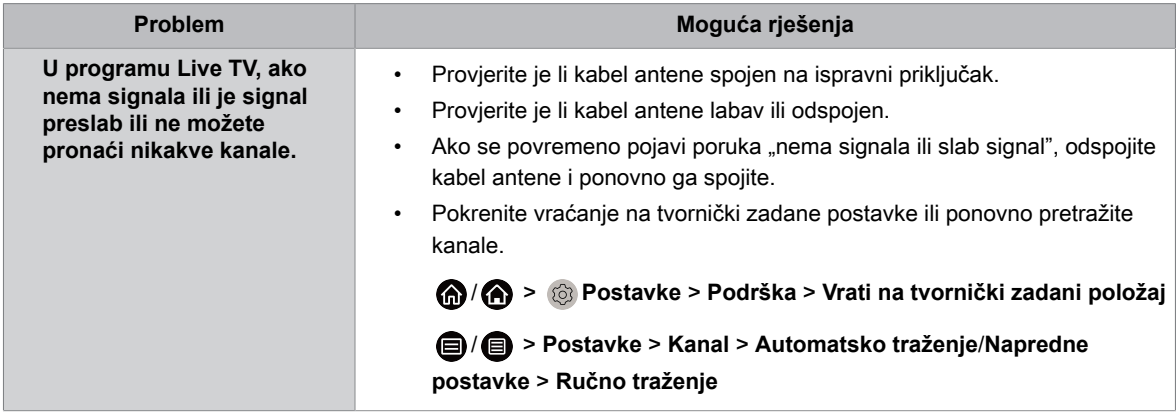

#### **Srodne informacije**

[Priprema programa Live TV](#page-7-0) na stranici 7

[Traženje kanala](#page-13-0) na stranici 13

### **Problemi s povezivanjem vanjskog uređaja**

Kada TV ima poteškoća s povezivanjem vanjskog uređaja, ova rješenja mogu pomoći u rješavanju problema.

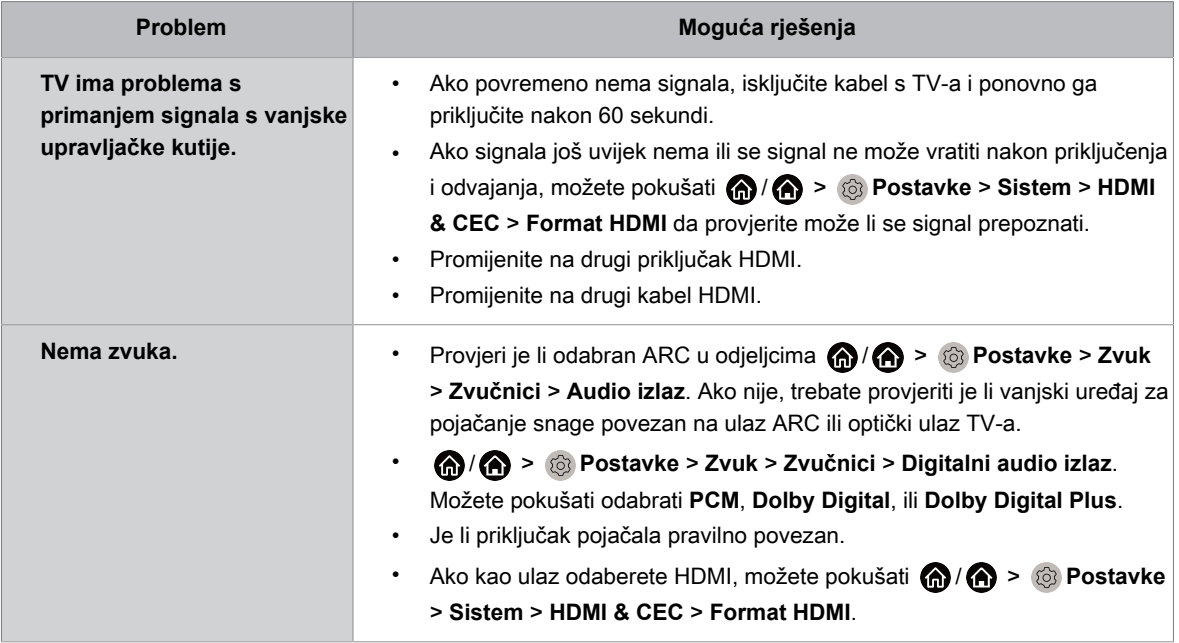

#### **Srodne informacije**

[Vanjski je uređaj spojen, ali nema ni slike ni zvuka.](#page-70-0) na stranici 70

### **Problemi funkcija HDMI & CEC**

Kad funkcije HDMI i CEC ne rade, ovi koraci mogu pomoć u rješavanju problema.

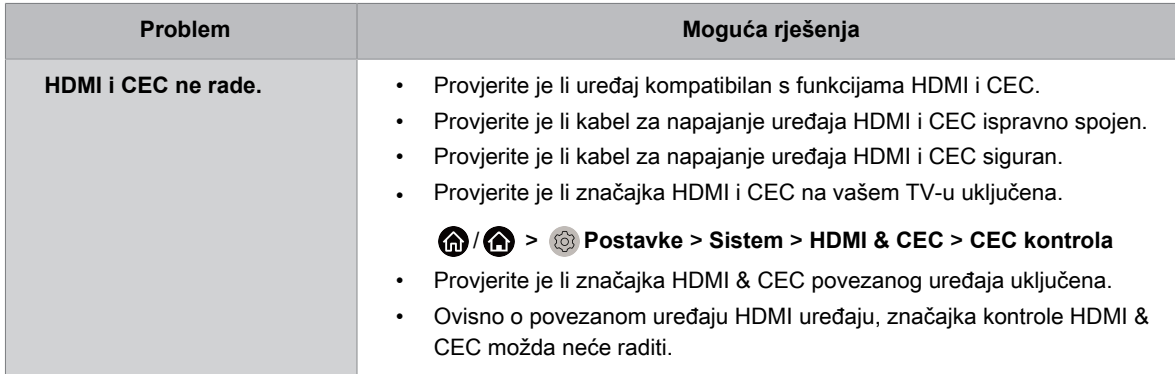

#### **Srodne informacije** [Upotreba funkcija HDMI & CEC](#page-36-0) na stranici 36

### **Problemi aplikacije**

Kada se neke aplikacije ne reproduciraju, ovo može pomoći pri rješavanju problema.

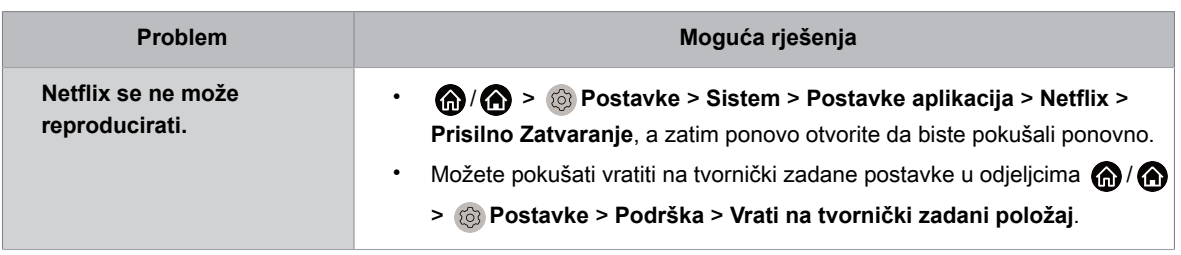

### **Datoteke medija**

Kada se datoteke ne reproduciraju, ovo može pomoći pri rješavanju problema.

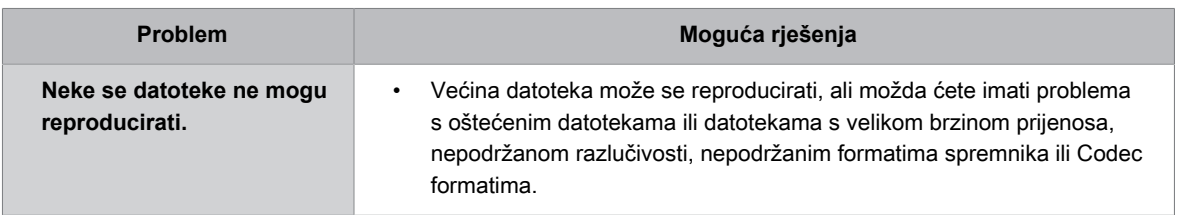

#### **Srodne informacije**

[Mediji](#page-62-0) na stranici 62

### **Problemi s glasovnom uslugom**

Kada se neka glasovna usluga ne reproducira, ovo može pomoći pri rješavanju problema.

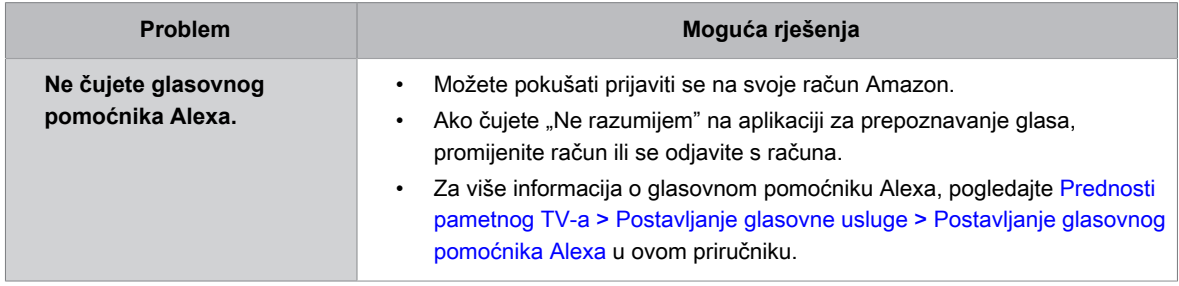

### **Drugi problemi**

Upotrebljavajte ove postupke za rješavanje drugih problema koji se mogu pojaviti.

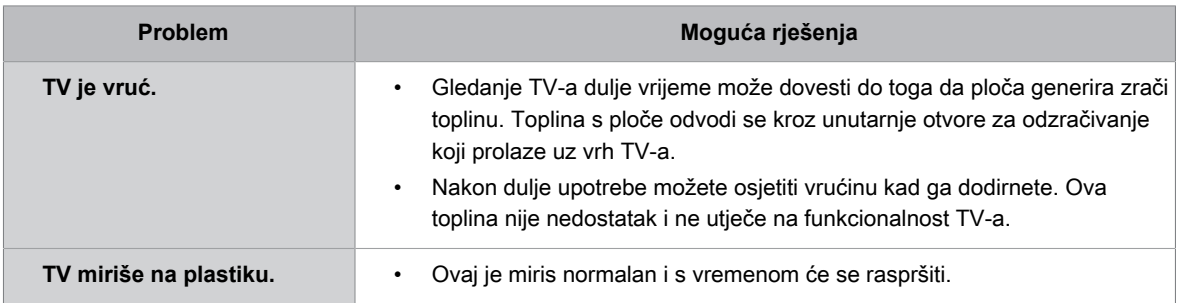

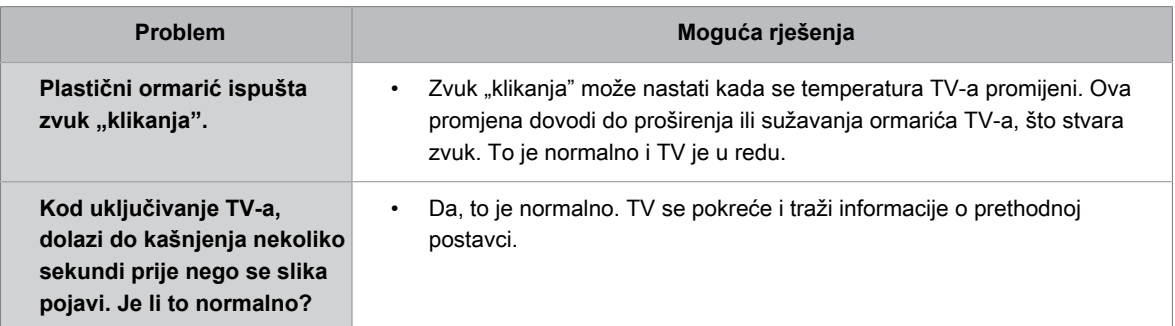